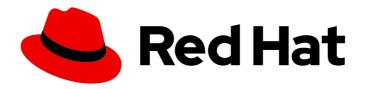

## Red Hat Enterprise Linux 8

## Managing storage devices

Deploying and configuring single-node storage in Red Hat Enterprise Linux 8

Last Updated: 2020-09-10

## Red Hat Enterprise Linux 8 Managing storage devices

Deploying and configuring single-node storage in Red Hat Enterprise Linux 8

## **Legal Notice**

Copyright © 2020 Red Hat, Inc.

The text of and illustrations in this document are licensed by Red Hat under a Creative Commons Attribution–Share Alike 3.0 Unported license ("CC-BY-SA"). An explanation of CC-BY-SA is available at

http://creativecommons.org/licenses/by-sa/3.0/

. In accordance with CC-BY-SA, if you distribute this document or an adaptation of it, you must provide the URL for the original version.

Red Hat, as the licensor of this document, waives the right to enforce, and agrees not to assert, Section 4d of CC-BY-SA to the fullest extent permitted by applicable law.

Red Hat, Red Hat Enterprise Linux, the Shadowman logo, the Red Hat logo, JBoss, OpenShift, Fedora, the Infinity logo, and RHCE are trademarks of Red Hat, Inc., registered in the United States and other countries.

Linux ® is the registered trademark of Linus Torvalds in the United States and other countries.

Java <sup>®</sup> is a registered trademark of Oracle and/or its affiliates.

XFS <sup>®</sup> is a trademark of Silicon Graphics International Corp. or its subsidiaries in the United States and/or other countries.

MySQL ® is a registered trademark of MySQL AB in the United States, the European Union and other countries.

Node.js ® is an official trademark of Joyent. Red Hat is not formally related to or endorsed by the official Joyent Node.js open source or commercial project.

The OpenStack <sup>®</sup> Word Mark and OpenStack logo are either registered trademarks/service marks or trademarks/service marks of the OpenStack Foundation, in the United States and other countries and are used with the OpenStack Foundation's permission. We are not affiliated with, endorsed or sponsored by the OpenStack Foundation, or the OpenStack community.

All other trademarks are the property of their respective owners.

## **Abstract**

This documentation collection provides instructions on how to effectively manage storage devices in Red Hat Enterprise Linux 8.

## **Table of Contents**

| PROVIDING FEEDBACK ON RED HAT DOCUMENTATION                                  | . 8 |
|------------------------------------------------------------------------------|-----|
| CHAPTER 1. OVERVIEW OF AVAILABLE STORAGE OPTIONS                             | . 9 |
| 1.1. LOCAL STORAGE OPTIONS                                                   | 9   |
| 1.2. REMOTE STORAGE OPTIONS                                                  | 10  |
| 1.3. GFS2 FILE SYSTEM CLUSTERED SOLUTION                                     | 11  |
| 1.4. GLUSTERED SOLUTIONS                                                     | 11  |
| 1.4.1. Red Hat Gluster Storage option                                        | 12  |
| 1.4.2. Red Hat Ceph Storage option                                           | 12  |
| CHAPTER 2. MANAGING LOCAL STORAGE USING RHEL SYSTEM ROLES                    | 14  |
| 2.1. INTRODUCTION TO THE STORAGE ROLE                                        | 14  |
| 2.2. PARAMETERS THAT IDENTIFY A STORAGE DEVICE IN THE STORAGE SYSTEM ROLE    | 14  |
| 2.3. EXAMPLE ANSIBLE PLAYBOOK TO CREATE AN XFS FILE SYSTEM ON A BLOCK DEVICE | 15  |
| 2.4. EXAMPLE ANSIBLE PLAYBOOK TO PERSISTENTLY MOUNT A FILE SYSTEM            | 15  |
| 2.5. EXAMPLE ANSIBLE PLAYBOOK TO MANAGE LOGICAL VOLUMES                      | 16  |
| 2.6. EXAMPLE ANSIBLE PLAYBOOK TO ENABLE ONLINE BLOCK DISCARD                 | 17  |
| 2.7. EXAMPLE ANSIBLE PLAYBOOK TO CREATE AND MOUNT AN EXT4 FILE SYSTEM        | 17  |
| 2.8. EXAMPLE ANSIBLE PLAYBOOK TO CREATE AND MOUNT AN EXT3 FILE SYSTEM        | 18  |
| CHAPTER 3. GETTING STARTED WITH PARTITIONS                                   | 20  |
| 3.1. VIEWING THE PARTITION TABLE                                             | 20  |
| 3.1.1. Viewing the partition table with parted                               | 20  |
| 3.1.2. Example output of parted print                                        | 20  |
| 3.2. CREATING A PARTITION TABLE ON A DISK                                    | 21  |
| 3.2.1. Considerations before modifying partitions on a disk                  | 21  |
| The maximum number of partitions                                             | 22  |
| The maximum size of a partition                                              | 22  |
| Size alignment                                                               | 22  |
| 3.2.2. Comparison of partition table types                                   | 23  |
| 3.2.3. MBR disk partitions                                                   | 23  |
| 3.2.4. Extended MBR partitions                                               | 24  |
| 3.2.5. MBR partition types                                                   | 24  |
| 3.2.6. GUID Partition Table                                                  | 25  |
| 3.2.7. Creating a partition table on a disk with parted                      | 26  |
| 3.3. CREATING A PARTITION                                                    | 27  |
| 3.3.1. Considerations before modifying partitions on a disk                  | 28  |
| The maximum number of partitions                                             | 28  |
| The maximum size of a partition                                              | 28  |
| Size alignment                                                               | 28  |
| 3.3.2. Partition types                                                       | 29  |
| Partition types or flags                                                     | 29  |
| Partition file system type                                                   | 29  |
| 3.3.3. Partition naming scheme                                               | 29  |
| 3.3.4. Mount points and disk partitions                                      | 30  |
| 3.3.5. Creating a partition with parted                                      | 30  |
| 3.3.6. Setting a partition type with fdisk                                   | 32  |
| 3.4. REMOVING A PARTITION                                                    | 33  |
| 3.4.1. Considerations before modifying partitions on a disk                  | 33  |
| The maximum number of partitions                                             | 33  |
| The maximum size of a partition                                              | 34  |
| Size alignment                                                               | 34  |

| 3.4.2. Removing a partition with parted                                | 34 |
|------------------------------------------------------------------------|----|
| 3.5. RESIZING A PARTITION                                              | 35 |
| 3.5.1. Considerations before modifying partitions on a disk            | 35 |
| The maximum number of partitions                                       | 36 |
| The maximum size of a partition                                        | 36 |
| Size alignment                                                         | 36 |
| 3.5.2. Resizing a partition with parted                                | 37 |
| 3.6. STRATEGIES FOR REPARTITIONING A DISK                              | 38 |
| 3.6.1. Using unpartitioned free space                                  | 38 |
| 3.6.2. Using space from an unused partition                            | 39 |
| 3.6.3. Using free space from an active partition                       | 39 |
| 3.6.3.1. Destructive repartitioning                                    | 40 |
| 3.6.3.2. Non-destructive repartitioning                                | 40 |
| 3.6.3.2.1. Compressing existing data                                   | 41 |
| 3.6.3.2.2. Resizing the existing partition                             | 41 |
| 3.6.3.2.3. Creating new partitions                                     | 42 |
| CHAPTER 4. OVERVIEW OF PERSISTENT NAMING ATTRIBUTES                    | 43 |
| 4.1. DISADVANTAGES OF NON-PERSISTENT NAMING ATTRIBUTES                 | 43 |
| 4.2. FILE SYSTEM AND DEVICE IDENTIFIERS                                | 43 |
| File system identifiers                                                | 44 |
| Device identifiers                                                     | 44 |
| Recommendations                                                        | 44 |
| 4.3. DEVICE NAMES MANAGED BY THE UDEV MECHANISM IN /DEV/DISK/          | 44 |
| 4.3.1. File system identifiers                                         | 44 |
| The UUID attribute in /dev/disk/by-uuid/                               | 44 |
| The Label attribute in /dev/disk/by-label/                             | 45 |
| 4.3.2. Device identifiers                                              | 45 |
| The WWID attribute in /dev/disk/by-id/                                 | 45 |
| The Partition UUID attribute in /dev/disk/by-partuuid                  | 46 |
| The Path attribute in /dev/disk/by-path/                               | 46 |
| 4.4. THE WORLD WIDE IDENTIFIER WITH DM MULTIPATH                       | 46 |
| 4.5. LIMITATIONS OF THE UDEV DEVICE NAMING CONVENTION                  | 47 |
| 4.6. LISTING PERSISTENT NAMING ATTRIBUTES                              | 47 |
| 4.7. MODIFYING PERSISTENT NAMING ATTRIBUTES                            | 49 |
| CHAPTER 5. USING NVDIMM PERSISTENT MEMORY STORAGE                      | 50 |
| 5.1. THE NVDIMM PERSISTENT MEMORY TECHNOLOGY                           | 50 |
| 5.2. NVDIMM INTERLEAVING AND REGIONS                                   | 50 |
| 5.3. NVDIMM NAMESPACES                                                 | 51 |
| 5.4. NVDIMM ACCESS MODES                                               | 51 |
| 5.5. CREATING A SECTOR NAMESPACE ON AN NVDIMM TO ACT AS A BLOCK DEVICE | 52 |
| 5.5.1. Installing ndctl                                                | 52 |
| 5.5.2. Reconfiguring an existing NVDIMM namespace to sector mode       | 52 |
| 5.5.3. Creating a new NVDIMM namespace in sector mode                  | 53 |
| 5.6. CREATING A DEVICE DAX NAMESPACE ON AN NVDIMM                      | 55 |
| 5.6.1. NVDIMM in device direct access mode                             | 55 |
| 5.6.2. Installing ndctl                                                | 55 |
| 5.6.3. Reconfiguring an existing NVDIMM namespace to device DAX mode   | 55 |
| 5.6.4. Creating a new NVDIMM namespace in device DAX mode              | 57 |
| 5.7. CREATING A FILE SYSTEM DAX NAMESPACE ON AN NVDIMM                 | 58 |
| 5.7.1. NVDIMM in file system direct access mode                        | 58 |
| Per-page metadata allocation                                           | 59 |

| Partitions and file systems on fsdax 5.7.2. Installing ndctl                                                                              | 59<br>59 |
|----------------------------------------------------------------------------------------------------|----------|
| 5.7.2. Reconfiguring an existing NVDIMM namespace to file system DAX mode                                                                 | 59       |
|                                                                                                    | 59<br>61 |
| 5.7.4. Creating a new NVDIMM namespace in file system DAX mode                                                                            |          |
| 5.7.5. Creating a file system on a file system DAX device                                                                                 | 62       |
| 5.8. TROUBLESHOOTING NVDIMM PERSISTENT MEMORY                                                                                             | 63       |
| 5.8.1. Installing ndctl                                                                                                    | 63       |
| 5.8.2. Monitoring NVDIMM health using S.M.A.R.T.                                                                                          | 63       |
| 5.8.3. Detecting and replacing a broken NVDIMM device                                                                                     | 64       |
| CHAPTER 6. DISCARDING UNUSED BLOCKS                                                                                                    | 68       |
| 6.1. BLOCK DISCARD OPERATIONS                                                                                                    | 68       |
| Requirements                                                                                                    | 68       |
| 6.2. TYPES OF BLOCK DISCARD OPERATIONS                                                                                                    | 68       |
| Recommendations                                                                                                    | 68       |
| 6.3. PERFORMING BATCH BLOCK DISCARD                                                                                                    | 68       |
| 6.4. ENABLING ONLINE BLOCK DISCARD                                                                                                    | 69       |
| 6.5. ENABLING ONLINE BLOCK DISCARD USING RHEL SYSTEM ROLES                                                                                | 69       |
| 6.5.1. Example Ansible playbook to enable online block discard                                                                            | 70       |
| 6.6. ENABLING PERIODIC BLOCK DISCARD                                                                                                    | 70       |
| 6.6. ENABLING PERIODIC BLOCK DISCARD  CHAPTER 7. GETTING STARTED WITH ISCSI  7.1. ADDING AN ISCSI TARGET  7.1.1. Installing targetcli  70 |          |
|                                                                                                    |          |
|                                                                                                    |          |
| 7.1.2. Creating an iSCSI target                                                                                                    | 72       |
| 7.1.3. iSCSI Backstore                                                                                                    | 73       |
| 7.1.4. Creating a fileio storage object                                                                                                   | 73       |
| 7.1.5. Creating a block storage object                                                                                                    | 74       |
| 7.1.6. Creating a pscsi storage object                                                                                                    | 74       |
| 7.1.7. Creating a Memory Copy RAM disk storage object                                                                                     | 75       |
| 7.1.8. Creating an iSCSI portal                                                                                                    | 76       |
| 7.1.9. Creating an iSCSI LUN                                                                                                    | 77       |
| 7.1.10. Creating a read-only iSCSI LUN                                                                                                    | 78       |
| 7.1.11. Creating a read only least 2517                                                                                                   | 79       |
| 7.1.12. Creating an iSCSI initiator                                                                                                    | 80       |
| 7.1.13. Setting up the Challenge-Handshake Authentication Protocol for the target                                                         | 82       |
| 7.1.14. Setting up the Challenge-Handshake Authentication Protocol for the initiator                                                      | 82       |
| 7.2. MONITORING AN ISCSI SESSION                                                                                                    | 83       |
| 7.2.1. Monitoring an iSCSI session using the iscsiadm utility                                                                             | 83       |
| 7.3. REMOVING AN ISCSI TARGET                                                                                                    | 84       |
| 7.3.1. Removing an iSCSI object using targetcli tool                                                                                      | 84       |
| 7.4. DM MULTIPATH OVERRIDES OF THE DEVICE TIMEOUT                                                                                         | 85       |
| CHARTER & HONE FIRRE CHANNEL REVIGES                                                                                                    | 0.0      |
| CHAPTER 8. USING FIBRE CHANNEL DEVICES                                                                                                    | 86       |
| 8.1. RESIZING FIBRE CHANNEL LOGICAL UNITS                                                                                                 | 86       |
| 8.2. DETERMINING THE LINK LOSS BEHAVIOR OF DEVICE USING FIBRE CHANNEL                                                                     | 86       |
| 8.3. FIBRE CHANNEL CONFIGURATION FILES                                                                                                    | 87       |
| 8.4. DM MULTIPATH OVERRIDES OF THE DEVICE TIMEOUT                                                                                         | 88       |
| CHAPTER 9. CONFIGURING A FIBRE CHANNEL OVER AN ETHERNET INTERFACE                                                                         | 89       |
| 9.1. CONFIGURING AN ETHERNET INTERFACE TO USE FCOE                                                                                        | 89       |
| 9.2. CONFIGURING AN FCOE INTERFACE TO AUTOMATICALLY MOUNT AT BOOT                                                                         | 90       |
| CHAPTER 10. CONFIGURING MAXIMUM TIME FOR STORAGE ERROR RECOVERY WITH EH_DEADLINE                                                          | 93       |
| CHAILTER 10, CONTROUNING MACAIMON HIME FOR STORAGE ERROR RECOVER FWITH EFF DEADLINE                                                       | 23       |

| 10.1. THE EH_DEADLINE PARAMETER  Scenarios when eh_deadline is useful                                               | 93<br>93   |
|----------------------------------------------------------------------------------------------------|------------|
| Possible values                                                                                                    | 93         |
| 10.2. SETTING THE EH_DEADLINE PARAMETER                                                                             | 93         |
| CHAPTER 11. GETTING STARTED WITH SWAP                                                                               |            |
| 11.1. SWAP SPACE                                                                                                    | 95         |
| 11.2. RECOMMENDED SYSTEM SWAP SPACE                                                                                 | 95         |
| 11.3. ADDING SWAP SPACE                                                                                             | 96         |
| 11.3.1. Extending swap on an LVM2 logical volume                                                                    | 96         |
| 11.3.2. Creating an LVM2 logical volume for swap                                                                    | 97         |
| 11.3.3. Creating a swap file                                                                                        | 97         |
| 11.4. REMOVING SWAP SPACE                                                                                           | 98         |
| 11.4.1. Reducing swap on an LVM2 logical volume                                                                     | 98         |
| 11.4.2. Removing an LVM2 logical volume for swap<br>11.4.3. Removing a swap file                                    | 99<br>99   |
|                                                                                                    |            |
| CHAPTER 12. MANAGING SYSTEM UPGRADES AS SNAPSHOTS                                                                   | 101        |
| 12.1. OVERVIEW OF THE BOOM PROCESS                                                                                  | 101        |
| 12.2. UPGRADING TO ANOTHER VERSION USING BOOM 12.3. SWITCHING BETWEEN NEW AND OLD RED HAT ENTERPRISE LINUX VERSIONS | 102        |
| 12.3. SWITCHING BETWEEN NEW AND OLD RED HAT ENTERPRISE LINUX VERSIONS  12.4. DELETING THE SNAPSHOT                  | 105<br>106 |
| 12.4. DELETING THE SNAPSHOT                                                                                         | 106        |
| CHAPTER 13. OVERVIEW OF NVME OVER FABRIC DEVICES                                                                    | 108        |
| 13.1. NVME OVER FABRICS USING RDMA                                                                                  | 108        |
| 13.1.1. Setting up an NVMe/RDMA target using configfs                                                               | 108        |
| 13.1.2. Setting up the NVMe/RDMA target using nvmetcli                                                              | 110        |
| 13.1.3. Configuring an NVMe/RDMA client                                                                             | 111        |
| 13.2. NVME OVER FABRICS USING FC                                                                                    | 112        |
| 13.2.1. Configuring the NVMe initiator for Broadcom adapters                                                        | 112        |
| 13.2.2. Configuring the NVMe initiator for QLogic adapters                                                          | 114        |
| CHAPTER 14. SETTING THE DISK SCHEDULER                                                                              | 117        |
| 14.1. DISK SCHEDULER CHANGES IN RHEL 8                                                                              | 117        |
| 14.2. AVAILABLE DISK SCHEDULERS                                                                                     | 117        |
| 14.3. DIFFERENT DISK SCHEDULERS FOR DIFFERENT USE CASES                                                             | 118        |
| 14.4. THE DEFAULT DISK SCHEDULER                                                                                    | 118        |
| 14.5. DETERMINING THE ACTIVE DISK SCHEDULER                                                                         | 118        |
| 14.6. SETTING THE DISK SCHEDULER USING TUNED                                                                        | 118        |
| 14.7. SETTING THE DISK SCHEDULER USING UDEV RULES                                                                   | 120        |
| 14.8. TEMPORARILY SETTING A SCHEDULER FOR A SPECIFIC DISK                                                           | 121        |
| CHAPTER 15. SETTING UP A REMOTE DISKLESS SYSTEM                                                                     | 122        |
| 15.1. PREPARING AN ENVIRONMENT FOR THE REMOTE DISKLESS SYSTEM                                                       | 122        |
| 15.2. CONFIGURING A TFTP SERVICE FOR DISKLESS CLIENTS                                                               | 123        |
| 15.3. CONFIGURING DHCP SERVER FOR DISKLESS CLIENTS                                                                  | 123        |
| 15.4. CONFIGURING AN EXPORTED FILE SYSTEM FOR DISKLESS CLIENTS                                                      | 124        |
| 15.5. RE-CONFIGURING A REMOTE DISKLESS SYSTEM                                                                       | 126        |
| 15.6. THE MOST COMMON ISSUES WITH LOADING A REMOTE DISKLESS SYSTEM                                                  | 127        |
| 15.6.1. The client does not get an IP address                                                                       | 127        |
| 15.6.2. The files are not available during the booting a remote diskless system                                     | 128        |
| 15.6.3. System boot failed after loading kernel/initrd                                                              | 128        |
| CHAPTER 16. MANAGING RAID                                                                                           | 129        |
| 16.1. REDUNDANT ARRAY OF INDEPENDENT DISKS (RAID)                                                                   | 129        |

|   | 16.2. RAID TYPES                                                                    | 129 |
|---|-------------------------------------------------------------------------------------|-----|
|   | 16.3. RAID LEVELS AND LINEAR SUPPORT                                                | 130 |
|   | 16.4. LINUX RAID SUBSYSTEMS                                                         | 132 |
|   | 16.4.1. Linux Hardware RAID Controller Drivers                                      | 132 |
|   | 16.4.2. mdraid                                                                      | 132 |
|   | 16.5. CREATING SOFTWARE RAID                                                        | 132 |
|   | 16.6. CREATING SOFTWARE RAID AFTER INSTALLATION                                     | 133 |
|   | 16.7. RECONFIGURING RAID                                                            | 134 |
|   | 16.7.1. Reshaping RAID                                                              | 134 |
|   | 16.7.1.1. Resizing RAID (extending)                                                 | 134 |
|   | 16.7.1.2. Resizing RAID (shrinking)                                                 | 135 |
|   | 16.7.2. RAID takeover                                                               | 135 |
|   | 16.7.2.1. Supported RAID conversions                                                | 135 |
|   | 16.7.2.2. Converting RAID level                                                     | 136 |
|   | 16.8. CONVERTING A ROOT DISK TO RAID1 AFTER INSTALLATION                            | 137 |
|   | 16.9. CREATING ADVANCED RAID DEVICES                                                | 137 |
|   | 16.10. MONITORING RAID                                                              | 138 |
|   | 16.11. MAINTAINING RAID                                                             | 139 |
|   | 16.11.1. Replacing a faulty disk in a RAID                                          | 139 |
|   | 16.11.2. Replacing a broken disk in array                                           | 140 |
|   | 16.11.3. Resynchronizing RAID disks                                                 | 141 |
| С | HAPTER 17. ENCRYPTING BLOCK DEVICES USING LUKS                                      | 143 |
|   | 17.1. LUKS DISK ENCRYPTION                                                          | 143 |
|   | 17.2. LUKS VERSIONS IN RHEL 8                                                       | 144 |
|   | 17.3. OPTIONS FOR DATA PROTECTION DURING LUKS2 RE-ENCRYPTION                        | 145 |
|   | 17.4. ENCRYPTING EXISTING DATA ON A BLOCK DEVICE USING LUKS2                        | 145 |
|   | 17.5. ENCRYPTING EXISTING DATA ON A BLOCK DEVICE USING LUKS2 WITH A DETACHED HEADER | 146 |
|   | 17.6. ENCRYPTING A BLANK BLOCK DEVICE USING LUKS2                                   | 147 |
| С | HAPTER 18. MANAGING TAPE DEVICES                                                    | 149 |
|   | 18.1. INSTALLING TAPE DRIVE MANAGEMENT TOOL                                         | 149 |
|   | 18.2. WRITING TO TAPE DEVICES                                                       | 149 |
|   | 18.3. SWITCHING TAPE HEAD IN TAPE DEVICES                                           | 151 |
|   | 18.4. RESTORING DATA FROM TAPE DEVICES                                              | 152 |
|   | 18.5. ERASING DATA FROM TAPE DEVICES                                                | 152 |
|   | 18.6. TAPE COMMANDS                                                                 | 153 |
| С | HAPTER 19. MANAGING LAYERED LOCAL STORAGE WITH STRATIS                              | 154 |
| _ | 19.1. SETTING UP STRATIS FILE SYSTEMS                                               | 154 |
|   | 19.1.1. The purpose and features of Stratis                                         | 154 |
|   | 19.1.2. Components of a Stratis volume                                              | 154 |
|   | 19.1.3. Block devices usable with Stratis                                           | 155 |
|   | Supported devices                                                                   | 155 |
|   | Unsupported devices                                                                 | 156 |
|   | 19.1.4. Installing Stratis                                                          | 156 |
|   | 19.1.5. Creating a Stratis pool                                                     | 156 |
|   | 19.1.6. Creating a Stratis file system                                              | 157 |
|   | 19.1.7. Mounting a Stratis file system                                              | 158 |
|   | 19.1.8. Persistently mounting a Stratis file system                                 | 158 |
|   | 19.1.9. Related information                                                         | 159 |
|   | 19.2. EXTENDING A STRATIS VOLUME WITH ADDITIONAL BLOCK DEVICES                      | 159 |
|   | 19.2.1. Components of a Stratis volume                                              | 159 |
|   | 19.2.2. Adding block devices to a Stratis pool                                      | 160 |
|   | .5.2.2.7. (3.3.11g 5100K 4011000 to 4 0t14t0 pool                                   | .00 |

| 19.2.3. Related information                                    | 161 |
|----------------------------------------------------------------|-----|
| 19.3. MONITORING STRATIS FILE SYSTEMS                          | 161 |
| 19.3.1. Stratis sizes reported by different utilities          | 161 |
| 19.3.2. Displaying information about Stratis volumes           | 161 |
| 19.3.3. Related information                                    | 162 |
| 19.4. USING SNAPSHOTS ON STRATIS FILE SYSTEMS                  | 162 |
| 19.4.1. Characteristics of Stratis snapshots                   | 162 |
| 19.4.2. Creating a Stratis snapshot                            | 162 |
| 19.4.3. Accessing the content of a Stratis snapshot            | 163 |
| 19.4.4. Reverting a Stratis file system to a previous snapshot | 163 |
| 19.4.5. Removing a Stratis snapshot                            | 164 |
| 19.4.6. Related information                                    | 164 |
| 19.5. REMOVING STRATIS FILE SYSTEMS                            | 165 |
| 19.5.1. Components of a Stratis volume                         | 165 |
| 19.5.2. Removing a Stratis file system                         | 165 |
| 19.5.3. Removing a Stratis pool                                | 166 |
| 19.5.4. Related information                                    | 167 |

## PROVIDING FEEDBACK ON RED HAT DOCUMENTATION

We appreciate your input on our documentation. Please let us know how we could make it better. To do so:

- For simple comments on specific passages:
  - 1. Make sure you are viewing the documentation in the *Multi-page HTML* format. In addition, ensure you see the **Feedback** button in the upper right corner of the document.
  - 2. Use your mouse cursor to highlight the part of text that you want to comment on.
  - 3. Click the Add Feedback pop-up that appears below the highlighted text.
  - 4. Follow the displayed instructions.
- For submitting more complex feedback, create a Bugzilla ticket:
  - 1. Go to the Bugzilla website.
  - 2. As the Component, use **Documentation**.
  - 3. Fill in the **Description** field with your suggestion for improvement. Include a link to the relevant part(s) of documentation.
  - 4. Click Submit Bug.

## CHAPTER 1. OVERVIEW OF AVAILABLE STORAGE OPTIONS

This chapter describes the storage types that are available in Red Hat Enterprise Linux 8. Red Hat Enterprise Linux offers a variety of options for managing local storage, and for attaching to the remote storage. Figure 1.1, "High Level Red Hat Enterprise Linux Storage Diagram" describes the different storage options:

Figure 1.1. High Level Red Hat Enterprise Linux Storage Diagram

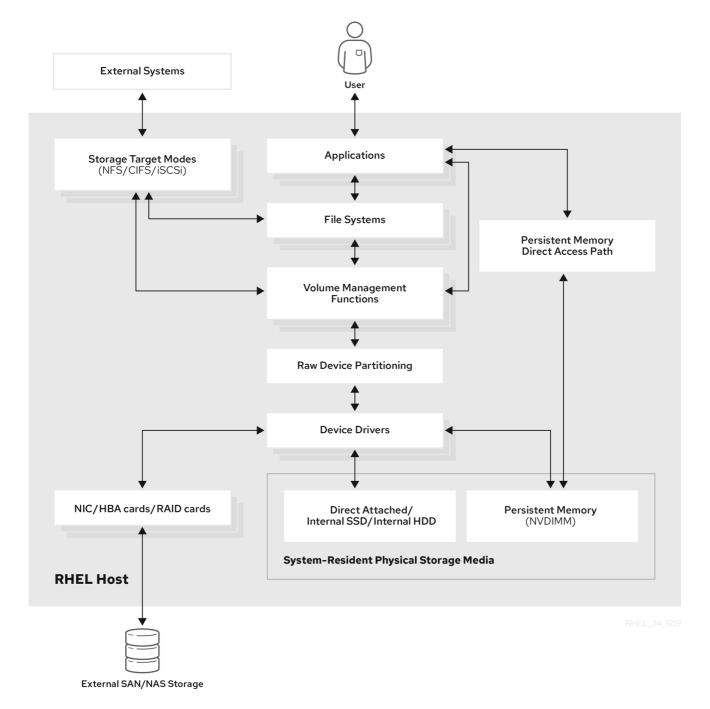

## 1.1. LOCAL STORAGE OPTIONS

Following are the local storage options available in Red Hat Enterprise Linux 8:

Basic Disk Administration:
 Using parted and fdisk, you can create, modify, delete, and view the partitions. Following are the partitioning layout standards:

- Master Boot Record (MBR): It is used with BIOS-based computers. You can create primary, extended, and logical partitions.
- GUID Partition Table (GPT): It uses Globally Unique identifier (GUID) and provides unique disk and partition GUID.
  - To encrypt the partition, you can use Linux Unified Key Setup-on-disk-format (LUKS). To encrypt the partition, select the option during the installation and the prompt displays to enter the passphrase. This passphrase unlocks the encryption key.
- Storage Consumption Options:
  - Non-Volatile Dual In-line Memory Modules (NVDIMM) Management: It is a combination of memory and storage. You can enable and manage various types of storage on NVDIMM devices connected to your system.
  - Block Storage Management: Data is stored in the form of blocks where each block has a unique identifier.
  - File Storage: Data is stored at file level on the local system. These data can be accessed locally using XFS (default) or ext4, and over a network by using NFS and SMB.
- Creating and Managing Logical Volumes:
  - Logical Volume Manager (LVM): It creates logical devices from physical devices. Logical volume (LV) is a combination of the physical volumes (PV) and volume groups (VG). Configuring LVM include:
    - Creating PV from the hard drives.
    - Creating VG from the PV.
    - Creating LV from the VG assigning mount points to the LV.
  - Virtual Data Optimizer (VDO): It is used for data reduction by using deduplication, compression, and thin provisioning. Using LV below VDO helps in:
    - Extending of VDO volume
    - Spanning VDO volume over multiple devices
- Local File System:
  - XFS
  - o Ext4
  - Stratis: It is available as a Technology Preview. Stratis is a hybrid user-and-kernel local storage management system that supports advanced storage features.

## 1.2. REMOTE STORAGE OPTIONS

Following are the remote storage options available in Red Hat Enterprise Linux 8:

- Storage Connectivity Options:
  - iSCSI: RHEL 8 uses the targetcli tool to add, remove, view, and monitor iSCSI storage interconnects.

- Fibre Channel (FC): Red Hat Enterprise Linux 8 provides the following native Fibre Channel drivers:
  - Ipfc
  - qla2xxx
  - Zfcp
- Non-volatile Memory Express (NVMe) is an interface which allows host software utility to communicate with solid state drives. Use the following types of fabric transport to configure NVMe over fabrics:
  - NVMe over fabrics using Remote Direct Memory Access (RDMA).
  - NVMe over fabrics using Fibre Channel (FC)
- Device mapper multipathing (DM Multipath) allows you to configure multiple I/O paths between server nodes and storage arrays into a single device. These I/O paths are physical SAN connections that can include separate cables, switches, and controllers.
- Network File system:
  - NFS
  - SMB

## 1.3. GFS2 FILE SYSTEM CLUSTERED SOLUTION

The Red Hat Global File System 2 (GFS2) file system is a 64-bit symmetric cluster file system which provides a shared name space and manages coherency between multiple nodes sharing a common block device. A GFS2 file system is intended to provide a feature set which is as close as possible to a local file system, while at the same time enforcing full cluster coherency between nodes. To achieve this, the nodes employ a cluster-wide locking scheme for file system resources. This locking scheme uses communication protocols such as TCP/IP to exchange locking information.

In a few cases, the Linux file system API does not allow the clustered nature of GFS2 to be totally transparent; for example, programs using POSIX locks in GFS2 should avoid using the **GETLK** function since, in a clustered environment, the process ID may be for a different node in the cluster. In most cases however, the functionality of a GFS2 file system is identical to that of a local file system.

The Red Hat Enterprise Linux (RHEL) Resilient Storage Add-On provides GFS2, and it depends on the RHEL High Availability Add-On to provide the cluster management required by GFS2.

The **gfs2.ko** kernel module implements the GFS2 file system and is loaded on GFS2 cluster nodes.

To get the best performance from GFS2, it is important to take into account the performance considerations which stem from the underlying design. Just like a local file system, GFS2 relies on the page cache in order to improve performance by local caching of frequently used data. In order to maintain coherency across the nodes in the cluster, cache control is provided by the *glock* state machine.

For more information on GFS2 file systems, see the Configuring GFS2 file systems documentation.

## 1.4. GLUSTERED SOLUTIONS

This section provides an overview of the glustered options such as Red Hat Gluster Storage (RHGS) or Red Hat Ceph Storage (RHCS).

## 1.4.1. Red Hat Gluster Storage option

The Red Hat Gluster Storage (RHGS) is a software-defined storage platform. It aggregates disk storage resources from multiple servers into a single global namespace. GlusterFS is an open source distributed file system. It is suitable for cloud and hybrid solutions.

GlusterFS consists of different types of volume, which are the base for GlusterFS and provide different requirements. Volume is a collection of the bricks, which are the storage space themselves.

The following are the types of the GlusterFS volume:

- **Distributed GlusterFS volume** is the default volume. In this case each file is stored in one brick and can not be shared between different bricks.
- Replicated GlusterFS volume type maintains the replicas of data. In this case, if one brick fails, the user can still access the data.
- **Distributed replicated GlusterFS volume** is a hybrid volume which distributes replicas over a large number of systems. It is suitable for the environment where the requirements to scale storage and high-reliability are critical.

For more information on RHGS, see the Red Hat gluster storage administration guide.

## 1.4.2. Red Hat Ceph Storage option

Red Hat Ceph Storage (RHCS) is a scalable, open, software-defined storage platform that combines the most stable version of the Ceph storage system with a Ceph management platform, deployment utilities, and support services.

Red Hat Ceph Storage is designed for cloud infrastructure and web-scale object storage. Red Hat Ceph Storage clusters consist of the following types of nodes:

## Red Hat Ceph Storage Ansible administration node

This type of node acts as the traditional Ceph Administration node did for previous versions of Red Hat Ceph Storage. This type of node provides the following functions:

- Centralized storage cluster management
- The Ceph configuration files and keys
- Optionally, local repositories for installing Ceph on nodes that cannot access the Internet for security reasons

#### **Monitor nodes**

Each monitor node runs the monitor daemon (**ceph-mon**), which maintains a master copy of the cluster map. The cluster map includes the cluster topology. A client connecting to the Ceph cluster retrieves the current copy of the cluster map from the monitor which enables the client to read from and write data to the cluster.

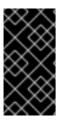

#### **IMPORTANT**

Ceph can run with one monitor; however, to ensure high availability in a production cluster, Red Hat will only support deployments with at least three monitor nodes. Red Hat recommends deploying a total of 5 Ceph Monitors for storage clusters exceeding 750 OSDs.

#### **OSD** nodes

Each Object Storage Device (OSD) node runs the Ceph OSD daemon (**ceph-osd**), which interacts with logical disks attached to the node. Ceph stores data on these OSD nodes.

Ceph can run with very few OSD nodes, which the default is three, but production clusters realize better performance beginning at modest scales, for example 50 OSDs in a storage cluster. Ideally, a Ceph cluster has multiple OSD nodes, allowing isolated failure domains by creating the CRUSH map.

#### MDS nodes

Each Metadata Server (MDS) node runs the MDS daemon (**ceph-mds**), which manages metadata related to files stored on the Ceph File System (CephFS). The MDS daemon also coordinates access to the shared cluster.

#### Object Gateway node

Ceph Object Gateway node runs the Ceph RADOS Gateway daemon (**ceph-radosgw**), and is an object storage interface built on top of **librados** to provide applications with a RESTful gateway to Ceph Storage Clusters. The Ceph Object Gateway supports two interfaces:

#### **S**3

Provides object storage functionality with an interface that is compatible with a large subset of the Amazon S3 RESTful API.

#### Swift

Provides object storage functionality with an interface that is compatible with a large subset of the OpenStack Swift API.

For more information on RHCS, see the Red Hat Ceph Storage documentation.

# CHAPTER 2. MANAGING LOCAL STORAGE USING RHEL SYSTEM ROLES

To manage LVM and local file systems (FS) using Ansible, you can use the **storage** role, which is one of the RHEL System Roles available in RHEL 8.

Using the **storage** role enables you to automate administration of file systems on disks and logical volumes on multiple machines and across all versions of RHEL starting with RHEL 7.7.

For more information on RHEL System Roles and how to apply them, see Introduction to RHEL System Roles.

### 2.1. INTRODUCTION TO THE STORAGE ROLE

The **storage** role can manage:

- File systems on disks which have not been partitioned
- Complete LVM volume groups including their logical volumes and file systems

With the **storage** role you can perform the following tasks:

- Create a file system
- Remove a file system
- Mount a file system
- Unmount a file system
- Create LVM volume groups
- Remove LVM volume groups
- Create logical volumes
- Remove logical volumes

## 2.2. PARAMETERS THAT IDENTIFY A STORAGE DEVICE IN THE STORAGE SYSTEM ROLE

Your **storage** role configuration affects only the file systems, volumes, and pools that you list in the following variables.

#### storage volumes

List of file systems on all unpartitioned disks to be managed.

Partitions are currently unsupported.

#### storage\_pools

List of pools to be managed.

Currently the only supported pool type is LVM. With LVM, pools represent volume groups (VGs). Under each pool there, is a list of volumes to be managed by the role. With LVM, each volume corresponds to a logical volume (LV) with a file system.

# 2.3. EXAMPLE ANSIBLE PLAYBOOK TO CREATE AN XFS FILE SYSTEM ON A BLOCK DEVICE

This section provides an example Ansible playbook. This playbook applies the **storage** role to create an XFS file system on a block device using the default parameters.

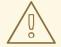

#### **WARNING**

The **storage** role can create a file system only on an unpartitioned, whole disk or a logical volume (LV). It cannot create the file system on a partition.

## Example 2.1. A playbook that creates XFS on /dev/sdb

--- hosts: all
vars:
storage\_volumes:
- name: barefs
type: disk
disks:
- sdb
fs\_type: xfs
roles:
- rhel-system-roles.storage

- The volume name (*barefs* in the example) is currently arbitrary. The **storage** role identifies
- You can omit the **fs\_type: xfs** line because XFS is the default file system in RHEL 8.
- To create the file system on an LV, provide the LVM setup under the disks: attribute, including the enclosing volume group. For details, see Example Ansible playbook to manage logical volumes.

Do not provide the path to the LV device.

#### Additional resources

 For details about the parameters used in the storage system role, see the /usr/share/ansible/roles/rhel-system-roles.storage/README.md file.

the volume by the disk device listed under the **disks:** attribute.

## 2.4. EXAMPLE ANSIBLE PLAYBOOK TO PERSISTENTLY MOUNT A FILE SYSTEM

This section provides an example Ansible playbook. This playbook applies the **storage** role to immediately and persistently mount an XFS file system.

Example 2.2. A playbook that mounts a file system on /dev/sdb to /mnt/data

```
---
- hosts: all
vars:
storage_volumes:
- name: barefs
type: disk
disks:
- sdb
fs_type: xfs
mount_point: /mnt/data
roles:
- rhel-system-roles.storage
```

- This playbook adds the file system to the /etc/fstab file, and mounts the file system immediately.
- If the file system on the /dev/sdb device or the mount point directory do not exist, the playbook creates them.

#### Additional resources

• For details about the parameters used in the **storage** system role, see the /usr/share/ansible/roles/rhel-system-roles.storage/README.md file.

## 2.5. EXAMPLE ANSIBLE PLAYBOOK TO MANAGE LOGICAL VOLUMES

This section provides an example Ansible playbook. This playbook applies the **storage** role to create an LVM logical volume in a volume group.

## Example 2.3. A playbook that creates a mylv logical volume in the myvg volume group

```
hosts: all
vars:
storage_pools:
name: myvg
disks:
sda
sdb
sdc
volumes:
name: mylv
size: 2G
fs_type: ext4
mount_point: /mnt
roles:
rhel-system-roles.storage
```

- The **myvg** volume group consists of the following disks:
  - o /dev/sda
  - o /dev/sdb

- o /dev/sdc
- If the **myvg** volume group already exists, the playbook adds the logical volume to the volume group.
- If the **myvg** volume group does not exist, the playbook creates it.
- The playbook creates an Ext4 file system on the **mylv** logical volume, and persistently mounts the file system at /**mnt**.

#### Additional resources

 For details about the parameters used in the storage system role, see the /usr/share/ansible/roles/rhel-system-roles.storage/README.md file.

## 2.6. EXAMPLE ANSIBLE PLAYBOOK TO ENABLE ONLINE BLOCK DISCARD

This section provides an example Ansible playbook. This playbook applies the **storage** role to mount an XFS file system with online block discard enabled.

## Example 2.4. A playbook that enables online block discard on /mnt/data/

```
---
- hosts: all
vars:
storage_volumes:
- name: barefs
type: disk
disks:
- sdb
fs_type: xfs
mount_point: /mnt/data
mount_options: discard
roles:
- rhel-system-roles.storage
```

#### Additional resources

- This playbook also performs all the operations of the persistent mount example described in Section 2.4, "Example Ansible playbook to persistently mount a file system".
- For details about the parameters used in the **storage** system role, see the /usr/share/ansible/roles/rhel-system-roles.storage/README.md file.

# 2.7. EXAMPLE ANSIBLE PLAYBOOK TO CREATE AND MOUNT AN EXT4 FILE SYSTEM

This section provides an example Ansible playbook. This playbook applies the **storage** role to create and mount an Ext4 file system.

## Example 2.5. A playbook that creates Ext4 on /dev/sdb and mounts it at /mnt/data

```
---
- hosts: all
vars:
storage_volumes:
- name: barefs
type: disk
disks:
- sdb
fs_type: ext4
fs_label: label-name
mount_point: /mnt/data
roles:
- rhel-system-roles.storage
```

- The playbook creates the file system on the /dev/sdb disk.
- The playbook persistently mounts the file system at the /mnt/data directory.
- The label of the file system is *label-name*.

#### Additional resources

• For details about the parameters used in the **storage** system role, see the /usr/share/ansible/roles/rhel-system-roles.storage/README.md file.

## 2.8. EXAMPLE ANSIBLE PLAYBOOK TO CREATE AND MOUNT AN EXT3 FILE SYSTEM

This section provides an example Ansible playbook. This playbook applies the **storage** role to create and mount an Ext3 file system.

Example 2.6. A playbook that creates Ext3 on /dev/sdb and mounts it at /mnt/data

```
---
- hosts: all
vars:
storage_volumes:
- name: barefs
type: disk
disks:
- sdb
fs_type: ext3
fs_label: label-name
mount_point: /mnt/data
roles:
- rhel-system-roles.storage
```

- The playbook creates the file system on the /dev/sdb disk.
- The playbook persistently mounts the file system at the /mnt/data directory.

• The label of the file system is *label-name*.

## Additional resources

• For details about the parameters used in the **storage** system role, see the /usr/share/ansible/roles/rhel-system-roles.storage/README.md file.

## Additional resources

- For more information, install the **rhel-system-roles** package and see the following directories:
  - o /usr/share/doc/rhel-system-roles/storage/
  - /usr/share/ansible/roles/rhel-system-roles.storage/

## **CHAPTER 3. GETTING STARTED WITH PARTITIONS**

As a system administrator, you can use the following procedures to create, delete, and modify various types of disk partitions.

For an overview of the advantages and disadvantages to using partitions on block devices, see the following KBase article: https://access.redhat.com/solutions/163853.

## 3.1. VIEWING THE PARTITION TABLE

As a system administrator, you can display the partition table of a block device to see the partition layout and details about individual partitions.

## 3.1.1. Viewing the partition table with parted

This procedure describes how to view the partition table on a block device using the parted utility.

#### **Procedure**

- 1. Start the interactive **parted** shell:
  - # parted block-device
  - Replace block-device with the path to the device you want to examine: for example, /dev/sda.
- 2. View the partition table:
  - (parted) print
- 3. Optionally, use the following command to switch to another device you want to examine next:
  - (parted) select block-device

## Additional resources

The parted(8) man page.

## 3.1.2. Example output of parted print

This section provides an example output of the **print** command in the **parted** shell and describes fields in the output.

## Example 3.1. Output of the print command

Model: ATA SAMSUNG MZNLN256 (scsi)

Disk /dev/sda: 256GB

Sector size (logical/physical): 512B/512B

Partition Table: msdos

Disk Flags:

Number Start End Size Type File system Flags

1049kB 269MB 268MB primary xfs boot

2 269MB 34.6GB 34.4GB primary

3 34.6GB 45.4GB 10.7GB primary

4 45.4GB 256GB 211GB extended

5 45.4GB 256GB 211GB logical

Following is a description of the fields:

#### Model: ATA SAMSUNG MZNLN256 (scsi)

The disk type, manufacturer, model number, and interface.

## Disk /dev/sda: 256GB

The file path to the block device and the storage capacity.

## **Partition Table: msdos**

The disk label type.

#### Number

The partition number. For example, the partition with minor number 1 corresponds to /dev/sda1.

#### Start and End

The location on the device where the partition starts and ends.

## **Type**

Valid types are metadata, free, primary, extended, or logical.

#### File system

The file system type. If the **File system** field of a device shows no value, this means that its file system type is unknown. The **parted** utility cannot recognize the file system on encrypted devices.

#### **Flags**

Lists the flags set for the partition. Available flags are **boot**, **root**, **swap**, **hidden**, **raid**, **lvm**, or **lba**.

## 3.2. CREATING A PARTITION TABLE ON A DISK

As a system administrator, you can format a block device with different types of partition tables to enable using partitions on the device.

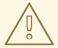

#### **WARNING**

Formatting a block device with a partition table deletes all data stored on the device.

## 3.2.1. Considerations before modifying partitions on a disk

This section lists key points to consider before creating, removing, or resizing partitions.

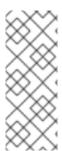

#### **NOTE**

This section does not cover the DASD partition table, which is specific to the IBM Z architecture. For information on DASD, see:

- Configuring a Linux instance on IBM Z
- The What you should know about DASD article at the IBM Knowledge Center

## The maximum number of partitions

The number of partitions on a device is limited by the type of the partition table:

- On a device formatted with the **Master Boot Record (MBR)** partition table, you can have either:
  - Up to four primary partitions, or
  - Up to three primary partitions, one extended partition, and multiple logical partitions within the extended.
- On a device formatted with the **GUID Partition Table (GPT)**, the maximum number of partitions is 128. While the GPT specification allows for more partitions by growing the area reserved for the partition table, common practice used by the **parted** utility is to limit it to enough area for 128 partitions.

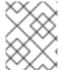

#### NOTE

Red Hat recommends that, unless you have a reason for doing otherwise, you should at *least* create the following partitions: **swap**, /**boot**/, and / (root).

#### The maximum size of a partition

The size of a partition on a device is limited by the type of the partition table:

- On a device formatted with the **Master Boot Record (MBR)** partition table, the maximum size is 2TiB.
- On a device formatted with the GUID Partition Table (GPT) the maximum size is 8ZiB.

If you want to create a partition larger than 2TiB, the disk must be formatted with GPT.

## Size alignment

The parted utility enables you to specify partition size using multiple different suffixes:

#### MiB, GiB, or TiB

Size expressed in powers of 2.

- The starting point of the partition is aligned to the exact sector specified by size.
- The ending point is aligned to the specified size minus 1 sector.

#### MB, GB, or TB

Size expressed in powers of 10.

The starting and ending point is aligned within one half of the specified unit: for example, ±500KB when using the MB suffix.

## 3.2.2. Comparison of partition table types

This section compares the properties of different types of partition tables that you can create on a block device.

Table 3.1. Partition table types

| Partition table            | Maximum number of partitions                                        | Maximum partition size |
|----------------------------|---------------------------------------------------------------------|------------------------|
| Master Boot Record (MBR)   | 4 primary, or 3 primary and 12 logical inside an extended partition | 2TiB                   |
| GUID Partition Table (GPT) | 128                                                                 | 8ZiB                   |

## 3.2.3. MBR disk partitions

The diagrams in this chapter show the partition table as being separate from the actual disk. However, this is not entirely accurate. In reality, the partition table is stored at the very start of the disk, before any file system or user data, but for clarity, they are separate in the following diagrams.

Figure 3.1. Disk with MBR partition table

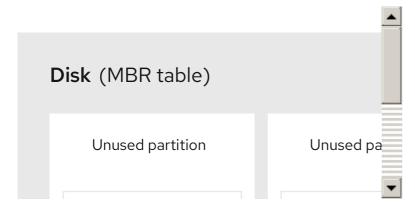

As the previous diagram shows, the partition table is divided into four sections of four primary partitions. A primary partition is a partition on a hard drive that can contain only one logical drive (or section). Each section can hold the information necessary to define a single partition, meaning that the partition table can define no more than four partitions.

Each partition table entry contains several important characteristics of the partition:

- The points on the disk where the partition starts and ends.
- Whether the partition is **active**. Only one partition can be flagged as **active**.
- The partition's type.

The starting and ending points define the partition's size and location on the disk. The "active" flag is used by some operating systems boot loaders. In other words, the operating system in the partition that is marked "active" is booted, in this case.

The type is a number that identifies the partition's anticipated usage. Some operating systems use the partition type to denote a specific file system type, to flag the partition as being associated with a particular operating system, to indicate that the partition contains a bootable operating system, or some

combination of the three.

The following diagram shows an example of a drive with single partition:

Figure 3.2. Disk with a single partition

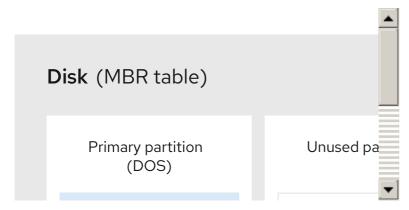

The single partition in this example is labeled as **DOS**. This label shows the partition type, with **DOS** being one of the most common ones.

## 3.2.4. Extended MBR partitions

In case four partitions are insufficient for your needs, you can use extended partitions to create up additional partitions. You can do this by setting the type of partition to "Extended".

An extended partition is like a disk drive in its own right - it has its own partition table, which points to one or more partitions (now called logical partitions, as opposed to the four primary partitions), contained entirely within the extended partition itself. The following diagram shows a disk drive with one primary partition and one extended partition containing two logical partitions (along with some unpartitioned free space):

Figure 3.3. Disk with both a primary and an extended MBR partition

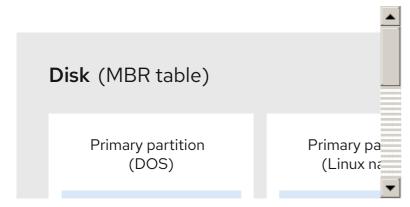

As this figure implies, there is a difference between primary and logical partitions - there can be only up to four primary and extended partitions, but there is no fixed limit to the number of logical partitions that can exist. However, due to the way in which partitions are accessed in Linux, no more than 15 logical partitions can be defined on a single disk drive.

## 3.2.5. MBR partition types

The table below shows a list of some of the commonly used MBR partition types and hexadecimal numbers used to represent them.

#### Table 3.2. MBR partition types

| MBR partition type   | Value | MBR partition type | Value |
|----------------------|-------|--------------------|-------|
| Empty                | 00    | Novell Netware 386 | 65    |
| DOS 12-bit FAT       | 01    | PIC/IX             | 75    |
| XENIX root           | O2    | Old MINIX          | 80    |
| XENIX usr            | 03    | Linux/MINUX        | 81    |
| DOS 16-bit ←32M      | 04    | Linux swap         | 82    |
| Extended             | 05    | Linux native       | 83    |
| DOS 16-bit >=32      | 06    | Linux extended     | 85    |
| OS/2 HPFS            | 07    | Amoeba             | 93    |
| AIX                  | 08    | Amoeba BBT         | 94    |
| AIX bootable         | 09    | BSD/386            | a5    |
| OS/2 Boot Manager    | Oa    | OpenBSD            | a6    |
| Win95 FAT32          | Ob    | NEXTSTEP           | a7    |
| Win95 FAT32 (LBA)    | Ос    | BSDI fs            | b7    |
| Win95 FAT16 (LBA)    | 0e    | BSDI swap          | b8    |
| Win95 Extended (LBA) | Of    | Syrinx             | c7    |
| Venix 80286          | 40    | CP/M               | db    |
| Novell               | 51    | DOS access         | e1    |
| PRep Boot            | 41    | DOS R/O            | e3    |
| GNU HURD             | 63    | DOS secondary      | f2    |
| Novell Netware 286   | 64    | BBT                | ff    |

## 3.2.6. GUID Partition Table

The GUID Partition Table (GPT) is a partitioning scheme based on using Globally Unique Identifier (GUID). GPT was developed to cope with limitations of the MBR partition table, especially with the limited maximum addressable storage space of a disk. Unlike MBR, which is unable to address storage

larger than 2 TiB (equivalent to approximately 2.2 TB), GPT is used with hard disks larger than this; the maximum addressable disk size is 2.2 ZiB. In addition, GPT, by default, supports creating up to 128 primary partitions. This number could be extended by allocating more space to the partition table.

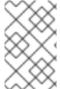

#### NOTE

A GPT has partition types based on GUIDs. Note that certain partitions require a specific GUID. For example, the system partition for EFI boot loaders require GUID **C12A7328-F81F-11D2-BA4B-00A0C93EC93B**.

GPT disks use logical block addressing (LBA) and the partition layout is as follows:

- To preserve backward compatibility with MBR disks, the first sector (LBA 0) of GPT is reserved for MBR data and it is called "protective MBR".
- The primary GPT header begins on the second logical block (LBA 1) of the device. The header contains the disk GUID, the location of the primary partition table, the location of the secondary GPT header, and CRC32 checksums of itself, and the primary partition table. It also specifies the number of partition entries on the table.
- The primary GPT includes, by default 128 partition entries, each with an entry size of 128 bytes, its partition type GUID and unique partition GUID.
- The secondary GPT is identical to the primary GPT. It is used mainly as a backup table for recovery in case the primary partition table is corrupted.
- The secondary GPT header is located on the last logical sector of the disk and it can be used to recover GPT information in case the primary header is corrupted. It contains the disk GUID, the location of the secondary partition table and the primary GPT header, CRC32 checksums of itself and the secondary partition table, and the number of possible partition entries.

Figure 3.4. Disk with a GUID Partition Table

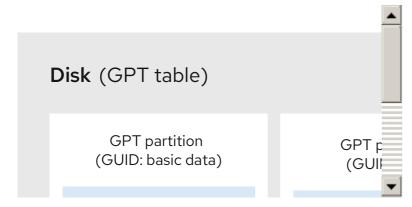

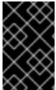

#### **IMPORTANT**

There must be a BIOS boot partition for the boot loader to be installed successfully onto a disk that contains a GPT (GUID Partition table). This includes disks initialized by **Anaconda**. If the disk already contains a BIOS boot partition, it can be reused.

## 3.2.7. Creating a partition table on a disk with parted

This procedure describes how to format a block device with a partition table using the **parted** utility.

#### Procedure

- 1. Start the interactive **parted** shell:
  - # parted block-device
  - Replace *block-device* with the path to the device where you want to create a partition table: for example, /dev/sda.
- 2. Determine if there already is a partition table on the device:
  - (parted) print

If the device already contains partitions, they will be deleted in the next steps.

- 3. Create the new partition table:
  - (parted) mklabel table-type
  - Replace table-type with with the intended partition table type:
    - msdos for MBR
    - o gpt for GPT

## Example 3.2. Creating a GPT table

For example, to create a GPT table on the disk, use:

(parted) mklabel gpt

The changes start taking place as soon as you enter this command, so review it before executing it.

- 4. View the partition table to confirm that the partition table exists:
  - (parted) print
- 5. Exit the **parted** shell:
  - (parted) quit

#### Additional resources

• The **parted(8)** man page.

#### **Next steps**

• Create partitions on the device. See Section 3.3, "Creating a partition" for details.

## 3.3. CREATING A PARTITION

As a system administrator, you can create new partitions on a disk.

## 3.3.1. Considerations before modifying partitions on a disk

This section lists key points to consider before creating, removing, or resizing partitions.

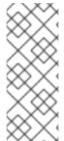

#### **NOTE**

This section does not cover the DASD partition table, which is specific to the IBM Z architecture. For information on DASD, see:

- Configuring a Linux instance on IBM Z
- The What you should know about DASD article at the IBM Knowledge Center

#### The maximum number of partitions

The number of partitions on a device is limited by the type of the partition table:

- On a device formatted with the Master Boot Record (MBR) partition table, you can have either:
  - Up to four primary partitions, or
  - Up to three primary partitions, one extended partition, and multiple logical partitions within the extended.
- On a device formatted with the **GUID Partition Table (GPT)** the maximum number of partitions is 128. While the GPT specification allows for more partitions by growing the area reserved for the partition table, common practice used by the **parted** utility is to limit it to enough area for 128 partitions.

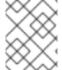

#### **NOTE**

Red Hat recommends that, unless you have a reason for doing otherwise, you should at least create the following partitions: **swap**, /**boot**/, and / (root).

#### The maximum size of a partition

The size of a partition on a device is limited by the type of the partition table:

- On a device formatted with the **Master Boot Record (MBR)** partition table, the maximum size is 2TiB.
- On a device formatted with the **GUID Partition Table (GPT)** the maximum size is 8ZiB.

If you want to create a partition larger than 2TiB, the disk must be formatted with GPT.

#### Size alignment

The **parted** utility enables you to specify partition size using multiple different suffixes:

#### MiB, GiB, or TiB

Size expressed in powers of 2.

- The starting point of the partition is aligned to the exact sector specified by size.
- The ending point is aligned to the specified size minus 1 sector.

## MB, GB, or TB

Size expressed in powers of 10.

The starting and ending point is aligned within one half of the specified unit: for example,  $\pm 500 \text{KB}$  when using the MB suffix.

## 3.3.2. Partition types

This section describes different attributes that specify the type of a partition.

## Partition types or flags

The partition type, or flag, is used by a running system only rarely. However, the partition type matters to on-the-fly generators, such as **systemd-gpt-auto-generator**, which use the partition type to, for example, automatically identify and mount devices.

- The **parted** utility provides some control of partition types by mapping the partition type to *flags*. The parted utility can handle only certain partition types: for example LVM, swap, or RAID.
- The **fdisk** utility supports the full range of partition types by specifying hexadecimal codes.

## Partition file system type

The **parted** utility optionally accepts a file system type argument when creating a partition. The value is used to:

- Set the partition flags on MBR, or
- Set the partition UUID type on GPT. For example, the **swap**, **fat**, or **hfs** file system types set different GUIDs. The default value is the Linux Data GUID.

The argument does not modify the file system on the partition in any way. It only differentiates between the supported flags or GUIDs.

The following file system types are supported:

- xfs
- ext2
- ext3
- ext4
- fat16
- fat32
- hfs
- hfs+
- linux-swap
- ntfs
- reiserfs

## 3.3.3. Partition naming scheme

Red Hat Enterprise Linux uses a file-based naming scheme, with file names in the form of /dev/xxyN.

Device and partition names consist of the following structure:

#### /dev/

This is the name of the directory in which all device files are located. Because partitions are placed on hard disks, and hard disks are devices, the files representing all possible partitions are located in /dev.

#### XX

The first two letters of the partitions name indicate the type of device on which is the partition located, usually **sd**.

y

This letter indicates which device the partition is on. For example, /dev/sda for the first hard disk, /dev/sdb for the second, and so on. In systems with more than 26 drives, you can use more letters. For example, /dev/sdaa1.

N

The final letter indicates the number that represents the partition. The first four (primary or extended) partitions are numbered **1** through **4**. Logical partitions start at **5**. For example, /dev/sda3 is the third primary or extended partition on the first hard disk, and /dev/sdb6 is the second logical partition on the second hard disk. Drive partition numbering applies only to MBR partition tables. Note that *N* does not always mean partition.

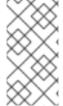

#### NOTE

Even if Red Hat Enterprise Linux can identify and refer to *all* types of disk partitions, it might not be able to read the file system and therefore access stored data on every partition type. However, in many cases, it is possible to successfully access data on a partition dedicated to another operating system.

## 3.3.4. Mount points and disk partitions

In Red Hat Enterprise Linux, each partition is used to form part of the storage necessary to support a single set of files and directories. This is done using the process known as *mounting*, which associates a partition with a directory. Mounting a partition makes its storage available starting at the specified directory, known as a *mount point*.

For example, if partition /dev/sda5 is mounted on /usr/, that would mean that all files and directories under /usr/ physically reside on /dev/sda5. So the file /usr/share/doc/FAQ/txt/Linux-FAQ would be stored on /dev/sda5, while the file /etc/gdm/custom.conf would not.

Continuing the example, it is also possible that one or more directories below /usr/ would be mount points for other partitions. For instance, a partition /dev/sda7 could be mounted on /usr/local, meaning that /usr/local/man/whatis would then reside on /dev/sda7 rather than /dev/sda5.

## 3.3.5. Creating a partition with parted

This procedure describes how to create a new partition on a block device using the **parted** utility.

#### **Prerequisites**

- There is a partition table on the disk. For details on how to format the disk, see Section 3.2, "Creating a partition table on a disk".
- If the partition you want to create is larger than 2TiB, the disk must be formatted with the GUID Partition Table (GPT).

#### Procedure

- 1. Start the interactive **parted** shell:
  - # parted block-device
  - Replace block-device with the path to the device where you want to create a partition: for example, /dev/sda.
- 2. View the current partition table to determine if there is enough free space:
  - (parted) print
  - If there is not enough free space, you can resize an existing partition. For more information, see Section 3.5, "Resizing a partition".
  - From the partition table, determine:
    - The start and end points of the new partition
    - On MBR, what partition type it should be.
- 3. Create the new partition:
  - (parted) mkpart part-type name fs-type start end
  - Replace *part-type* with with **primary**, **logical**, or **extended** based on what you decided from the partition table. This applies only to the MBR partition table.
  - Replace name with an arbitrary partition name. This is required for GPT partition tables.
  - Replace fs-type with any one of xfs, ext2, ext3, ext4, fat16, fat32, hfs, hfs+, linux-swap, ntfs, or reiserfs. The fs-type parameter is optional. Note that parted does not create the file system on the partition.
  - Replace start and end with the sizes that determine the starting and ending points of the
    partition, counting from the beginning of the disk. You can use size suffixes, such as 512MiB,
    20GiB, or 1.5TiB. The default size megabytes.

### Example 3.3. Creating a small primary partition

For example, to create a primary partition from 1024MiB until 2048MiB on an MBR table, use:

(parted) mkpart primary 1024MiB 2048MiB

The changes start taking place as soon as you enter this command, so review it before executing it.

- 4. View the partition table to confirm that the created partition is in the partition table with the correct partition type, file system type, and size:
  - (parted) print
- 5. Exit the **parted** shell:

(parted) quit

6. Use the following command to wait for the system to register the new device node:

# udevadm settle

7. Verify that the kernel recognizes the new partition:

# cat /proc/partitions

#### Additional resources

The parted(8) man page.

## 3.3.6. Setting a partition type with fdisk

This procedure describes how to set a partition type, or flag, using the **fdisk** utility.

#### **Prerequisites**

• There is a partition on the disk.

#### **Procedure**

- 1. Start the interactive **fdisk** shell:
  - # fdisk block-device
  - Replace block-device with the path to the device where you want to set a partition type: for example, /dev/sda.
- 2. View the current partition table to determine the minor partition number:
  - Command (m for help): print

You can see the current partition type in the **Type** column and its corresponding type ID in the **Id** column.

3. Enter the partition type command and select a partition using its minor number:

```
Command (m for help): type
Partition number (1,2,3 default 3): 2
```

4. Optionally, list the available hexadecimal codes:

Hex code (type L to list all codes): L

5. Set the partition type:

Hex code (type L to list all codes): 8e

6. Write your changes and exit the **fdisk** shell:

Command (m for help): write The partition table has been altered. Syncing disks.

7. Verify your changes:

# fdisk --list block-device

# 3.4. REMOVING A PARTITION

As a system administrator, you can remove a disk partition that is no longer used to free up disk space.

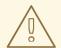

#### **WARNING**

Removing a partition deletes all data stored on the partition.

# 3.4.1. Considerations before modifying partitions on a disk

This section lists key points to consider before creating, removing, or resizing partitions.

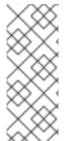

## NOTE

This section does not cover the DASD partition table, which is specific to the IBM Z architecture. For information on DASD, see:

- Configuring a Linux instance on IBM Z
- The What you should know about DASD article at the IBM Knowledge Center

## The maximum number of partitions

The number of partitions on a device is limited by the type of the partition table:

- On a device formatted with the **Master Boot Record (MBR)** partition table, you can have either:
  - Up to four primary partitions, or
  - Up to three primary partitions, one extended partition, and multiple logical partitions within the extended.
- On a device formatted with the **GUID Partition Table (GPT)** the maximum number of partitions is 128. While the GPT specification allows for more partitions by growing the area reserved for the partition table, common practice used by the **parted** utility is to limit it to enough area for 128 partitions.

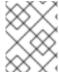

## **NOTE**

Red Hat recommends that, unless you have a reason for doing otherwise, you should at least create the following partitions: **swap**, /**boot**/, and / (root).

#### The maximum size of a partition

The size of a partition on a device is limited by the type of the partition table:

- On a device formatted with the **Master Boot Record (MBR)** partition table, the maximum size is 2TiB.
- On a device formatted with the **GUID Partition Table (GPT)** the maximum size is 8ZiB.

If you want to create a partition larger than 2TiB, the disk must be formatted with GPT.

## Size alignment

The **parted** utility enables you to specify partition size using multiple different suffixes:

## MiB, GiB, or TiB

Size expressed in powers of 2.

- The starting point of the partition is aligned to the exact sector specified by size.
- The ending point is aligned to the specified size minus 1 sector.

## MB, GB, or TB

Size expressed in powers of 10.

The starting and ending point is aligned within one half of the specified unit: for example,  $\pm 500 \text{KB}$  when using the MB suffix.

# 3.4.2. Removing a partition with parted

This procedure describes how to remove a disk partition using the **parted** utility.

## Procedure

- 1. Start the interactive **parted** shell:
  - # parted block-device
  - Replace block-device with the path to the device where you want to remove a partition: for example, /dev/sda.
- 2. View the current partition table to determine the minor number of the partition to remove:
  - (parted) print
- 3. Remove the partition:
  - (parted) rm *minor-number*
  - Replace *minor-number* with the minor number of the partition you want to remove: for example, **3**.

The changes start taking place as soon as you enter this command, so review it before executing it.

4. Confirm that the partition is removed from the partition table:

(parted) print

5. Exit the **parted** shell:

(parted) quit

6. Verify that the kernel knows the partition is removed:

# cat /proc/partitions

- 7. Remove the partition from the /etc/fstab file if it is present. Find the line that declares the removed partition, and remove it from the file.
- 8. Regenerate mount units so that your system registers the new /etc/fstab configuration:

# systemctl daemon-reload

- 9. If you have deleted a swap partition or removed pieces of LVM, remove all references to the partition from the kernel command line in the /etc/default/grub file and regenerate GRUB configuration:
  - On a BIOS-based system:

# grub2-mkconfig --output=/etc/grub2.cfg

• On a UEFI-based system:

# grub2-mkconfig --output=/etc/grub2-efi.cfg

10. To register the changes in the early boot system, rebuild the **initramfs** file system:

# dracut --force --verbose

#### Additional resources

• The **parted(8)** man page

## 3.5. RESIZING A PARTITION

As a system administrator, you can extend a partition to utilize unused disk space, or shrink a partition to use its capacity for different purposes.

## 3.5.1. Considerations before modifying partitions on a disk

This section lists key points to consider before creating, removing, or resizing partitions.

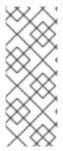

## **NOTE**

This section does not cover the DASD partition table, which is specific to the IBM Z architecture. For information on DASD, see:

- Configuring a Linux instance on IBM Z
- The What you should know about DASD article at the IBM Knowledge Center

## The maximum number of partitions

The number of partitions on a device is limited by the type of the partition table:

- On a device formatted with the **Master Boot Record (MBR)** partition table, you can have either:
  - Up to four primary partitions, or
  - Up to three primary partitions, one extended partition, and multiple logical partitions within the extended.
- On a device formatted with the **GUID Partition Table (GPT)**, the maximum number of partitions is 128. While the GPT specification allows for more partitions by growing the area reserved for the partition table, common practice used by the **parted** utility is to limit it to enough area for 128 partitions.

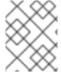

#### NOTE

Red Hat recommends that, unless you have a reason for doing otherwise, you should at *least* create the following partitions: **swap**, /**boot**/, and / (root).

## The maximum size of a partition

The size of a partition on a device is limited by the type of the partition table:

- On a device formatted with the **Master Boot Record (MBR)** partition table, the maximum size is 2TiB.
- On a device formatted with the GUID Partition Table (GPT) the maximum size is 8ZiB.

If you want to create a partition larger than 2TiB, the disk must be formatted with GPT.

## Size alignment

The parted utility enables you to specify partition size using multiple different suffixes:

## MiB, GiB, or TiB

Size expressed in powers of 2.

- The starting point of the partition is aligned to the exact sector specified by size.
- The ending point is aligned to the specified size minus 1 sector.

## MB, GB, or TB

Size expressed in powers of 10.

The starting and ending point is aligned within one half of the specified unit: for example, ±500KB when using the MB suffix.

# 3.5.2. Resizing a partition with parted

This procedure resizes a disk partition using the **parted** utility.

## **Prerequisites**

• If you want to shrink a partition, back up the data that are stored on it.

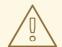

#### WARNING

Shrinking a partition might result in data loss on the partition.

• If you want to resize a partition to be larger than 2TiB, the disk must be formatted with the GUID Partition Table (GPT). For details on how to format the disk, see Section 3.2, "Creating a partition table on a disk".

#### Procedure

- 1. If you want to shrink the partition, shrink the file system on it first so that it is not larger than the resized partition. Note that XFS does not support shrinking.
- 2. Start the interactive parted shell:
  - # parted block-device
  - Replace *block-device* with the path to the device where you want to resize a partition: for example, /dev/sda.
- 3. View the current partition table:
  - (parted) print

From the partition table, determine:

- The minor number of the partition
- The location of the existing partition and its new ending point after resizing
- 4. Resize the partition:
  - (parted) resizepart minor-number new-end
  - Replace *minor-number* with the minor number of the partition that you are resizing: for example, **3**.
  - Replace new-end with the size that determines the new ending point of the resized partition, counting from the beginning of the disk. You can use size suffixes, such as 512MiB, 20GiB, or 1.5TiB. The default size megabytes.

Example 3.4. Extending a partition

For example, to extend a partition located at the beginning of the disk to be 2GiB in size, use:

(parted) resizepart 1 2GiB

The changes start taking place as soon as you enter this command, so review it before executing it.

- 5. View the partition table to confirm that the resized partition is in the partition table with the correct size:
  - (parted) print
- 6. Exit the parted shell:
  - (parted) quit
- 7. Verify that the kernel recognizes the new partition:
  - # cat /proc/partitions
- 8. If you extended the partition, extend the file system on it as well. See (reference) for details.

#### Additional resources

• The **parted(8)** man page.

## 3.6. STRATEGIES FOR REPARTITIONING A DISK

There are several different ways to repartition a disk. This section discusses the following possible approaches:

- Unpartitioned free space is available
- An unused partition is available
- Free space in an actively used partition is available

Note that this section discusses the previously mentioned concepts only theoretically and it does not include any procedural steps on how to perform disk repartitioning step-by-step.

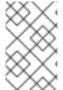

## **NOTE**

The following illustrations are simplified in the interest of clarity and do not reflect the exact partition layout that you encounter when actually installing Red Hat Enterprise Linux.

# 3.6.1. Using unpartitioned free space

In this situation, the partitions that are already defined do not span the entire hard disk, leaving unallocated space that is not part of any defined partition. The following diagram shows what this might look like:

Figure 3.5. Disk with unpartitioned free space

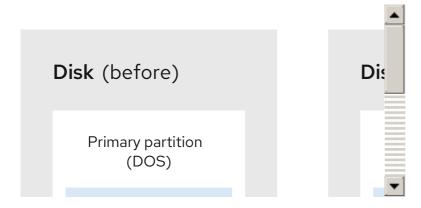

In the previous example, the first diagram represents a disk with one primary partition and an undefined partition with unallocated space, and the second diagram represents a disk with two defined partitions with allocated space.

An unused hard disk also falls into this category. The only difference is that *all* the space is not part of any defined partition.

In any case, you can create the necessary partitions from the unused space. This scenario is mostly likely for a new disk. Most preinstalled operating systems are configured to take up all available space on a disk drive.

# 3.6.2. Using space from an unused partition

In this case, you can have one or more partitions that you no longer use. The following diagram illustrated such a situation.

Figure 3.6. Disk with an unused partition

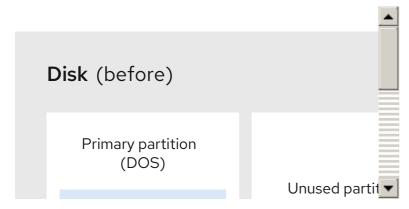

In the previous example, the first diagram represents a disk with an unused partition, and the second diagram represents reallocating an unused partition for Linux.

In this situation, you can use the space allocated to the unused partition. You must delete the partition and then create the appropriate Linux partition(s) in its place. You can delete the unused partition and manually create new partitions during the installation process.

# 3.6.3. Using free space from an active partition

This is the most common situation. It is also the hardest to handle, because even if you have enough free space, it is presently allocated to a partition that is already in use. If you purchased a computer with preinstalled software, the hard disk most likely has one massive partition holding the operating system and data.

Aside from adding a new hard drive to your system, you can choose from destructive and non-destructive repartitioning.

## 3.6.3.1. Destructive repartitioning

This deletes the partition and creates several smaller ones instead. You must make a complete backup because any data in the original partition is destroyed. Create two backups, use verification (if available in your backup software), and try to read data from the backup before deleting the partition.

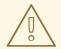

#### **WARNING**

If an operating system was installed on that partition, it must be reinstalled if you want to use that system as well. Be aware that some computers sold with pre-installed operating systems might not include the installation media to reinstall the original operating system. You should check whether this applies to your system before you destroy your original partition and its operating system installation.

After creating a smaller partition for your existing operating system, you can reinstall software, restore your data, and start your Red Hat Enterprise Linux installation.

Figure 3.7. Destructive repartitioning action on disk

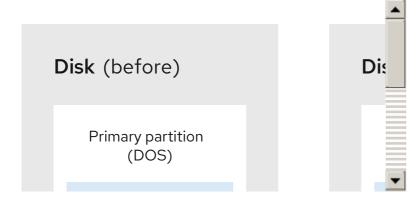

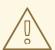

#### WARNING

Any data previously present in the original partition is lost.

## 3.6.3.2. Non-destructive repartitioning

With non-destructive repartitioning you execute a program that makes a big partition smaller without losing any of the files stored in that partition. This method is usually reliable, but can be very time-consuming on large drives.

The non-destructive repartitioning process is straightforward and consist of three steps:

- 1. Compress and backup existing data
- 2. Resize the existing partition
- 3. Create new partition(s)

Each step is described further in more detail.

## 3.6.3.2.1. Compressing existing data

The first step is to compress the data in your existing partition. The reason for doing this is to rearrange the data to maximize the available free space at the "end" of the partition.

Figure 3.8. Compression on disk

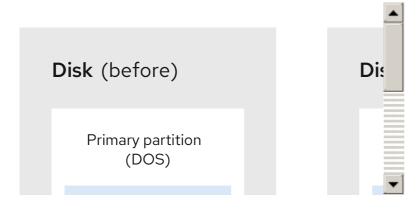

In the previous example, the first diagram represents disk before compression, and the second diagram after compression.

This step is crucial. Without it, the location of the data could prevent the partition from being resized to the desired extent. Note that some data cannot be moved. In this case, it severely restricts the size of your new partitions, and you might be forced to destructively repartition your disk.

## 3.6.3.2.2. Resizing the existing partition

The following figure shows the actual resizing process. While the actual result of the resizing operation varies, depending on the software used, in most cases the newly freed space is used to create an unformatted partition of the same type as the original partition.

Figure 3.9. Partition resizing on disk

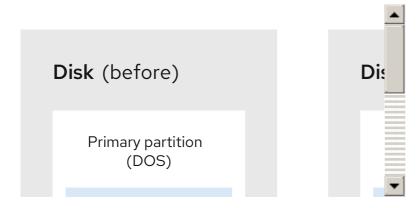

In the previous example, the first diagram represents partition before resizing, and the second diagram after resizing.

It is important to understand what the resizing software you use does with the newly freed space, so that you can take the appropriate steps. In the case illustrated here, it would be best to delete the new DOS partition and create the appropriate Linux partition or partitions.

## 3.6.3.2.3. Creating new partitions

As mentioned in the example Resizing the existing partition, it might or might not be necessary to create new partitions. However, unless your resizing software supports systems with Linux installed, it is likely that you must delete the partition that was created during the resizing process.

Figure 3.10. Disk with final partition configuration

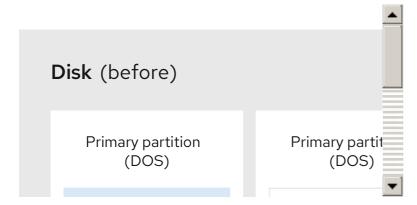

In the previous example, the first diagram represents disk before configuration, and the second diagram after configuration.

# CHAPTER 4. OVERVIEW OF PERSISTENT NAMING ATTRIBUTES

As a system administrator, you need to refer to storage volumes using persistent naming attributes to build storage setups that are reliable over multiple system boots.

## 4.1. DISADVANTAGES OF NON-PERSISTENT NAMING ATTRIBUTES

Red Hat Enterprise Linux provides a number of ways to identify storage devices. It is important to use the correct option to identify each device when used in order to avoid inadvertently accessing the wrong device, particularly when installing to or reformatting drives.

Traditionally, non-persistent names in the form of /dev/sd(major number) (minor number) are used on Linux to refer to storage devices. The major and minor number range and associated sd names are allocated for each device when it is detected. This means that the association between the major and minor number range and associated sd names can change if the order of device detection changes.

Such a change in the ordering might occur in the following situations:

- The parallelization of the system boot process detects storage devices in a different order with each system boot.
- A disk fails to power up or respond to the SCSI controller. This results in it not being detected by the normal device probe. The disk is not accessible to the system and subsequent devices will have their major and minor number range, including the associated **sd** names shifted down. For example, if a disk normally referred to as **sdb** is not detected, a disk that is normally referred to as **sdc** would instead appear as **sdb**.
- A SCSI controller (host bus adapter, or HBA) fails to initialize, causing all disks connected to that HBA to not be detected. Any disks connected to subsequently probed HBAs are assigned different major and minor number ranges, and different associated **sd** names.
- The order of driver initialization changes if different types of HBAs are present in the system. This causes the disks connected to those HBAs to be detected in a different order. This might also occur if HBAs are moved to different PCI slots on the system.
- Disks connected to the system with Fibre Channel, iSCSI, or FCoE adapters might be
  inaccessible at the time the storage devices are probed, due to a storage array or intervening
  switch being powered off, for example. This might occur when a system reboots after a power
  failure, if the storage array takes longer to come online than the system take to boot. Although
  some Fibre Channel drivers support a mechanism to specify a persistent SCSI target ID to
  WWPN mapping, this does not cause the major and minor number ranges, and the associated sd
  names to be reserved; it only provides consistent SCSI target ID numbers.

These reasons make it undesirable to use the major and minor number range or the associated **sd** names when referring to devices, such as in the /**etc/fstab** file. There is the possibility that the wrong device will be mounted and data corruption might result.

Occasionally, however, it is still necessary to refer to the **sd** names even when another mechanism is used, such as when errors are reported by a device. This is because the Linux kernel uses **sd** names (and also SCSI host/channel/target/LUN tuples) in kernel messages regarding the device.

## 4.2. FILE SYSTEM AND DEVICE IDENTIFIERS

This sections explains the difference between persistent attributes identifying file systems and block devices.

## File system identifiers

File system identifiers are tied to a particular file system created on a block device. The identifier is also stored as part of the file system. If you copy the file system to a different device, it still carries the same file system identifier. On the other hand, if you rewrite the device, such as by formatting it with the **mkfs** utility, the device loses the attribute.

File system identifiers include:

- Unique identifier (UUID)
- Label

## **Device identifiers**

Device identifiers are tied to a block device: for example, a disk or a partition. If you rewrite the device, such as by formatting it with the **mkfs** utility, the device keeps the attribute, because it is not stored in the file system.

Device identifiers include:

- World Wide Identifier (WWID)
- Partition UUID
- Serial number

## Recommendations

• Some file systems, such as logical volumes, span multiple devices. Red Hat recommends accessing these file systems using file system identifiers rather than device identifiers.

# 4.3. DEVICE NAMES MANAGED BY THE UDEV MECHANISM IN /DEV/DISK/

This section lists different kinds of persistent naming attributes that the **udev** service provides in the **/dev/disk/** directory.

The **udev** mechanism is used for all types of devices in Linux, not just for storage devices. In the case of storage devices, Red Hat Enterprise Linux contains **udev** rules that create symbolic links in the /dev/disk/ directory. This enables you to refer to storage devices by:

- Their content
- A unique identifier
- Their serial number.

Although **udev** naming attributes are persistent, in that they do not change on their own across system reboots, some are also configurable.

# 4.3.1. File system identifiers

The UUID attribute in /dev/disk/by-uuid/

Entries in this directory provide a symbolic name that refers to the storage device by a **unique identifier** (UUID) in the content (that is, the data) stored on the device. For example:

/dev/disk/by-uuid/3e6be9de-8139-11d1-9106-a43f08d823a6

You can use the UUID to refer to the device in the /etc/fstab file using the following syntax:

UUID=3e6be9de-8139-11d1-9106-a43f08d823a6

You can configure the UUID attribute when creating a file system, and you can also change it later on.

## The Label attribute in /dev/disk/by-label/

Entries in this directory provide a symbolic name that refers to the storage device by a **label** in the content (that is, the data) stored on the device.

For example:

/dev/disk/by-label/Boot

You can use the label to refer to the device in the /etc/fstab file using the following syntax:

LABEL=Boot

You can configure the Label attribute when creating a file system, and you can also change it later on.

## 4.3.2. Device identifiers

## The WWID attribute in /dev/disk/by-id/

The World Wide Identifier (WWID) is a persistent, **system-independent identifier** that the SCSI Standard requires from all SCSI devices. The WWID identifier is guaranteed to be unique for every storage device, and independent of the path that is used to access the device. The identifier is a property of the device but is not stored in the content (that is, the data) on the devices.

This identifier can be obtained by issuing a SCSI Inquiry to retrieve the Device Identification Vital Product Data (page **0x83**) or Unit Serial Number (page **0x80**).

Red Hat Enterprise Linux automatically maintains the proper mapping from the WWID-based device name to a current /dev/sd name on that system. Applications can use the /dev/disk/by-id/ name to reference the data on the disk, even if the path to the device changes, and even when accessing the device from different systems.

Example 4.1. WWID mappings

| WWID symlink                                               | Non-persistent device | Note                                        |
|------------------------------------------------------------|-----------------------|---------------------------------------------|
| /dev/disk/by-id/scsi-<br>3600508b400105e210000900000490000 | /dev/sda              | A device with a page <b>0x83</b> identifier |
| /dev/disk/by-id/scsi-<br>SSEAGATE_ST373453LW_3HW1RHM6      | /dev/sdb              | A device with a page <b>0x80</b> identifier |

| WWID symlink                                                                | Non-persistent device | Note             |
|-----------------------------------------------------------------------------|-----------------------|------------------|
| /dev/disk/by-id/ata-<br>SAMSUNG_MZNLN256HMHQ-<br>000L7_S2WDNX0J336519-part3 | /dev/sdc3             | A disk partition |

In addition to these persistent names provided by the system, you can also use **udev** rules to implement persistent names of your own, mapped to the WWID of the storage.

## The Partition UUID attribute in /dev/disk/by-partuuid

The Partition UUID (PARTUUID) attribute identifies partitions as defined by GPT partition table.

**Example 4.2. Partition UUID mappings** 

| PARTUUID symlink                  | Non-persistent device |
|-----------------------------------|-----------------------|
| /dev/disk/by-partuuid/4cd1448a-01 | /dev/sda1             |
| /dev/disk/by-partuuid/4cd1448a-02 | /dev/sda2             |
| /dev/disk/by-partuuid/4cd1448a-03 | /dev/sda3             |

## The Path attribute in /dev/disk/by-path/

This attribute provides a symbolic name that refers to the storage device by the **hardware path** used to access the device.

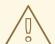

#### **WARNING**

The Path attribute is unreliable, and Red Hat does not recommend using it.

## 4.4. THE WORLD WIDE IDENTIFIER WITH DM MULTIPATH

This section describes the mapping between the World Wide Identifier (WWID) and non-persistent device names in a Device Mapper Multipath configuration.

If there are multiple paths from a system to a device, DM Multipath uses the WWID to detect this. DM Multipath then presents a single "pseudo-device" in the /dev/mapper/wwid directory, such as /dev/mapper/3600508b400105df70000e00000ac0000.

The command **multipath -I** shows the mapping to the non-persistent identifiers:

- Host: Channel: Target: LUN
- /dev/sd name
- *major:minor* number

## Example 4.3. WWID mappings in a multipath configuration

An example output of the **multipath -I** command:

```
3600508b400105df70000e00000ac0000 dm-2 vendor,product [size=20G][features=1 queue_if_no_path][hwhandler=0][rw] \ _ round-robin 0 [prio=0][active] \ _ 5:0:1:1 sdc 8:32 [active][undef] \ _ 6:0:1:1 sdg 8:96 [active][undef] \ _ round-robin 0 [prio=0][enabled] \ _ 5:0:0:1 sdb 8:16 [active][undef] \ _ 6:0:0:1 sdf 8:80 [active][undef]
```

DM Multipath automatically maintains the proper mapping of each WWID-based device name to its corresponding /dev/sd name on the system. These names are persistent across path changes, and they are consistent when accessing the device from different systems.

When the **user\_friendly\_names** feature of DM Multipath is used, the WWID is mapped to a name of the form /**dev/mapper/mpath** *N*. By default, this mapping is maintained in the file /**etc/multipath/bindings**. These **mpath** *N* names are persistent as long as that file is maintained.

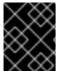

## **IMPORTANT**

If you use **user\_friendly\_names**, then additional steps are required to obtain consistent names in a cluster.

## 4.5. LIMITATIONS OF THE UDEV DEVICE NAMING CONVENTION

The following are some limitations of the **udev** naming convention:

- It is possible that the device might not be accessible at the time the query is performed because the **udev** mechanism might rely on the ability to query the storage device when the **udev** rules are processed for a **udev** event. This is more likely to occur with Fibre Channel, iSCSI or FCoE storage devices when the device is not located in the server chassis.
- The kernel might send **udev** events at any time, causing the rules to be processed and possibly causing the /dev/disk/by-\*/ links to be removed if the device is not accessible.
- There might be a delay between when the udev event is generated and when it is processed, such as when a large number of devices are detected and the user-space udevd service takes some amount of time to process the rules for each one. This might cause a delay between when the kernel detects the device and when the /dev/disk/by-\*/ names are available.
- External programs such as **blkid** invoked by the rules might open the device for a brief period of time, making the device inaccessible for other uses.

# 4.6. LISTING PERSISTENT NAMING ATTRIBUTES

This procedure describes how to find out the persistent naming attributes of non-persistent storage devices.

## Procedure

• To list the UUID and Label attributes, use the **Isblk** utility:

\$ Isblk --fs storage-device

For example:

## Example 4.4. Viewing the UUID and Label of a file system

\$ Isblk --fs /dev/sda1

NAME FSTYPE LABEL UUID MOUNTPOINT sda1 xfs Boot afa5d5e3-9050-48c3-acc1-bb30095f3dc4 /boot

• To list the PARTUUID attribute, use the **Isblk** utility with the **--output +PARTUUID** option:

\$ Isblk --output +PARTUUID

For example:

## Example 4.5. Viewing the PARTUUID attribute of a partition

\$ Isblk --output +PARTUUID /dev/sda1

NAME MAJ:MIN RM SIZE RO TYPE MOUNTPOINT PARTUUID sda1 8:1 0 512M 0 part /boot 4cd1448a-01

To list the WWID attribute, examine the targets of symbolic links in the /dev/disk/by-id/directory. For example:

## Example 4.6. Viewing the WWID of all storage devices on the system

\$ file /dev/disk/by-id/\*

/dev/disk/by-id/ata-QEMU\_HARDDISK\_QM00001

symbolic link to ../../sda

/dev/disk/by-id/ata-QEMU\_HARDDISK\_QM00001-part1

symbolic link to ../../sda1

/dev/disk/by-id/ata-QEMU\_HARDDISK\_QM00001-part2

symbolic link to ../../sda2

/dev/disk/by-id/dm-name-rhel\_rhel8-root

symbolic link to ../../dm-0

/dev/disk/by-id/dm-name-rhel\_rhel8-swap

symbolic link to ../../dm-1

/dev/disk/by-id/dm-uuid-LVM-

QIWtEHtXGobe5bewlIUDivKOz5ofkgFhP0RMFsNyySVihqEl2cWWbR7MjXJoID6g

symbolic link to ../../dm-1

/dev/disk/by-id/dm-uuid-LVM-

QIWtEHtXGobe5bewIIUDivKOz5ofkgFhXqH2M45hD2H9nAf2qfWSrlRLhzfMyOKd symbolic link to ../../dm-0 /dev/disk/by-id/lvm-pv-uuid-atlr2Y-vuMo-ueoH-CpMG-4JuH-AhEF-wu4QQm symbolic link to ../../sda2

## 4.7. MODIFYING PERSISTENT NAMING ATTRIBUTES

This procedure describes how to change the UUID or Label persistent naming attribute of a file system.

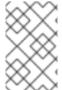

## **NOTE**

Changing **udev** attributes happens in the background and might take a long time. The **udevadm settle** command waits until the change is fully registered, which ensures that your next command will be able to utilize the new attribute correctly.

In the following commands:

- Replace *new-uuid* with the UUID you want to set; for example, **1cdfbc07-1c90-4984-b5ec-f61943f5ea50**. You can generate a UUID using the **uuidgen** command.
- Replace new-label with a label; for example, backup\_data.

## **Prerequisites**

• If you are modifying the attributes of an XFS file system, unmount it first.

## Procedure

• To change the UUID or Label attributes of an XFS file system, use the xfs\_admin utility:

```
# xfs_admin -U new-uuid -L new-label storage-device # udevadm settle
```

• To change the UUID or Label attributes of an ext4, ext3, or ext2 file system, use the tune2fs utility:

```
# tune2fs -U new-uuid -L new-label storage-device # udevadm settle
```

• To change the UUID or Label attributes of a swap volume, use the **swaplabel** utility:

```
# swaplabel --uuid new-uuid --label new-label swap-device
# udevadm settle
```

# CHAPTER 5. USING NVDIMM PERSISTENT MEMORY STORAGE

As a system administrator, you can enable and manage various types of storage on Non-Volatile Dual In-line Memory Modules (NVDIMM) devices connected to your system.

For installing Red Hat Enterprise Linux 8 on NVDIMM storage, see Installing to an NVDIMM device instead.

## 5.1. THE NVDIMM PERSISTENT MEMORY TECHNOLOGY

NVDIMM persistent memory, also called storage class memory or **pmem**, is a combination of memory and storage.

NVDIMM combines the durability of storage with the low access latency and the high bandwidth of dynamic RAM (DRAM):

- NVDIMM storage is byte-addressable, so it can be accessed by using the CPU load and store
  instructions. In addition to the read() and write() system calls, which are required for accessing
  traditional block-based storage, NVDIMM also supports direct load and store programming
  model.
- The performance characteristics of NVDIMM are similar to DRAM with very low access latency, typically in the tens to hundreds of nanoseconds.
- Data stored on NVDIMM are preserved when the power is off, like with storage.
- The direct access (DAX) technology enables applications to memory map storage directly, without going through the system page cache. This frees up DRAM for other purposes.

NVDIMM is beneficial in use cases such as:

#### **Databases**

The reduced storage access latency on NVDIMM can dramatically improve database performance.

#### Rapid restart

Rapid restart is also called the warm cache effect. For example, a file server has none of the file contents in memory after starting. As clients connect and read or write data, that data is cached in the page cache. Eventually, the cache contains mostly hot data. After a reboot, the system must start the process again on traditional storage.

NVDIMM enables an application to keep the warm cache across reboots if the application is designed properly. In this example, there would be no page cache involved: the application would cache data directly in the persistent memory.

## Fast write-cache

File servers often do not acknowledge a client's write request until the data is on durable media. Using NVDIMM as a fast write cache enables a file server to acknowledge the write request quickly thanks to the low latency.

## 5.2. NVDIMM INTERLEAVING AND REGIONS

NVDIMM devices support grouping into interleaved regions.

NVDIMM devices can be grouped into interleave sets in the same way as regular DRAM. An interleave set is similar to a RAID 0 level (stripe) configuration across multiple DIMMs. An Interleave set is also called a *region*.

Interleaving has the following advantages:

- NVDIMM devices benefit from increased performance when they are configured into interleave sets.
- Interleaving can combine multiple smaller NVDIMM devices into a larger logical device.

NVDIMM interleave sets are configured in the system BIOS or UEFI firmware.

Red Hat Enterprise Linux creates one region device for each interleave set.

## 5.3. NVDIMM NAMESPACES

NVDIMM regions are divided into one or more namespaces. Namespaces enable you to access the device using different methods, based on the type of the namespace.

Some NVDIMM devices do not support multiple namespaces on a region:

- If your NVDIMM device supports labels, you can subdivide the region into namespaces.
- If your NVDIMM device does not support labels, the region can only contain a single namespace. In that case, Red Hat Enterprise Linux creates a default namespace that covers the entire region.

## 5.4. NVDIMM ACCESS MODES

You can configure NVDIMM namespaces to use either of the following modes:

#### sector

Presents the storage as a fast block device. This mode is useful for legacy applications that have not been modified to use NVDIMM storage, or for applications that make use of the full I/O stack, including Device Mapper.

A **sector** device can be used in the same way as any other block device on the system. You can create partitions or file systems on it, configure it as part of a software RAID set, or use it as the cache device for **dm-cache**.

Devices in this mode are available at /dev/pmem//s. See the **blockdev** value listed after creating the namespace.

## devdax, or device direct access (DAX)

Enables NVDIMM devices to support direct access programming as described in the Storage Networking Industry Association (SNIA) Non-Volatile Memory (NVM) Programming Model specification. In this mode, I/O bypasses the storage stack of the kernel. Therefore, no Device Mapper drivers can be used.

Device DAX provides raw access to NVDIMM storage by using a DAX character device node. Data on a **devdax** device can be made durable using CPU cache flushing and fencing instructions. Certain databases and virtual machine hypervisors might benefit from this mode. File systems cannot be created on **devdax** devices.

Devices in this mode are available at /dev/dax N.M. See the **chardev** value listed after creating the namespace.

## fsdax, or file system direct access (DAX)

Enables NVDIMM devices to support direct access programming as described in the Storage Networking Industry Association (SNIA) Non-Volatile Memory (NVM) Programming Model specification. In this mode, I/O bypasses the storage stack of the kernel, and many Device Mapper drivers therefore cannot be used.

You can create file systems on file system DAX devices.

Devices in this mode are available at /dev/pmemN. See the **blockdev** value listed after creating the namespace.

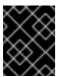

#### **IMPORTANT**

The file system DAX technology is provided only as a Technology Preview, and is not supported by Red Hat.

#### raw

Presents a memory disk that does not support DAX. In this mode, namespaces have several limitations and should not be used.

Devices in this mode are available at /dev/pmemN. See the **blockdev** value listed after creating the namespace.

# 5.5. CREATING A SECTOR NAMESPACE ON AN NVDIMM TO ACT AS A BLOCK DEVICE

You can configure an NVDIMM device in sector mode, which is also called *legacy mode*, to support traditional, block-based storage.

You can either:

- reconfigure an existing namespace to sector mode, or
- create a new sector namespace if there is available space.

## **Prerequisites**

• An NVDIMM device is attached to your system.

## 5.5.1. Installing ndctl

This procedure installs the **ndctl** utility, which is used to configure and monitor NVDIMM devices.

#### Procedure

• To install the **ndctl** utility, use the following command:

# yum install ndctl

# 5.5.2. Reconfiguring an existing NVDIMM namespace to sector mode

This procedure reconfigures an NVDIMM namespace to sector mode for use as a fast block device.

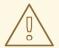

## **WARNING**

Reconfiguring a namespace deletes all data previously stored on the namespace.

## **Prerequisites**

• The **ndctl** utility is installed. See Section 5.5.1, "Installing ndctl".

#### Procedure

1. Reconfigure the selected namespace to sector mode:

```
# ndctl create-namespace \
    --force \
    --reconfig=namespace-ID \
    --mode=sector
```

## Example 5.1. Reconfiguring namespace1.0 in sector mode

To reconfigure the **namespace1.0** namespace to use **sector** mode:

2. The reconfigured namespace is now available under the /dev directory as /dev/pmem/s.

## Additional resources

• The ndctl-create-namespace(1) man page

## 5.5.3. Creating a new NVDIMM namespace in sector mode

This procedure creates a new sector namespace on an NVDIMM device, enabling you to use it as a traditional block device.

## **Prerequisites**

- The **ndctl** utility is installed. See Section 5.5.1, "Installing ndctl".
- The NVDIMM device supports labels.

## Procedure

1. List the **pmem** regions on your system that have available space. In the following example, space is available in the **region5** and **region4** regions:

```
# ndctl list --regions

[
    "dev":"region5",
    "size":270582939648,
    "available_size":270582939648,
    "type":"pmem",
    "iset_id":-7337419320239190016
},

{
    "dev":"region4",
    "size":270582939648,
    "available_size":270582939648,
    "type":"pmem",
    "iset_id":-137289417188962304
}
]
```

2. On any of the available regions, allocate one or more namespaces:

```
# ndctl create-namespace \
    --mode=sector \
    --region=regionN\
    --size=namespace-size
```

## Example 5.2. Creating a namespace on a region

The following command creates a 36-GiB sector namespace on **region4**:

```
# ndctl create-namespace \
--mode=sector \
--region=region4 \
--size=36G
```

3. The new namespace is now available under the /dev directory as /dev/pmem//s.

## Additional resources

• The ndctl-create-namespace(1) man page

## 5.6. CREATING A DEVICE DAX NAMESPACE ON AN NVDIMM

You can configure an NVDIMM device in device DAX mode to support character storage with direct access capabilities.

You can either:

- reconfigure an existing namespace to device DAX mode, or
- create a new device DAX namespace if there is available space.

## **Prerequisites**

• An NVDIMM device is attached to your system.

## 5.6.1. NVDIMM in device direct access mode

Device direct access (device DAX, **devdax**) provides a means for applications to directly access storage, without the involvement of a file system. The benefit of device DAX is that it provides a guaranteed fault granularity, which can be configured using the **--align** option of the **ndctl** utility

For the Intel 64 and AMD64 architecture, the following fault granularities are supported:

- 4 KiB
- 2 MiB
- 1GiB

Device DAX nodes support only the following system calls:

- open()
- close()
- mmap()

The **read()** and **write()** variants are not supported because the device DAX use case is tied to persistent memory programming.

# 5.6.2. Installing ndctl

This procedure installs the **ndctl** utility, which is used to configure and monitor NVDIMM devices.

## **Procedure**

- To install the **ndctl** utility, use the following command:
  - # yum install ndctl

# 5.6.3. Reconfiguring an existing NVDIMM namespace to device DAX mode

This procedure reconfigures a namespace on an NVDIMM device to device DAX mode, and enables you to store data on the namespace.

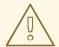

## **WARNING**

Reconfiguring a namespace deletes all data previously stored on the namespace.

# **Prerequisites**

• The **ndctl** utility is installed. See Section 5.6.2, "Installing ndctl".

#### **Procedure**

1. List all namespaces on your system:

```
# ndctl list --namespaces --idle

[
    "dev":"namespace1.0",
    "mode":"raw",
    "size":34359738368,
    "state":"disabled",
    "numa_node":1
    },
    {
       "dev":"namespace0.0",
       "mode":"raw",
       "size":34359738368,
       "state":"disabled",
       "numa_node":0
    }
]
```

2. Reconfigure any namespace:

```
# ndctl create-namespace \
    --force \
    --mode=devdax \
    --reconfig=namespace-ID
```

## Example 5.3. Reconfiguring a namespace as device DAX

The following command reconfigures **namespace0.0** for data storage that supports DAX. It is aligned to a 2-MiB fault granularity to ensure that the operating system faults in 2-MiB pages at a time:

```
# ndctl create-namespace \
    --force \
    --mode=devdax \
    --align=2M \
    --reconfig=namespace0.0
```

3. The namespace is now available at the /dev/daxN.M path.

## Additional resources

• The ndctl-create-namespace(1) man page

# 5.6.4. Creating a new NVDIMM namespace in device DAX mode

This procedure creates a new device DAX namespace on an NVDIMM device, enabling you to store data on the namespace.

## **Prerequisites**

- The **ndctl** utility is installed. See Section 5.6.2, "Installing ndctl".
- The NVDIMM device supports labels.

#### Procedure

1. List the **pmem** regions on your system that have available space. In the following example, space is available in the **region5** and **region4** regions:

```
# ndctl list --regions

[
    "dev":"region5",
    "size":270582939648,
    "available_size":270582939648,
    "type":"pmem",
    "iset_id":-7337419320239190016
},

{
    "dev":"region4",
    "size":270582939648,
    "available_size":270582939648,
    "type":"pmem",
    "iset_id":-137289417188962304
}
]
```

2. On any of the available regions, allocate one or more namespaces:

```
# ndctl create-namespace \
    --mode=devdax \
    --region=regionN\
    --size=namespace-size
```

## Example 5.4. Creating a namespace on a region

The following command creates a 36-GiB device DAX namespace on **region4**. It is aligned to a 2-MiB fault granularity to ensure that the operating system faults in 2-MiB pages at a time:

# ndctl create-namespace \

```
--mode=devdax \
   --region=region4 \
   --align=2M \
   --size=36G
"dev": "namespace1.2",
"mode":"devdax",
"map":"dev",
"size": "35.44 GiB (38.05 GB)",
"uuid": "5ae01b9c-1ebf-4fb6-bc0c-6085f73d31ee",
"raw_uuid":"4c8be2b0-0842-4bcb-8a26-4bbd3b44add2",
"daxregion":{
 "id":1,
 "size": "35.44 GiB (38.05 GB)",
 "align":2097152,
 "devices":[
   "chardev":"dax1.2",
   "size":"35.44 GiB (38.05 GB)"
"numa node":1
```

3. The namespace is now available at the /dev/daxN.M path.

#### Additional resources

• The **ndctl-create-namespace(1)** man page

## 5.7. CREATING A FILE SYSTEM DAX NAMESPACE ON AN NVDIMM

You can configure an NVDIMM device in file system DAX mode to support a file system with direct access capabilities.

You can either:

- reconfigure an existing namespace to file system DAX mode, or
- create a new file system DAX namespace if there is available space.

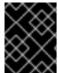

#### **IMPORTANT**

The file system DAX technology is provided only as a Technology Preview, and is not supported by Red Hat.

## **Prerequisites**

• An NVDIMM device is attached to your system.

## 5.7.1. NVDIMM in file system direct access mode

When an NVDIMM device is configured in file system direct access (file system DAX, **fsdax**) mode, a file system can be created on top of it.

Any application that performs an **mmap()** operation on a file on this file system gets direct access to its storage. This enables the direct access programming model on NVDIMM. The file system must be mounted with the **-o dax** option in order for direct mapping to happen.

## Per-page metadata allocation

This mode requires allocating per-page metadata in the system DRAM or on the NVDIMM device itself. The overhead of this data structure is 64 bytes per each 4-KiB page:

- On small devices, the amount of overhead is small enough to fit in DRAM with no problems. For example, a 16-GiB namespace only requires 256 MiB for page structures. Because NVDIMM devices are usually small and expensive, storing the page tracking data structures in DRAM is preferable.
- On NVDIMM devices that are be terabytes in size or larger, the amount of memory required to store the page tracking data structures might exceed the amount of DRAM in the system. One TiB of NVDIMM requires 16 GiB just for page structures. As a result, storing the data structures on the NVDIMM itself is preferable in such cases.

You can configure where per-page metadata are stored using the **--map** option when configuring a namespace:

- To allocate in the system RAM, use **--map=mem**.
- To allocate on the NVDIMM, use --map=dev.

## Partitions and file systems on fsdax

When creating partitions on an **fsdax** device, partitions must be aligned on page boundaries. On the Intel 64 and AMD64 architecture, at least 4 KiB alignment is required for the start and end of the partition. 2 MiB is the preferred alignment.

On Red Hat Enterprise Linux 8, both the XFS and ext4 file system can be created on NVDIMM as a Technology Preview.

## 5.7.2. Installing ndctl

This procedure installs the **ndctl** utility, which is used to configure and monitor NVDIMM devices.

#### Procedure

- To install the **ndctl** utility, use the following command:
  - # yum install ndctl

## 5.7.3. Reconfiguring an existing NVDIMM namespace to file system DAX mode

This procedure reconfigures a namespace on an NVDIMM device to file system DAX mode, and enables you to store files on the namespace.

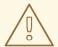

## **WARNING**

Reconfiguring a namespace deletes all data previously stored on the namespace.

## **Prerequisites**

• The **ndctl** utility is installed. See Section 5.7.2, "Installing ndctl".

#### Procedure

1. List all namespaces on your system:

```
# ndctl list --namespaces --idle

[
    "dev":"namespace1.0",
    "mode":"raw",
    "size":34359738368,
    "state":"disabled",
    "numa_node":1
},

{
    "dev":"namespace0.0",
    "mode":"raw",
    "size":34359738368,
    "state":"disabled",
    "numa_node":0
}
```

2. Reconfigure any namespace:

```
# ndctl create-namespace \
    --force \
    --mode=fsdax \
    --reconfig=namespace-ID
```

## Example 5.5. Reconfiguring a namespace as file system DAX

To use **namespace0.0** for a file system that supports DAX, use the following command:

```
# ndctl create-namespace \
     --force \
     --mode=fsdax \
     --reconfig=namespace0.0

{
    "dev":"namespace0.0",
    "mode":"fsdax",
```

```
"size":"32.00 GiB (34.36 GB)",
"uuid":"ab91cc8f-4c3e-482e-a86f-78d177ac655d",
"blockdev":"pmem0",
"numa_node":0
}
```

3. The namespace is now available at the /dev/pmemN path.

## Additional resources

• The **ndctl-create-namespace(1)** man page

# 5.7.4. Creating a new NVDIMM namespace in file system DAX mode

This procedure creates a new file system DAX namespace on an NVDIMM device, enabling you to store files on the namespace.

## **Prerequisites**

- The **ndctl** utility is installed. See Section 5.7.2, "Installing ndctl".
- The NVDIMM device supports labels.

#### Procedure

1. List the **pmem** regions on your system that have available space. In the following example, space is available in the **region5** and **region4** regions:

2. On any of the available regions, allocate one or more namespaces:

```
# ndctl create-namespace \
--mode=fsdax \
--region=regionN\
--size=namespace-size
```

## Example 5.6. Creating a namespace on a region

The following command creates a 36-GiB file system DAX namespace on region4:

3. The namespace is now available at the /dev/pmemN path.

### Additional resources

• The **ndctl-create-namespace(1)** man page

# 5.7.5. Creating a file system on a file system DAX device

This procedure creates a file system on a file system DAX device and mounts the file system.

## Procedure

1. Optionally, create a partition on the file system DAX device. See Section 3.3, "Creating a partition".

By default, the **parted** tool aligns partitions on 1 MiB boundaries. For the first partition, specify 2 MiB as the start of the partition. If the size of the partition is a multiple of 2 MiB, all other partitions are also aligned.

- Create an XFS or ext4 file system on the partition or the NVDIMM device.
   For XFS, disable shared copy-on-write data extents, because they are incompatible with the dax mount option. Additionally, in order to increase the likelihood of large page mappings, set the stripe unit and stripe width.
  - # mkfs.xfs -m reflink=0 -d su=2m,sw=1 fsdax-partition-or-device
- 3. Mount the file system with the **-o dax** mount option:
  - # mount -o dax fsdax-partition-or-device mount-point
- 4. Applications can now use persistent memory and create files in the *mount-point* directory, open the files, and use the **mmap** operation to map the files for direct access.

## Additional resources

The mkfs.xfs(8) man page

## 5.8. TROUBLESHOOTING NVDIMM PERSISTENT MEMORY

You can detect and fix different kinds of errors on NVDIMM devices.

## **Prerequisites**

• An NVDIMM device is connected to your system and configured.

# 5.8.1. Installing ndctl

This procedure installs the **ndctl** utility, which is used to configure and monitor NVDIMM devices.

## Procedure

• To install the **ndctl** utility, use the following command:

# yum install ndctl

# 5.8.2. Monitoring NVDIMM health using S.M.A.R.T.

Some NVDIMM devices support Self-Monitoring, Analysis and Reporting Technology (S.M.A.R.T.) interfaces for retrieving health information.

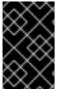

#### **IMPORTANT**

Monitor NVDIMM health regularly to prevent data loss. If S.M.A.R.T. reports problems with the health status of an NVDIMM device, replace it as described in Section 5.8.3, "Detecting and replacing a broken NVDIMM device".

### **Prerequisites**

• On some systems, the **acpi\_ipmi** driver must be loaded to retrieve health information using the following command:

# modprobe acpi\_ipmi

## Procedure

• To access the health information, use the following command:

```
# ndctl list --dimms --health
...
{
    "dev":"nmem0",
    "id":"802c-01-1513-b3009166",
    "handle":1,
    "phys_id":22,
    "health":
    {
```

```
"health_state":"ok",

"temperature_celsius":25.000000,

"spares_percentage":99,

"alarm_temperature":false,

"alarm_spares":false,

"temperature_threshold":50.000000,

"spares_threshold":20,

"life_used_percentage":1,

"shutdown_state":"clean"

}

...
```

## Additional resources

• The **ndctl-list(1)** man page

# 5.8.3. Detecting and replacing a broken NVDIMM device

If you find error messages related to NVDIMM reported in your system log or by S.M.A.R.T., it might mean an NVDIMM device is failing. In that case, it is necessary to:

- 1. Detect which NVDIMM device is failing
- 2. Back up data stored on it
- 3. Physically replace the device

#### **Procedure**

1. To detect the broken device, use the following command:

```
# ndctl list --dimms --regions --health --media-errors --human
```

The **badblocks** field shows which NVDIMM is broken. Note its name in the **dev** field.

## Example 5.7. Health status of NVDIMM devices

In the following example, the NVDIMM named **nmem0** is broken:

```
"length":"0x1f40000000",
  "position":1
 },
  "dimm":"nmem0",
  "offset":"0x10000000",
  "length":"0x1f40000000",
  "position":0
],
"badblock_count":1,
"badblocks":[
  "offset":65536,
  "length":1,
  "dimms":[
   "nmem0"
 }
"persistence_domain":"memory_controller"
```

2. Use the following command to find the **phys\_id** attribute of the broken NVDIMM:

```
# ndctl list --dimms --human
```

From the previous example, you know that **nmem0** is the broken NVDIMM. Therefore, find the **phys\_id** attribute of **nmem0**.

## Example 5.8. The phys\_id attributes of NVDIMMs

In the following example, the **phys\_id** is **0x10**:

3. Use the following command to find the memory slot of the broken NVDIMM:

# dmidecode

In the output, find the entry where the **Handle** identifier matches the **phys\_id** attribute of the broken NVDIMM. The **Locator** field lists the memory slot used by the broken NVDIMM.

## Example 5.9. NVDIMM Memory Slot Listing

In the following example, the **nmem0** device matches the **0x0010** identifier and uses the **DIMM-XXX-YYYY** memory slot:

# dmidecode

..

Handle 0x0010, DMI type 17, 40 bytes

Memory Device

Array Handle: 0x0004

Error Information Handle: Not Provided

Total Width: 72 bits Data Width: 64 bits Size: 125 GB Form Factor: DIMM

Set: 1

Locator: DIMM-XXX-YYYY Bank Locator: Bank0

Type: Other

Type Detail: Non-Volatile Registered (Buffered)

. . .

4. Back up all data in the namespaces on the NVDIMM. If you do not back up the data before replacing the NVDIMM, the data will be lost when you remove the NVDIMM from your system.

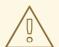

## **WARNING**

In some cases, such as when the NVDIMM is completely broken, the backup might fail.

To prevent this, regularly monitor your NVDIMM devices using S.M.A.R.T. as described in Section 5.8.2, "Monitoring NVDIMM health using S.M.A.R.T." and replace failing NVDIMMs before they break.

Use the following command to list the namespaces on the NVDIMM:

# ndctl list --namespaces --dimm=DIMM-ID-number

# Example 5.10. NVDIMM namespaces listing

In the following example, the **nmem0** device contains the **namespace0.0** and **namespace0.2** namespaces, which you need to back up:

```
# ndctl list --namespaces --dimm=0
 "dev": "namespace 0.2",
 "mode":"sector",
 "size":67042312192,
 "sector_size":4096,
 "blockdev":"pmem0.2s",
 "numa node":0
 "dev": "namespace 0.0",
 "mode":"sector",
 "size":67042312192,
 "sector_size":4096,
 "blockdev":"pmem0s",
 "numa_node":0
```

5. Replace the broken NVDIMM physically.

## Additional resources

- The **ndctl-list(1)** man page
- The **dmidecode(8)** man page

# CHAPTER 6. DISCARDING UNUSED BLOCKS

You can perform or schedule discard operations on block devices that support them.

## 6.1. BLOCK DISCARD OPERATIONS

Block discard operations discard blocks that are no longer in use by a mounted file system. They are useful on:

- Solid-state drives (SSDs)
- Thinly-provisioned storage

## Requirements

The block device underlying the file system must support physical discard operations.

Physical discard operations are supported if the value in the /sys/block/device/queue/discard\_max\_bytes file is not zero.

# 6.2. TYPES OF BLOCK DISCARD OPERATIONS

You can run discard operations using different methods:

#### Batch discard

Are run explicitly by the user. They discard all unused blocks in the selected file systems.

#### Online discard

Are specified at mount time. They run in real time without user intervention. Online discard operations discard only the blocks that are transitioning from used to free.

## Periodic discard

Are batch operations that are run regularly by a **systemd** service.

All types are supported by the XFS and ext4 file systems and by VDO.

#### Recommendations

Red Hat recommends that you use batch or periodic discard.

Use online discard only if:

- the system's workload is such that batch discard is not feasible, or
- online discard operations are necessary to maintain performance.

# 6.3. PERFORMING BATCH BLOCK DISCARD

This procedure performs a batch block discard operation to discard unused blocks on a mounted file system.

## **Prerequisites**

- The file system is mounted.
- The block device underlying the file system supports physical discard operations.

#### **Procedure**

- Use the **fstrim** utility:
  - To perform discard only on a selected file system, use:
    - # fstrim mount-point
  - To perform discard on all mounted file systems, use:
    - # fstrim --all

If you execute the **fstrim** command on:

- a device that does not support discard operations, or
- a logical device (LVM or MD) composed of multiple devices, where any one of the device does not support discard operations,

the following message displays:

# fstrim /mnt/non discard

fstrim: /mnt/non\_discard: the discard operation is not supported

## Additional resources

The fstrim(8) man page

# 6.4. ENABLING ONLINE BLOCK DISCARD

This procedure enables online block discard operations that automatically discard unused blocks on all supported file systems.

## **Procedure**

- Enable online discard at mount time:
  - When mounting a file system manually, add the **-o discard** mount option:
    - # mount -o discard device mount-point
  - When mounting a file system persistently, add the discard option to the mount entry in the /etc/fstab file.

## Additional resources

- The mount(8) man page
- The **fstab(5)** man page

# 6.5. ENABLING ONLINE BLOCK DISCARD USING RHEL SYSTEM ROLES

This section describes how to enable online block discard using the **storage** role.

## **Prerequisites**

• An Ansible playbook including the **storage** role exists.

For information on how to apply such a playbook, see Applying a role.

# 6.5.1. Example Ansible playbook to enable online block discard

This section provides an example Ansible playbook. This playbook applies the **storage** role to mount an XFS file system with online block discard enabled.

# Example 6.1. A playbook that enables online block discard on /mnt/data/

```
---
- hosts: all
vars:
storage_volumes:
- name: barefs
type: disk
disks:
- sdb
fs_type: xfs
mount_point: /mnt/data
mount_options: discard
roles:
- rhel-system-roles.storage
```

## Additional resources

- This playbook also performs all the operations of the persistent mount example described in Section 2.4, "Example Ansible playbook to persistently mount a file system".
- For details about the parameters used in the **storage** system role, see the /usr/share/ansible/roles/rhel-system-roles.storage/README.md file.

# 6.6. ENABLING PERIODIC BLOCK DISCARD

This procedure enables a **systemd** timer that regularly discards unused blocks on all supported file systems.

## **Procedure**

• Enable and start the **systemd** timer:

```
# systemctl enable --now fstrim.timer
```

# **CHAPTER 7. GETTING STARTED WITH ISCSI**

Red Hat Enterprise Linux 8 uses the **targetcli** shell as a command-line interface to perform the following operations:

- Add, remove, view, and monitor iSCSI storage interconnects to utilize iSCSI hardware.
- Export local storage resources that are backed by either files, volumes, local SCSI devices, or by RAM disks to remote systems.

The **targetcli** tool has a tree-based layout including built-in tab completion, auto-complete support, and inline documentation.

# 7.1. ADDING AN ISCSI TARGET

As a system administrator, you can add an iSCSI targets using the targetcli tool.

# 7.1.1. Installing targetcli

Install the targetcli tool to add, monitor, and remove iSCSI storage interconnects .

## **Procedure**

- 1. Install targetcli:
  - # yum install targetcli
- 2. Start the target service:
  - # systemctl start target
- 3. Configure target to start at boot time:
  - # systemctl enable target
- 4. Open port **3260** in the firewall and reload the firewall configuration:

```
# firewall-cmd --permanent --add-port=3260/tcp
Success
# firewall-cmd --reload
Success
```

5. View the targetcli layout:

```
# targetcli
/> Is
o- /.....[...]
o- backstores.........[...]
| o- block...........[Storage Objects: 0]
| o- fileio...........[Storage Objects: 0]
| o- pscsi............[Storage Objects: 0]
```

```
| o- ramdisk......[Storage Objects: 0]
o- iscsi.....[Targets: 0]
o- loopback....[Targets: 0]
```

## Additional resources

• The targetcli man page.

# 7.1.2. Creating an iSCSI target

Creating an iSCSI target enables the iSCSI initiator of the client to access the storage devices on the server. Both targets and initiators have unique identifying names.

# **Prerequisites**

• Installed and running targetcli. For more information, see Section 7.1.1, "Installing targetcli".

## Procedure

1. Navigate to the iSCSI directory:

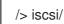

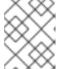

## **NOTE**

The **cd** command is used to change directories as well as to list the path to move into.

- 2. Use one of the following options to create an iSCSI target:
  - a. Creating an iSCSI target using a default target name:

/iscsi> create

Created target iqn.2003-01.org.linux-iscsi.hostname.x8664:sn.78b473f296ff Created TPG1

b. Creating an iSCSI target using a specific name:

/iscsi> create iqn.2006-04.com.example:444

Created target iqn.2006-04.com.example:444 Created TPG1 Here iqn.2006-04.com.example:444 is target\_iqn\_name

Tiere iqn.2000-04.com.example.444 is target\_iqn\_name

 $Replace \it iqn. 2006-04. com. example: 444 \it with the specific target name.$ 

3. Verify the newly created target:

```
/iscsi> ls
o- iscsi.....[1 Target
```

```
o- iqn.2006-04.com.example:444......[1 TPG]
o- tpg1......[enabled, auth]
o- acls.....[0 ACL]
o- luns.....[0 LUN]
o- portals.....[0 Portal]
```

## Additional resources

• The targetcli man page.

## 7.1.3. iSCSI Backstore

An iSCSI backstore enables support for different methods of storing an exported LUN's data on the local machine. Creating a storage object defines the resources that the backstore uses. An administrator can choose any of the following backstore devices that Linux-IO (LIO) supports:

- **fileio** backstore: Create a **fileio** storage object if you are using regular files on the local file system as disk images. For creating a **fileio** backstore, see Section 7.1.4, "Creating a fileio storage object".
- block backstore: Create a block storage object if you are using any local block device and logical device. For creating a block backstore, see Section 7.1.5, "Creating a block storage object".
- **pscsi** backstore: Create a **pscsi** storage object if your storage object supports direct pass-through of SCSI commands. For creating a **pscsi** backstore, see Section 7.1.6, "Creating a pscsi storage object"
- **ramdisk** backstore: Create a **ramdisk** storage object if you want to create a temporary RAM backed device. For creating a **ramdisk** backstore, see Section 7.1.7, "Creating a Memory Copy RAM disk storage object".

#### Additional resources

The targetcli man page.

## 7.1.4. Creating a fileio storage object

**fileio** storage objects can support either the **write\_back** or **write\_thru** operations. The **write\_back** operation enables the local file system cache. This improves performance but increases the risk of data loss. It is recommended to use **write\_back=false** to disable the **write\_back** operation in favor of the **write\_thru** operation.

# **Prerequisites**

Installed and running targetcli. For more information, see Section 7.1.1, "Installing targetcli".

## **Procedure**

1. Navigate to the backstores directory:

/> backstores/

2. Create a fileio storage object:

/> backstores/fileio create file1 /tmp/disk1.img 200M write back=false

Created fileio file1 with size 209715200

3. Verify the created **fileio** storage object:

/backstores> Is

## Additional resources

The targetcli man page.

# 7.1.5. Creating a block storage object

The block driver allows the use of any block device that appears in the /sys/block/ directory to be used with Linux-IO (LIO). This includes physical devices (for example, HDDs, SSDs, CDs, DVDs) and logical devices (for example, software or hardware RAID volumes, or LVM volumes).

## **Prerequisites**

• Installed and running **targetcli**. For more information, see Section 7.1.1, "Installing targetcli".

## **Procedure**

- 1. Navigate to the backstores directory:
  - /> backstores/
- 2. Create a **block** backstore:

/> backstores/block create name=block\_backend dev=/dev/sdb

Generating a wwn serial.

Created block storage object block\_backend using /dev/vdb.

3. Verify the created **block** storage object:

/backstores> Is

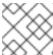

## NOTE

You can also create a block backstore on a logical volume.

## Additional resources

• The targetcli man page.

## 7.1.6. Creating a pscsi storage object

You can configure, as a backstore, any storage object that supports direct pass-through of SCSI commands without SCSI emulation, and with an underlying SCSI device that appears with **Isscsi** in the /**proc/scsi/scsi** (such as a SAS hard drive) . SCSI-3 and higher is supported with this subsystem.

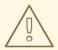

## **WARNING**

**pscsi** should only be used by advanced users. Advanced SCSI commands such as for Asymmetric Logical Unit Assignment (ALUAs) or Persistent Reservations (for example, those used by VMware ESX, and vSphere) are usually not implemented in the device firmware and can cause malfunctions or crashes. When in doubt, use **block** backstore for production setups instead.

# **Prerequisites**

• Installed and running **targetcli**. For more information, see Section 7.1.1, "Installing targetcli".

#### **Procedure**

- 1. Navigate to the backstores directory:
  - /> backstores/
- 2. Create a **pscsi** backstore for a physical SCSI device, a TYPE\_ROM device using /dev/sr0 in this example:

/> backstores/pscsi/ create name=pscsi\_backend dev=/dev/sr0

Generating a wwn serial.

Created pscsi storage object pscsi\_backend using /dev/sr0

3. Verify the created **pscsi** storage object:

/backstores> ls

## Additional resources

The targetcli man page.

# 7.1.7. Creating a Memory Copy RAM disk storage object

Memory Copy RAM disks (**ramdisk**) provide RAM disks with full SCSI emulation and separate memory mappings using memory copy for initiators. This provides capability for multi-sessions and is particularly useful for fast and volatile mass storage for production purposes.

## **Prerequisites**

• Installed and running targetcli. For more information, see Section 7.1.1, "Installing targetcli".

#### **Procedure**

1. Navigate to the backstores directory:

/> backstores/

2. Create a 1GB RAM disk backstore:

/> backstores/ramdisk/ create name=rd\_backend size=1GB

Generating a wwn serial.

Created rd mcp ramdisk rd backend with size 1GB.

3. Verify the created **ramdisk** storage object:

/backstores> Is

## Additional resources

• The **targetcli** man page.

# 7.1.8. Creating an iSCSI portal

Creating an iSCSI portal adds an IP address and a port to the target that keeps the target enabled.

## **Prerequisites**

- Installed and running **targetcli**. For more information, see Section 7.1.1, "Installing targetcli".
- An iSCSI target associated with a Target Portal Groups (TPG). For more information, see Section 7.1.2, "Creating an iSCSI target".

## **Procedure**

1. Navigate to the TPG directory:

/iscsi> iqn.2006-04.example:444/tpg1/

- 2. Use one of the following options to create an iSCSI portal:
  - a. Creating a default portal uses the default iSCSI port **3260** and allows the target to listen to all IP addresses on that port:

/iscsi/iqn.20...mple:444/tpg1> portals/ create

Using default IP port 3260 Binding to INADDR\_Any (0.0.0.0) Created network portal 0.0.0.0:3260

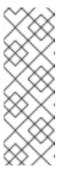

## **NOTE**

When an iSCSI target is created, a default portal is also created. This portal is set to listen to all IP addresses with the default port number that is: **0.0.0.0:3260**.

To remove the default portal:

/iscsi/iqn-name/tpg1/portals delete ip\_address=0.0.0.0 ip\_port=3260

b. Creating a portal using a specific IP address:

/iscsi/iqn.20...mple:444/tpg1> portals/ create 192.168.122.137

Using default IP port 3260

Created network portal 192.168.122.137:3260

3. Verify the newly created portal:

## Additional resources

The targetcli man page.

# 7.1.9. Creating an iSCSI LUN

Logical unit number (LUN) is a physical device that is backed by the iSCSI backstore. Each LUN has a unique number.

# **Prerequisites**

- Installed and running targetcli. For more information, see Section 7.1.1, "Installing targetcli".
- An iSCSI target associated with a Target Portal Groups (TPG). For more information, see Section 7.1.2, "Creating an iSCSI target".
- Created storage objects. For more information, see Section 7.1.3, "iSCSI Backstore".

## Procedure

1. Create LUNs of already created storage objects:

/iscsi/iqn.20...mple:444/tpg1> luns/ create /backstores/ramdisk/rd\_backend Created LUN 0.

/iscsi/iqn.20...mple:444/tpg1> luns/ create /backstores/block/block\_backend Created LUN 1.

/iscsi/iqn.20...mple:444/tpg1> luns/ create /backstores/fileio/file1 Created LUN 2.

2. Verify the created LUNs:

```
/iscsi/iqn.20...mple:444/tpg1> ls

o- tpg......[enambled, auth]
 o- acls ......[0 ACL]
```

| o- luns       | [3 LUNs]                   |  |
|---------------|----------------------------|--|
| o- lun0       | [ramdisk/ramdisk1]         |  |
| o- lun1       | [block/block1 (/dev/vdb1)] |  |
| o- lun2       | [fileio/file1 (/foo.img)]  |  |
| o- portals    | [1 Portal]                 |  |
| o- 192.168.12 | 2.137:3260[OK]             |  |

Default LUN name starts at 0.

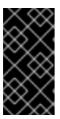

## **IMPORTANT**

By default, LUNs are created with read-write permissions. If a new LUN is added after ACLs are created, LUN automatically maps to all available ACLs and can cause a security risk. To create a LUN with read-only permissions, see Section 7.1.10, "Creating a read-only iSCSI LUN".

3. Configure ACLs. For more information, see Section 7.1.11, "Creating an iSCSI ACL".

## Additional resources

• The targetcli man page.

# 7.1.10. Creating a read-only iSCSI LUN

By default, LUNs are created with read-write permissions. This procedure describes how to create a read-only LUN.

## **Prerequisites**

- Installed and running **targetcli**. For more information, see Section 7.1.1, "Installing targetcli".
- An iSCSI target associated with a Target Portal Groups (TPG). For more information, see Section 7.1.2, "Creating an iSCSI target".
- Created storage objects. For more information, see Section 7.1.3, "iSCSI Backstore".

#### **Procedure**

1. Set read-only permissions:

```
/> set global auto_add_mapped_luns=false
```

Parameter auto\_add\_mapped\_luns is now 'false'.

This prevents the auto mapping of LUNs to existing ACLs allowing the manual mapping of LUNs.

2. Create the LUN:

```
/> iscsi/target_iqn_name/tpg1/acls/initiator_iqn_name/ create mapped_lun=next_sequential_LUN_number tpg_lun_or_backstore=backstore write_protect=1
```

Example:

/> iscsi/iqn.2006-04.example:444/tpg1/acls/2006-04.com.example.foo:888/ create mapped\_lun=1 tpg\_lun\_or\_backstore=/backstores/block/block2 write\_protect=1

Created LUN 1.
Created Mapped LUN 1.

3. Verify the created LUN:

The mapped\_lun1 line now has (**ro**) at the end (unlike mapped\_lun0's (**rw**)) stating that it is read-only.

4. Configure ACLs. For more information, see Section 7.1.11, "Creating an iSCSI ACL".

## Additional resources

• The **targetcli** man page.

# 7.1.11. Creating an iSCSI ACL

In **targetcli**, Access Control Lists (ACLs) are used to define access rules and each initiator has exclusive access to a LUN. Both targets and initiators have unique identifying names. You must know the unique name of the initiator to configure ACLs. The iSCSI initiators can be found in the /etc/iscsi/initiatorname.iscsi file.

## **Prerequisites**

- Installed and running targetcli. For more information, see Section 7.1.1, "Installing targetcli".
- An iSCSI target associated with a Target Portal Groups (TPG). For more information, see Section 7.1.2, "Creating an iSCSI target".

#### Procedure

1. Navigate to the acls directory

/iscsi/iqn.20...mple:444/tpg1> acls/

- 2. Use one of the following options to create an ACL:
  - a. Using the initiator name from /etc/iscsi/initiatorname.iscsi file on the initiator.
  - b. Using a name that is easier to remember, see section Section 7.1.12, "Creating an iSCSI initiator" to ensure ACL matches the initiator.

/iscsi/iqn.20...444/tpg1/acls> create iqn.2006-04.com.example.foo:888

Created Node ACL for iqn.2006-04.com.example.foo:888 Created mapped LUN 2. Created mapped LUN 1.

Created mapped LUN 0.

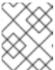

## NOTE

The global setting **auto\_add\_mapped\_luns** used in the preceding example, automatically maps LUNs to any created ACL.

You can set user-created ACLs within the TPG node on the target server:

/iscsi/iqn.20...scsi:444/tpg1> set attribute generate\_node\_acls=1

3. Verify the created ACL:

## Additional resources

The targetcli man page.

# 7.1.12. Creating an iSCSI initiator

An iSCSI initiator forms a session to connect to the iSCSI target. For more information on iSCSI target, see Section 7.1.2, "Creating an iSCSI target". By default, an iSCSI service is **lazily** started and the service starts after running the **iscsiadm** command. If root is not on an iSCSI device or there are no nodes marked with **node.startup = automatic** then the iSCSI service will not start until an **iscsiadm** command is executed that requires **iscsid** or the **iscsi** kernel modules to be started.

To force the **iscsid** daemon to run and iSCSI kernel modules to load:

# systemctl start iscsid.service

## **Prerequisites**

 Installed and running targetcli on a server machine. For more information, see Section 7.1.1, "Installing targetcli".

- An iSCSI target associated with a Target Portal Groups (TPG) on a server machine. For more information, see Section 7.1.2, "Creating an iSCSI target".
- Created iSCSI ACL. For more information, see Section 7.1.11, "Creating an iSCSI ACL".

## **Procedure**

- 1. Install **iscsi-initiator-utils** on client machine:
  - # yum install iscsi-initiator-utils
- 2. Check the initiator name:

```
# cat /etc/iscsi/initiatorname.iscsi
```

InitiatorName=2006-04.com.example.foo:888

- 3. If the ACL was given a custom name in Section 7.1.11, "Creating an iSCSI ACL", modify the /etc/iscsi/initiatorname.iscsi file accordingly.
  - # vi /etc/iscsi/initiatorname.iscsi
- 4. Discover the target and log in to the target with the displayed target IQN:

```
# iscsiadm -m discovery -t st -p 10.64.24.179
10.64.24.179:3260,1 iqn.2006-04.example:444

# iscsiadm -m node -T iqn.2006-04.example:444 -l
Logging in to [iface: default, target: iqn.2006-04.example:444, portal: 10.64.24.179,3260]
(multiple)
Login to [iface: default, target: iqn.2006-04.example:444, portal: 10.64.24.179,3260]
successful.
```

Replace 10.64.24.179 with the target-ip-address.

You can use this procedure for any number of initiators connected to the same target if their respective initiator names are added to the ACL as described in the Section 7.1.11, "Creating an iSCSI ACL".

5. Find the iSCSI disk name and create a file system on this iSCSI disk:

```
# grep "Attached SCSI" /var/log/messages
# mkfs.ext4 /dev/disk_name
```

Replace disk\_name with the iSCSI disk name displayed in the /var/log/messages file.

6. Mount the file system:

```
# mkdir /mount/point
# mount /dev/disk_name /mount/point
```

Replace / mount / point with the mount point of the partition.

7. Edit the /etc/fstab file to mount the file system automatically when the system boots:

# vi /etc/fstab

/dev/disk name /mount/point ext4 netdev 0 0

Replace *disk\_name* with the iSCSI disk name and */mount/point* with the mount point of the partition.

## Additional resources

- The **targetcli** man page.
- The **iscsiadm** man page.

# 7.1.13. Setting up the Challenge-Handshake Authentication Protocol for the target

The **Challenge-Handshake Authentication Protocol (CHAP)** allows the user to protect the target with a password. The initiator must be aware of this password to be able to connect to the target.

## **Prerequisites**

Created iSCSI ACL. For more information, see Section 7.1.11, "Creating an iSCSI ACL".

## Procedure

1. Set attribute authentication:

/iscsi/iqn.20...mple:444/tpg1> set attribute authentication=1

Parameter authentication is now '1'.

2. Set userid and password:

/tpg1> set auth userid=*redhat*Parameter userid is now '*redhat*'.

/iscsi/iqn.20...689dcbb3/tpg1> set auth password=*redhat\_passwd* Parameter password is now '*redhat\_passwd*'.

## Additional resources

The targetcli man page.

# 7.1.14. Setting up the Challenge-Handshake Authentication Protocol for the initiator

The **Challenge-Handshake Authentication Protocol (CHAP)** allows the user to protect the target with a password. The initiator must be aware of this password to be able to connect to the target.

# **Prerequisites**

• Created iSCSI initiator. For more information, see Section 7.1.12, "Creating an iSCSI initiator".

• Set the **CHAP** for the target. For more information, see Section 7.1.13, "Setting up the Challenge-Handshake Authentication Protocol for the target".

## **Procedure**

1. Enable CHAP authentication in the **iscsid.conf** file:

# vi /etc/iscsi/iscsid.conf
node.session.auth.authmethod = CHAP

By default, the node.session.auth.authmethod is set to None

2. Add target **username** and **password** in the **iscsid.conf** file:

```
node.session.auth.username = redhat
node.session.auth.password = redhat_passwd
```

3. Start the **iscsid** daemon:

# systemctl start iscsid.service

#### Additional resources

• The **iscsiadm** man page

# 7.2. MONITORING AN ISCSI SESSION

As a system administrator, you can monitor the iSCSI session using the iscsiadm utility.

# 7.2.1. Monitoring an iSCSI session using the iscsiadm utility

This procedure describes how to monitor the iscsi session using the **iscsiadm** utility.

By default, an iSCSI service is **lazily** started and the service starts after running the **iscsiadm** command. If root is not on an iSCSI device or there are no nodes marked with **node.startup = automatic** then the iSCSI service will not start until an **iscsiadm** command is executed that requires **iscsid** or the **iscsi** kernel modules to be started.

To force the **iscsid** daemon to run and iSCSI kernel modules to load:

# systemctl start iscsid.service

## **Prerequisites**

Installed iscsi-initiator-utils on client machine:

yum install iscsi-initiator-utils

## **Procedure**

1. Find information about the running sessions:

-

# iscsiadm -m session -P 3

This command displays the session or device state, session ID (sid), some negotiated parameters, and the SCSI devices accessible through the session.

• For shorter output, for example, to display only the **sid-to-node** mapping, run:

```
# iscsiadm -m session -P 0
or
# iscsiadm -m session
tcp [2] 10.15.84.19:3260,2 iqn.1992-08.com.netapp:sn.33615311
tcp [3] 10.15.85.19:3260,3 iqn.1992-08.com.netapp:sn.33615311
```

These commands print the list of running sessions in the following format: **driver [sid] target\_ip:port,target\_portal\_group\_tag proper\_target\_name**.

## Additional resources

- /usr/share/doc/iscsi-initiator-utils-version/README file.
- The **iscsiadm** man page.

# 7.3. REMOVING AN ISCSI TARGET

As a system administrator, you can remove the iSCSI target.

# 7.3.1. Removing an iSCSI object using targetcli tool

This procedure describes how to remove the iSCSI objects using the targetcli tool.

# **Procedure**

1. Log off from the target:

# iscsiadm -m node -T iqn.2006-04.example:444 -u

For more information on how to log in to the target, see Section 7.1.12, "Creating an iSCSI initiator".

2. Remove the entire target, including all ACLs, LUNs, and portals:

/> iscsi/ delete iqn.2006-04.com.example:444

Replace *ign.2006-04.com.example:444* with the target\_ign\_name.

- To remove an iSCSI backstore:
  - /> backstores/backstore-type/ delete block\_backend
  - Replace backstore-type with either **fileio**, **block**, **pscsi**, or **ramdisk**.
  - Replace block\_backend with the backstore-name you want to delete.

- To remove parts of an iSCSI target, such as an ACL:
  - /> /iscsi/iqn-name/tpg/acls/ delete iqn.2006-04.com.example:444
- 3. View the changes:
  - /> iscsi/ ls

## Additional resources

• The targetcli man page.

# 7.4. DM MULTIPATH OVERRIDES OF THE DEVICE TIMEOUT

The **recovery\_tmo** sysfs option controls the timeout for a particular iSCSI device. The following options globally override **recovery\_tmo** values:

- The **replacement\_timeout** configuration option globally overrides the **recovery\_tmo** value for all iSCSI devices.
- For all iSCSI devices that are managed by DM Multipath, the fast\_io\_fail\_tmo option in DM Multipath globally overrides the recovery\_tmo value.
   The fast\_io\_fail\_tmo option in DM Multipath also overrides the fast\_io\_fail\_tmo option in Fibre Channel devices.

The DM Multipath **fast\_io\_fail\_tmo** option takes precedence over **replacement\_timeout**. Red Hat does not recommend using **replacement\_timeout** to override **recovery\_tmo** in devices managed by DM Multipath because DM Multipath always resets **recovery\_tmo** when the **multipathd** service reloads.

# **CHAPTER 8. USING FIBRE CHANNEL DEVICES**

RHEL 8 provides the following native Fibre Channel drivers:

- Ipfc
- qla2xxx
- zfcp

## 8.1. RESIZING FIBRE CHANNEL LOGICAL UNITS

As a system administrator, you can resize Fibre Channel logical units.

## **Procedure**

- 1. To determine which devices are paths for a **multipath** logical unit:
  - multipath -ll
- 2. To re-scan Fibre Channel logical units on a system that uses multipathing:
  - \$ echo 1 > /sys/block/*sdX*/device/rescan

#### Additional resources

• The **multipath** man page.

# 8.2. DETERMINING THE LINK LOSS BEHAVIOR OF DEVICE USING FIBRE CHANNEL

If a driver implements the Transport **dev\_loss\_tmo** callback, access attempts to a device through a link will be blocked when a transport problem is detected.

#### **Procedure**

- Determine the state of a remote port:
  - \$ cat /sys/class/fc\_remote\_port/rport-host:bus:remote-port/port\_state

This command returns any one of the following output:

- **Blocked** when the remote port along with devices accessed through it are blocked.
- **Online** if the remote port is operating normally

If the problem is not resolved within **dev\_loss\_tmo** seconds, the **rport** and devices will be unblocked. All I/O running on that device along with any new I/O sent to that device will fail.

When a link loss exceeds **dev\_loss\_tmo**, the **scsi\_device** and **sdN** devices are removed. Typically, the Fibre Channel class will leave the device as is; i.e. /**dev**/**sdx** will remain /**dev**/**sdx**. This is because the target binding is saved by the Fibre Channel driver and when the target port returns, the SCSI addresses

are recreated faithfully. However, this cannot be guaranteed; the **sdx** device will be restored only if no additional change on in-storage box configuration of LUNs is made.

## Additional resources

- The multipath.conf man page
- Using **multipath**, you can modify the link loss behavior of device. For more information, see the following Knowledgebase articles:
  - How to set dev\_loss\_tmo and fast\_io\_fail\_tmo persistently, using a udev rule
  - Recommended tuning at scsi,multipath and at application layer while configuring Oracle RAC cluster

# 8.3. FIBRE CHANNEL CONFIGURATION FILES

Following is the list of configuration files in the /**sys/class**/ directory that provide the user-space API to Fibre Channel.

The items use the following variables:

Н

Host number

В

Bus number

T

Target

L

Logical unit (LUNs)

R

Remote port number

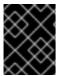

## **IMPORTANT**

If your system is using multipath software, Red Hat recommends that you consult your hardware vendor before changing any of the values described in this section.

Transport configuration in/sys/class/fc\_transport/target H: B: T/

## port id

24-bit port ID/address

## node\_name

64-bit node name

## port\_name

64-bit port name

Remote port configuration in/sys/class/fc\_remote\_ports/rport-H:B-R/

port\_id

- node\_name
- port name

## dev loss tmo

Controls when the scsi device gets removed from the system. After **dev\_loss\_tmo** triggers, the scsi device is removed. In the **multipath.conf** file, you can set **dev\_loss\_tmo** to **infinity**.

In Red Hat Enterprise Linux 8, if you do not set the **fast\_io\_fail\_tmo** option, **dev\_loss\_tmo** is capped to **600** seconds. By default, **fast\_io\_fail\_tmo** is set to **5** seconds in Red Hat Enterprise Linux 8 if the **multipathd** service is running; otherwise, it is set to **off**.

# • fast\_io\_fail\_tmo

Specifies the number of seconds to wait before it marks a link as "bad". Once a link is marked bad, existing running I/O or any new I/O on its corresponding path fails.

If I/O is in a blocked queue, it will not be failed until **dev\_loss\_tmo** expires and the queue is unblocked.

If fast\_io\_fail\_tmo is set to any value except off, dev\_loss\_tmo is uncapped. If fast\_io\_fail\_tmo is set to off, no I/O fails until the device is removed from the system. If fast\_io\_fail\_tmo is set to a number, I/O fails immediately when the fast\_io\_fail\_tmo timeout triggers.

Host configuration in/sys/class/fc\_host/hostH/

- port\_id
- node name
- port\_name
- issue\_lip
   Instructs the driver to rediscover remote ports.

## 8.4. DM MULTIPATH OVERRIDES OF THE DEVICE TIMEOUT

The **recovery\_tmo** sysfs option controls the timeout for a particular iSCSI device. The following options globally override **recovery\_tmo** values:

- The **replacement\_timeout** configuration option globally overrides the **recovery\_tmo** value for all iSCSI devices.
- For all iSCSI devices that are managed by DM Multipath, the fast\_io\_fail\_tmo option in DM Multipath globally overrides the recovery\_tmo value.
   The fast\_io\_fail\_tmo option in DM Multipath also overrides the fast\_io\_fail\_tmo option in Fibre Channel devices.

The DM Multipath **fast\_io\_fail\_tmo** option takes precedence over **replacement\_timeout**. Red Hat does not recommend using **replacement\_timeout** to override **recovery\_tmo** in devices managed by DM Multipath because DM Multipath always resets **recovery\_tmo** when the **multipathd** service reloads.

# CHAPTER 9. CONFIGURING A FIBRE CHANNEL OVER AN ETHERNET INTERFACE

Red Hat Enterprise Linux 8 ships with the following native FCoE drivers:

- bnx2fc
- fnic
- qedf
- Ipfc

## 9.1. CONFIGURING AN ETHERNET INTERFACE TO USE FCOE

As a system administrator, you can configure FCoE for **bnx2fc** driver.

# **Prerequisites**

- Setting up and deploying a FCoE interface requires the **fcoe-utils** package:
  - # yum install fcoe-utils

## Procedure

1. To configure a new virtual LAN (VLAN), create a copy of an existing network script:

# cp /etc/fcoe/cfg-ethx /etc/fcoe/cfg-ethX

Replace /etc/fcoe/cfg-ethx with a network script and /etc/fcoe/cfg-ethX with an Ethernet device that supports FCoE.

Modify the contents of the cfg-ethX file as required.

2. If you want the device to automatically load during boot time, set the following parameter in the *ifcfg-ethX* file.

# vi /etc/sysconfig/network-scripts/ifcfg-ethX

ONBOOT=yes

For example, if the FCoE device is eth2, edit the /etc/sysconfig/network-scripts/ifcfg-eth2 file accordingly.

- 3. To load the FCoE device:
  - # ip link set dev *ethX* up
- 4. To start the FCoE:
  - # systemctl start fcoe

The FCoE device displays if all other settings on the fabric are correct.

5. To view configured FCoE devices:

# fcoeadm -i

6. After correctly configuring the Ethernet interface to use FCoE, Red Hat recommends that you set FCoE service to run at startup.

# systemctl enable fcoe

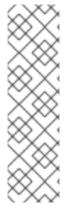

## NOTE

To stop the daemon:

# systemctl stop fcoe

Stopping the daemon does not reset the configuration of FCoE interfaces. To reset the configuration:

# systemctl -s SIGHUP kill fcoe

## Additional resources

- The **fcoe** man page
- The **fcoeadm** man page
- FCoE software removal

# 9.2. CONFIGURING AN FCOE INTERFACE TO AUTOMATICALLY MOUNT AT BOOT

You can mount newly discovered disks via **udev** rules, **autofs**, and other similar methods. If a service requires the FCoE disk be mounted at boot-time, the FCoE disk should be mounted as soon as the fcoe service runs and before the initiation of any service that requires the FCoE disk. The FCoE mounting codes may differ depending on the system configuration, for example, a simple formatted FCoE disk, LVM, or a multipathed device node.

## **Procedure**

 To configure an FCoE disk to automatically mount at boot, add appropriate FCoE mounting code to the startup script for the **fcoe** service. The fcoe startup script is in the /lib/systemd/system/fcoe.service file.

# **Example: FCoE Mounting Code**

The following is a sample FCoE mounting code for mounting file systems specified via wild cards in the /etc/fstab file:

```
mount_fcoe_disks_from_fstab()
{
    local timeout=20
    local done=1
    local fcoe_disks=($(egrep 'by-path\/fc-.*_netdev' /etc/fstab | cut -d ' ' -f1))
```

```
test -z $fcoe_disks && return 0
echo -n "Waiting for fcoe disks . "
while [ $timeout -gt 0 ]; do
for disk in ${fcoe_disks[*]}; do
 if ! test -b $disk; then
 done=0
 break
 fi
done
test $done -eq 1 && break;
sleep 1
echo -n ". "
done=1
let timeout--
done
if test $timeout -eq 0; then
echo "timeout!"
else
echo "done!"
# mount any newly discovered disk
mount -a 2>/dev/null
```

## 2. To start the FCoE:

# systemctl start fcoe

The **mount\_fcoe\_disks\_from\_fstab** function should be invoked after the **fcoe** service script starts the **fcoemond** daemon. This will mount FCoE disks specified by the following paths in the **/etc/fstab** file:

/dev/disk/by-path/fc-0xXX:0xXX /mnt/fcoe-disk1 ext4 defaults,\_netdev 0 0

/dev/disk/by-path/fc-0xYY:0xYY /mnt/fcoe-disk2 ext3 defaults,\_netdev 0 0

Entries with **fc-** and **\_netdev** sub-strings enable the **mount\_fcoe\_disks\_from\_fstab** function to identify FCoE disk mount entries.

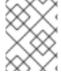

## NOTE

The **fcoe** service does not implement a timeout for FCoE disk discovery. The FCoE mounting code should implement its own timeout period.

## Additional resources

- The fcoe man page
- The **fstab** man page.

• The /usr/share/doc/fcoe-utils-version/README file.

# CHAPTER 10. CONFIGURING MAXIMUM TIME FOR STORAGE ERROR RECOVERY WITH EH\_DEADLINE

You can configure the maximum allowed time to recover failed SCSI devices. This configuration guarantees an I/O response time even when storage hardware becomes unresponsive due to a failure.

# 10.1. THE EH\_DEADLINE PARAMETER

The SCSI error handling (EH) mechanism attempts to perform error recovery on failed SCSI devices. The SCSI host object **eh\_deadline** parameter enables you to configure the maximum amount of time for the recovery. After the configured time expires, SCSI EH stops and resets the entire host bus adapter (HBA).

Using **eh\_deadline** can reduce the time:

- to shut off a failed path,
- to switch a path, or
- to disable a RAID slice.

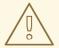

## **WARNING**

When **eh\_deadline** expires, SCSI EH resets the HBA, which affects all target paths on that HBA, not only the failing one. If some of the redundant paths are not available for other reasons, I/O errors might occur. Enable **eh\_deadline** only if you have a fully redundant multipath configuration on all targets.

# Scenarios when eh\_deadline is useful

In most scenarios, you do not need to enable **eh\_deadline**. Using **eh\_deadline** can be useful in certain specific scenarios, for example if a link loss occurs between a Fibre Channel (FC) switch and a target port, and the HBA does not receive Registered State Change Notifications (RSCNs). In such a case, I/O requests and error recovery commands all time out rather than encounter an error. Setting **eh\_deadline** in this environment puts an upper limit on the recovery time. That enables the failed I/O to be retried on another available path by DM Multipath.

Under the following conditions, the **eh\_deadline** functionality provides no additional benefit, because the I/O and error recovery commands fail immediately, which allows DM Multipath to retry:

- If RSCNs are enabled
- If the HBA does not register the link becoming unavailable

## Possible values

The value of the **eh\_deadline** is specified in seconds.

The default setting is **off**, which disables the time limit and allows all of the error recovery to take place.

# 10.2. SETTING THE EH\_DEADLINE PARAMETER

This procedure configures the value of the **eh\_deadline** parameter to limit the maximum SCSI recovery time.

# Procedure

• You can configure **eh\_deadline** using either of the following methods:

# sysfs

Write the number of seconds into the /sys/class/scsi\_host/host\*/eh\_deadline files.

# Kernel parameter

Set a default value for all SCSI HBAs using the **scsi\_mod.eh\_deadline** kernel parameter.

## Additional resources

• How to set eh\_deadline and eh\_timeout persistently, using a udev rule

# **CHAPTER 11. GETTING STARTED WITH SWAP**

This section describes swap space and how to use it.

## 11.1. SWAP SPACE

Swap space in Linux is used when the amount of physical memory (RAM) is full. If the system needs more memory resources and the RAM is full, inactive pages in memory are moved to the swap space. While swap space can help machines with a small amount of RAM, it should not be considered a replacement for more RAM. Swap space is located on hard drives, which have a slower access time than physical memory. Swap space can be a dedicated swap partition (recommended), a swap file, or a combination of swap partitions and swap files.

In years past, the recommended amount of swap space increased linearly with the amount of RAM in the system. However, modern systems often include hundreds of gigabytes of RAM. As a consequence, recommended swap space is considered a function of system memory workload, not system memory.

Section 11.2, "Recommended system swap space" illustrates the recommended size of a swap partition depending on the amount of RAM in your system and whether you want sufficient memory for your system to hibernate. The recommended swap partition size is established automatically during installation. To allow for hibernation, however, you need to edit the swap space in the custom partitioning stage.

Recommendations in Section 11.2, "Recommended system swap space" are especially important on systems with low memory (1 GB and less). Failure to allocate sufficient swap space on these systems can cause issues such as instability or even render the installed system unbootable.

## 11.2. RECOMMENDED SYSTEM SWAP SPACE

This section gives recommendation about swap space.

| Amount of RAM in the system | Recommended swap space     | Recommended swap space if allowing for hibernation |
|-----------------------------|----------------------------|----------------------------------------------------|
| ≤ 2 GB                      | 2 times the amount of RAM  | 3 times the amount of RAM                          |
| > 2 GB - 8 GB               | Equal to the amount of RAM | 2 times the amount of RAM                          |
| > 8 GB - 64 GB              | At least 4 GB              | 1.5 times the amount of RAM                        |
| > 64 GB                     | At least 4 GB              | Hibernation not recommended                        |

At the border between each range listed in the table above, for example a system with 2 GB, 8 GB, or 64 GB of system RAM, discretion can be exercised with regard to chosen swap space and hibernation support. If your system resources allow for it, increasing the swap space may lead to better performance. A swap space of at least 100 GB is recommended for systems with over 140 logical processors or over 3 TB of RAM.

Note that distributing swap space over multiple storage devices also improves swap space performance, particularly on systems with fast drives, controllers, and interfaces.

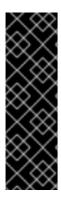

## **IMPORTANT**

File systems and LVM2 volumes assigned as swap space *should not* be in use when being modified. Any attempts to modify swap fail if a system process or the kernel is using swap space. Use the **free** and **cat** /**proc**/**swaps** commands to verify how much and where swap is in use.

You should modify swap space while the system is booted in **rescue** mode, see Debug boot options in the *Performing an advanced RHEL installation*. When prompted to mount the file system, select **Skip**.

# 11.3. ADDING SWAP SPACE

This section describes how to add more swap space after installation. For example, you may upgrade the amount of RAM in your system from 1 GB to 2 GB, but there is only 2 GB of swap space. It might be advantageous to increase the amount of swap space to 4 GB if you perform memory-intense operations or run applications that require a large amount of memory.

There are three options: create a new swap partition, create a new swap file, or extend swap on an existing LVM2 logical volume. It is recommended that you extend an existing logical volume.

# 11.3.1. Extending swap on an LVM2 logical volume

This procedure describes how to extend swap space on an existing LVM2 logical volume. Assuming /dev/VolGroup00/LogVol01 is the volume you want to extend by 2 GB.

## **Prerequisites**

• Enough disk space.

- 1. Disable swapping for the associated logical volume:
  - # swapoff -v /dev/VolGroup00/LogVol01
- 2. Resize the LVM2 logical volume by 2 GB:
  - # lvresize /dev/VolGroup00/LogVol01 -L +2G
- 3. Format the new swap space:
  - # mkswap /dev/VolGroup00/LogVol01
- 4. Enable the extended logical volume:
  - # swapon -v /dev/VolGroup00/LogVol01
- 5. To test if the swap logical volume was successfully extended and activated, inspect active swap space:
  - \$ cat /proc/swaps \$ free -h

# 11.3.2. Creating an LVM2 logical volume for swap

This procedure describes how to create an LVM2 logical volume for swap. Assuming /dev/VolGroup00/LogVol02 is the swap volume you want to add.

# **Prerequisites**

• Enough disk space.

#### **Procedure**

- 1. Create the LVM2 logical volume of size 2 GB:
  - # lvcreate VolGroup00 -n LogVol02 -L 2G
- 2. Format the new swap space:
  - # mkswap /dev/VolGroup00/LogVol02
- 3. Add the following entry to the /etc/fstab file:
  - /dev/VolGroup00/LogVol02 swap swap defaults 0 0
- 4. Regenerate mount units so that your system registers the new configuration:
  - # systemctl daemon-reload
- 5. Activate swap on the logical volume:
  - # swapon -v /dev/VolGroup00/LogVol02
- 6. To test if the swap logical volume was successfully created and activated, inspect active swap space:
  - \$ cat /proc/swaps \$ free -h

# 11.3.3. Creating a swap file

This procedure describes how to create a swap file.

# **Prerequisites**

Enough disk space.

- 1. Determine the size of the new swap file in megabytes and multiply by 1024 to determine the number of blocks. For example, the block size of a 64 MB swap file is 65536.
- 2. Create an empty file:

# dd if=/dev/zero of=/swapfile bs=1024 count=65536

Replace count with the value equal to the desired block size.

- 3. Set up the swap file with the command:
  - # mkswap /swapfile
- 4. Change the security of the swap file so it is not world readable.
  - # chmod 0600 /swapfile
- 5. To enable the swap file at boot time, edit /etc/fstab as root to include the following entry:
  - /swapfile swap swap defaults 0 0

The next time the system boots, it activates the new swap file.

- 6. Regenerate mount units so that your system registers the new /etc/fstab configuration:
  - # systemctl daemon-reload
- 7. To activate the swap file immediately:
  - # swapon /swapfile
- 8. To test if the new swap file was successfully created and activated, inspect active swap space:
  - \$ cat /proc/swaps \$ free -h

## 11.4. REMOVING SWAP SPACE

This section describes how to reduce swap space after installation. For example, you have downgraded the amount of RAM in your system from 1 GB to 512 MB, but there is 2 GB of swap space still assigned. It might be advantageous to reduce the amount of swap space to 1 GB, since the larger 2 GB could be wasting disk space.

Depending on what you need, you may choose one of three options: reduce swap space on an existing LVM2 logical volume, remove an entire LVM2 logical volume used for swap, or remove a swap file.

# 11.4.1. Reducing swap on an LVM2 logical volume

This procedure describes how to reduce swap on an LVM2 logical volume. Assuming /dev/VolGroup00/LogVol01 is the volume you want to reduce.

- 1. Disable swapping for the associated logical volume:
  - # swapoff -v /dev/VolGroup00/LogVol01

- 2. Reduce the LVM2 logical volume by 512 MB:
  - # lvreduce /dev/VolGroup00/LogVol01 -L -512M
- 3. Format the new swap space:
  - # mkswap /dev/VolGroup00/LogVol01
- 4. Activate swap on the logical volume:
  - # swapon -v /dev/VolGroup00/LogVol01
- 5. To test if the swap logical volume was successfully reduced, inspect active swap space:

\$ cat /proc/swaps \$ free -h

# 11.4.2. Removing an LVM2 logical volume for swap

This procedure describes how to remove an LVM2 logical volume for swap. Assuming /dev/VolGroup00/LogVol02 is the swap volume you want to remove.

## Procedure

- 1. Disable swapping for the associated logical volume:
  - # swapoff -v /dev/VolGroup00/LogVol02
- 2. Remove the LVM2 logical volume:
  - # Ivremove /dev/VolGroup00/LogVol02
- 3. Remove the following associated entry from the /etc/fstab file:
  - /dev/VolGroup00/LogVol02 swap swap defaults 0 0
- 4. Regenerate mount units so that your system registers the new configuration:
  - # systemctl daemon-reload
- 5. To test if the logical volume was successfully removed, inspect active swap space:

\$ cat /proc/swaps \$ free -h

# 11.4.3. Removing a swap file

This procedure describes how to remove a swap file.

1. At a shell prompt, execute the following command to disable the swap file (where /swapfile is the swap file):

# swapoff -v /swapfile

- 2. Remove its entry from the /etc/fstab file accordingly.
- 3. Regenerate mount units so that your system registers the new configuration:

# systemctl daemon-reload

4. Remove the actual file:

# rm /swapfile

# CHAPTER 12. MANAGING SYSTEM UPGRADES AS SNAPSHOTS

As a system administrator, use **Boom** to create boot entries for alternative copies of the system state. **Boom** simplifies the management of system updates.

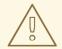

## **WARNING**

The procedures mentioned in this chapter does not work on multiple file systems in your system tree.

## 12.1. OVERVIEW OF THE BOOM PROCESS

**Boom** allows to create boot entries, which can then be accessed and selected from the GRUB 2 boot loader menu. By creating boot entries, the process of preparing for a rollback capable upgrade is now simplified.

Rollback-capable upgrades are done using the following process without editing any configuration files:

- 1. Create a snapshot or copy of the root file system.
- 2. Use **Boom** to create a boot entry for the current (older) environment.
- 3. Upgrade your Red Hat Enterprise Linux system.
- 4. Reboot the system, and select the version that you want to use.

Using **Boom** reduces the risks associated with upgrading a system and also helps to reduce hardware downtime.

For example, you can upgrade a Red Hat Enterprise Linux 7 system to Red Hat Enterprise Linux 8, while retaining the original Red Hat Enterprise Linux 7 environment. After the upgrade is complete, you can switch between the old Red Hat Enterprise Linux 7 and new Red Hat Enterprise Linux 8 environments, as needed.

This ability to switch between environments allows you to:

- Quickly compare both environments in a side-by-side fashion and switch between them with minimal overhead.
- Recover the older file system's content.
- Continue accessing the old system while the upgraded host is running.
- Halt and revert the update process at any time, even while the update itself is running.

## Additional resources

• The **boom** man page.

## 12.2. UPGRADING TO ANOTHER VERSION USING BOOM

In addition to **Boom**, the following Red Hat Enterprise Linux components are used in this upgrade process:

- LVM
- GRUB 2 boot loader
- Leapp upgrade tool

This procedure describes how to upgrade from Red Hat Enterprise Linux 7 to Red Hat Enterprise Linux 8 using the **boom** package.

# **Prerequisites**

• Install the **boom** package:

# yum install lvm2-python-boom

 Sufficient space allocated to the snapshot. Use the following commands to find the free space on the volume groups and logical volumes:

```
# vgs
VG #PV #LV #SN Attr VSize VFree
rhel 4 2 0 wz--n- 103.89g 29.99g

# lvs
LV VG Attr LSize Pool Origin Data% Meta% Move Log Cpy%Sync Convert
root rhel -wi-ao--- 68.88g
swap rhel -wi-ao--- 5.98g
```

## **Procedure**

- 1. Create a snapshot of your root logical volume:
  - If your root file system uses thin provisioning, create a thin snapshot:
     While creating a thin snapshot, do not define the snapshot size. Snapshot is also allocated from the thin pool.

# lvcreate -s -k n rhel/root -n root\_snapshot\_before\_changes

#### Here:

- -s is used to create the snapshot
- rhel/root is the file system being copied in the logical volume
- n root\_snapshot\_before\_changes is the name of the snapshot
- **-k n** is used to not skip the activation because thin snapshots are not activated by default
- If your root file system uses thick provisioning, create a thick snapshot:

While creating a thick snapshot, define the snapshot size that is able to hold all the changes during the upgrade.

# lvcreate -s rhel/root -n root\_snapshot\_before\_changes -L 25g

## Here:

- -s is used to create the snapshot
- o rhel/root is the file system being copied
- -n root\_snapshot\_before\_changes is the name of the snapshot
- **-L** 25g is the snapshot size that is able to hold all the changes during the upgrade

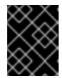

## **IMPORTANT**

After creating the snapshot, any additional system changes are not included.

- 2. Create the profile:
  - # boom profile create --from-host --uname-pattern el8
- 3. Create a new boot entry:

# boom create --title "Root LV snapshot before changes" --rootly rhel/root\_snapshot\_before\_changes

#### Here:

- --title Root LV snapshot before changes is the name of the boot entry, which displays in the list during system startup
- --rootlv is the root logical volume that corresponds to the new boot entry
   If you execute the boom create command for the first time, the following message displays:

WARNING - Boom configuration not found in grub.cfg

WARNING - Run 'grub2-mkconfig > /boot/grub2/grub.cfg' to enable

To enable Boom in GRUB 2:

- # grub2-mkconfig > /boot/grub2/grub.cfg
- 4. Upgrade using Leapp:

# leapp upgrade --reboot

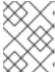

## **NOTE**

The reboot argument initiates an automatic system restart after the upgrade process.

During reboot, the GRUB 2 screen is displayed:

```
ENGLI Upgrade Instraw's

Red Hat Enterprise Linux Server (3.10.0-957.21.3.e17.x86_64) 7.6 (Maipo)

Red Hat Enterprise Linux Server (3.10.0-957.21.2.e17.x86_64) 7.6 (Maipo)

Red Hat Enterprise Linux Server (0-rescue-13417676d67c42438dea1154890e25*

Snapshots

Use the f and I keys to change the selection.

Press 'e' to edit the selected item, or 'e' for a command prompt.
```

5. Select the **RHEL Upgrade Initramfs** entry and press ENTER. The upgrade continues and new Red Hat Enterprise Linux 8 RPM packages are installed. After the upgrade is complete, the system automatically reboots and the GRUB 2 screen displays the upgraded and the older version of the available system. The upgraded system version is the default selection.

```
End Hat Enterprise Linux (4.18.0-89.4.2.e18.0.x86.64) 8.0 (Ootpa)

Root LV snapshot before changes

Red Hat Enterprise Linux (3.10.0-957.21.3.e17.x86.64) 8.0 (Ootpa)

Red Hat Enterprise Linux (3.10.0-957.21.3.e17.x86.64) 8.0 (Ootpa)

Red Hat Enterprise Linux (8-rescue-13417676467c42438dea1154890e25c9) 8.0-8

Snapshots

Use the f and I keys to change the selection.

Press 'e' to edit the selected item, or 'e' for a command prompt.
```

### Additional resources

- The **boom** man page.
- What is BOOM and how to install it? Knowledgebase article.
- How to create a BOOM boot entry Knowledgebase article.

# 12.3. SWITCHING BETWEEN NEW AND OLD RED HAT ENTERPRISE LINUX VERSIONS

This procedure describes steps to switch between the new and the old Red Hat Enterprise Linux versions after the upgrade is complete.

## **Prerequisites**

• Upgraded Red Hat Enterprise Linux version. For more information, see Section 12.2, "Upgrading to another version using Boom".

## Procedure

- 1. Reboot the system:
  - # reboot
- 2. Select the desired boot entry from the GRUB 2 boot loader screen.

```
End Hat Enterprise Linux (4.18.0-80.4.2.e18.0.x85.64) 8.0 (Ootya)

Boot LV snapshot before changes

Red Hat Enterprise Linux (3.10.0-957.21.3.e17.x86.64) 8.0 (Ootya)

Red Hat Enterprise Linux (3.10.0-957.21.2.e17.x86.64) 8.0 (Ootya)

Red Hat Enterprise Linux (0.0-rescue-13417676467c42430dea1154890e25c9) 8.0+

Snapshots

Use the f and 4 keys to change the selection.

Press 'e' to edit the selected item, or 'e' for a command prompt.
```

3. Verify that the selected boot volume is displayed:

# boom list

### Additional resources

• The **boom** man page.

## 12.4. DELETING THE SNAPSHOT

This procedure describes steps to delete the snapshot.

## **Prerequisites**

 Upgraded to new version. For more information, see Section 12.2, "Upgrading to another version using Boom"

### **Procedure**

1. Boot into Red Hat Enterprise Linux 8 from the GRUB 2 entry. The following output confirms that the new snapshot is selected:

```
# boom list
BootID Version Name RootDevice
6d2ec72 3.10.0-957.21.3.el7.x86_64 Red Hat Enterprise Linux Server
/dev/rhel/root_snapshot_before_changes
```

2. Delete the **Boom** snapshot entry using the **BootID** value:

# boom delete --boot-id 6d2ec72

This deletes the entry from the GRUB 2 menu.

3. Remove the LV snapshot:

# lvremove rhel/root\_snapshot\_before\_changes
Do you really want to remove active logical volume rhel/root\_snapshot\_before\_changes?
[y/n]: y

Logical volume "root\_snapshot\_before\_changes" successfully removed

### Additional resources

• The **boom** man page.

## CHAPTER 13. OVERVIEW OF NVME OVER FABRIC DEVICES

**Non-volatile Memory Express (NVMe)** is an interface that allows host software utility to communicate with solid state drives.

Use the following types of fabric transport to configure **NVMe** over fabric devices:

- **NVMe** over fabrics using **Remote Direct Memory Access (RDMA)**. For information on how to configure NVMe/RDMA, see Section 13.1, "NVMe over fabrics using RDMA".
- **NVMe** over fabrics using **Fibre Channel (FC)**. For information on how to configure **FC-NVMe**, see Section 13.2, "NVMe over fabrics using FC".

When using FC and RDMA, the solid-state drive does not have to be local to your system; it can be configured remotely through a FC or RDMA controller.

## 13.1. NVME OVER FABRICS USING RDMA

In NVMe/RDMA setup, NVMe target and NVMe initiator is configured.

As a system administrator, complete the tasks in the following sections to deploy the **NVMe** over fabrics using **RDMA** (**NVMe/RDMA**):

- Section 13.1.1, "Setting up an NVMe/RDMA target using configfs"
- Section 13.1.2, "Setting up the NVMe/RDMA target using nymetcli"
- Section 13.1.3, "Configuring an NVMe/RDMA client"

## 13.1.1. Setting up an NVMe/RDMA target using configfs

Use this procedure to configure an **NVMe/RDMA** target using **configfs**.

### **Prerequisites**

• Verify that you have a block device to assign to the **nvmet** subsystem.

### **Procedure**

1. Create the **nvmet-rdma** subsystem:

# modprobe nvmet-rdma

# mkdir /sys/kernel/config/nvmet/subsystems/testngn

# cd /sys/kernel/config/nvmet/subsystems/testnqn

Replace testngn with the subsystem name.

2. Allow any host to connect to this target:

# echo 1 > attr\_allow\_any\_host

3. Configure a namespace:

-

# mkdir namespaces/10

# cd namespaces/10

Replace 10 with the namespace number

4. Set a path to the **NVMe** device:

#echo -n /dev/nvme0n1 > device\_path

5. Enable the namespace:

# echo 1 > enable

6. Create a directory with an **NVMe** port:

# mkdir /sys/kernel/config/nvmet/ports/1

# cd /sys/kernel/config/nvmet/ports/1

7. Display the IP address of mlx5\_ib0:

# ip addr show mlx5 ib0

8: mlx5\_ib0: <BROADCAST,MULTICAST,UP,LOWER\_UP> mtu 4092 qdisc mq state UP group default qlen 256

link/infiniband 00:00:06:2f:fe:80:00:00:00:00:00:00:e4:1d:2d:03:00:e7:0f:f6 brd 00:ff:ff:ff:ff:12:40:1b:ff:ff:00:00:00:00:00:00:ff:ff:ff:ff

inet 172.31.0.202/24 brd 172.31.0.255 scope global noprefixroute mlx5\_ib0 valid\_lft forever preferred\_lft forever

inet6 fe80::e61d:2d03:e7:ff6/64 scope link noprefixroute valid lft forever preferred lft forever

8. Set the transport address for the target:

# echo -n 172.31.0.202 > addr\_traddr

9. Set **RDMA** as the transport type:

# echo rdma > addr\_trtype

# echo 4420 > addr\_trsvcid

10. Set the address family for the port:

# echo ipv4 > addr\_adrfam

11. Create a soft link:

# In -s /sys/kernel/config/nvmet/subsystems/testnqn/sys/kernel/config/nvmet/ports/1/subsystems/testnqn

### Verification steps

• Verify that the **NVMe** target is listening on the given port and ready for connection requests:

```
# dmesg | grep "enabling port"
[ 1091.413648] nvmet_rdma: enabling port 1 (172.31.0.202:4420)
```

### Additional resources

• The **nvme** man page.

# 13.1.2. Setting up the NVMe/RDMA target using nvmetcli

Use the **nvmetcli** to edit, view, and start **NVMe** target. The **nvmetcli** provides a command line and an interactive shell option. Use this procedure to configure the **NVMe/RDMA** target by **nvmetcli**.

### **Prerequisites**

- Verify that you have a block device to assign to the **nvmet** subsystem.
- Execute the **nvmetcli** operations as a root user.

### **Procedure**

- 1. Install the **nvmetcli** package:
  - # yum install nvmetcli
- 2. Download the **rdma.json** file

...

http://git.infradead.org/users/hch/nvmetcli.git/blob\_plain/0a6b088db2dc2e5de11e6f23f1e890e4b54fee64:/rdma.json

- 3. Edit the **rdma.json** file and change the **traddr** value to *172.31.0.202*.
- 4. Setup the target by loading the NVMe target configuration file:

# nvmetcli restore rdma.json

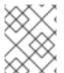

### NOTE

If the NVMe target configuration file name is not specified, the **nvmetcli** uses the /etc/nvmet/config.json file.

## Verification steps

Verify that the NVMe target is listening on the given port and ready for connection requests:

#dmesg | tail -1 [ 4797.132647] nvmet\_rdma: enabling port 2 (172.31.0.202:4420)

(Optional) Clear the current NVMe target:

# nvmetcli clear

### Additional resources

- The **nvmetcli** man page.
- The **nvme** man page.

# 13.1.3. Configuring an NVMe/RDMA client

Use this procedure to configure an **NVMe/RDMA** client using the NVMe management command line interface (**nvme-cli**) tool.

### Procedure

1. Install the **nvme-cli** tool:

# yum install nvme-cli

2. Load the **nvme-rdma** module if its not loaded:

# modprobe nvme-rdma

3. Discover available subsystems on the **NVMe** target:

```
# nvme discover -t rdma -a 172.31.0.202 -s 4420

Discovery Log Number of Records 1, Generation counter 2
=====Discovery Log Entry 0=====

trtype: rdma
adrfam: ipv4
subtype: nvme subsystem
treq: not specified, sq flow control disable supported
portid: 1
trsvcid: 4420
subnqn: testnqn
traddr: 172.31.0.202
rdma_prtype: not specified
rdma_qptype: connected
rdma_cms: rdma-cm
rdma_pkey: 0x0000
```

4. Connect to the discovered subsystems:

```
☐ rhel_rdma--virt--03-home 253:2 0 410.8G 0 lvm /home nvme0n1 #cat /svs/class/nvme/nvme0/transport
```

#cat /sys/class/nvme/nvme0/transport rdma

Replace testngn with the **NVMe** subsystem name.

Replace 172.31.0.202 with the target IP address.

Replace 4420 with the port number.

## Verification steps

• List the NVMe devices that are currently connected:

```
# nvme list
```

(Optional) Disconnect from the target:

### Additional resources

- The **nvme** man page.
- Nvme-cli Github repository

## 13.2. NVME OVER FABRICS USING FC

The **NVMe** over Fibre Channel (**FC-NVMe**) is fully supported in initiator mode when used with certain Broadcom Emulex and Marvell Qlogic Fibre Channel adapters. As a system administrator, complete the tasks in the following sections to deploy the **FC-NVMe**:

- Section 13.2.1, "Configuring the NVMe initiator for Broadcom adapters".
- Section 13.2.2, "Configuring the NVMe initiator for QLogic adapters".

# 13.2.1. Configuring the NVMe initiator for Broadcom adapters

Use this procedure to configure the **NVMe** initiator for **Broadcom** adapters client using the NVMe management command line interface (**nvme-cli**) tool.

### **Procedure**

1. Install the **nvme-cli** tool:

# yum install nvme-cli

This creates the **hostnqn** file in the **/etc/nvme/** directory. The **hostnqn** file identifies the **NVMe** host.

To generate a new **hostnqn**:

#nvme gen-hostnqn

Find the WWNN and WWPN of the local and remote ports and use the output to find the subsystem NQN:

# cat /sys/class/scsi\_host/host\*/nvme\_info

**NVME Initiator Enabled** 

XRI Dist lpfc0 Total 6144 IO 5894 ELS 250

NVME LPORT lpfc0 WWPN x10000090fae0b5f5 WWNN x20000090fae0b5f5 DID x010f00 ONLINE

NVME RPORT WWPN x204700a098cbcac6 WWNN x204600a098cbcac6 DID x01050e TARGET DISCSRVC ONLINE

**NVME Statistics** 

LS: Xmt 000000000e Cmpl 000000000e Abort 00000000

LS XMIT: Err 00000000 CMPL: xb 00000000 Err 00000000

FCP CMPL: xb 00000000 Err 00000000

# nvme discover --transport fc --traddr *nn-0x204600a098cbcac6:pn-0x204700a098cbcac6 --* host-traddr *nn-0x20000090fae0b5f5:pn-0x10000090fae0b5f5* 

Discovery Log Number of Records 2, Generation counter 49530

====Discovery Log Entry 0=====

trtype: fc

adrfam: fibre-channel subtype: nvme subsystem

treq: not specified

portid: 0 trsvcid: none subnqn: nqn.1992-

08.com.netapp:sn.e18bfca87d5e11e98c0800a098cbcac6:subsystem.st14 nvme ss 1 1

traddr: nn-0x204600a098cbcac6:pn-0x204700a098cbcac6

Replace nn-0x204600a098cbcac6:pn-0x204700a098cbcac6 with the traddr.

Replace nn-0x20000090fae0b5f5:pn-0x10000090fae0b5f5 with the host\_traddr.

3. Connect to the NVMe target using the **nvme-cli**:

# nvme connect --transport fc --traddr *nn-0x204600a098cbcac6:pn-0x204700a098cbcac6* --host-traddr *nn-0x20000090fae0b5f5:pn-0x10000090fae0b5f5* -n *nqn.1992-08.com.netapp:sn.e18bfca87d5e11e98c0800a098cbcac6:subsystem.st14\_nvme\_ss\_1\_1* 

Replace nn-0x204600a098cbcac6:pn-0x204700a098cbcac6 with the traddr.

Replace nn-0x20000090fae0b5f5:pn-0x10000090fae0b5f5 with the host\_traddr.

Replace ngn.1992-

 $08.com.netapp:sn.e18bfca87d5e11e98c0800a098cbcac6:subsystem.st14\_nvme\_ss\_1\_1$  with the  $\it subnqn$ .

## **Verification steps**

• List the NVMe devices that are currently connected:

### Additional resources

- The **nvme** man page.
- Nvme-cli Github repository

# 13.2.2. Configuring the NVMe initiator for QLogic adapters

Use this procedure to configure **NVMe** initiator for **Qlogic** adapters client using the NVMe management command line interface (**nvme-cli**) tool.

### Procedure

1. Install the **nvme-cli** tool:

# yum install nvme-cli

This creates the **hostnqn** file in the **/etc/nvme/** directory. The **hostnqn** file identifies the **NVMe** host.

To generate a new **hostnqn**:

#nvme gen-hostnqn

2. Remove and reload the **qla2xxx** module:

# rmmod qla2xxx # modprobe qla2xxx 3. Find the **WWNN** and **WWPN** of the local and remote ports:

[ 6.139862] qla2xxx [0000:04:00.0]-ffff:0: register\_localport: host-traddr=nn-0x20000024ff19bb62:pn-0x21000024ff19bb62 on portID:10700 [ 6.241762] qla2xxx [0000:04:00.0]-2102:0: qla\_nvme\_register\_remote: traddr=nn-

Using this host-traddr and traddr, find the subsystem NQN:

nvme discover --transport fc --traddr *nn-0x203b00a098cbcac6:pn-0x203d00a098cbcac6:-* host-traddr *nn-0x20000024ff19bb62:pn-0x21000024ff19bb62* 

Discovery Log Number of Records 2, Generation counter 49530 ===== Discovery Log Entry 0======

0x203b00a098cbcac6:pn-0x203d00a098cbcac6 PortID:01050d

trtype: fc

adrfam: fibre-channel subtype: nvme subsystem treq: not specified

# dmesg |grep traddr

portid: 0 trsvcid: none subngn: ngn.1992-

08.com.netapp:sn.c9ecc9187b1111e98c0800a098cbcac6:subsystem.vs\_nvme\_multipath\_1\_su

bsystem\_468

traddr: nn-0x203b00a098cbcac6:pn-0x203d00a098cbcac6

Replace nn-0x203b00a098cbcac6:pn-0x203d00a098cbcac6 with the **traddr**.

Replace *nn-0x20000024ff19bb62:pn-0x21000024ff19bb62* with the **host\_traddr**.

4. Connect to the NVMe target using the **nvme-cli** tool:

# nvme connect --transport fc --traddr nn-0x203b00a098cbcac6:pn-0x203d00a098cbcac6 -- host\_traddr nn-0x20000024ff19bb62:pn-0x21000024ff19bb62 -n nqn.1992-08.com.netapp:sn.c9ecc9187b1111e98c0800a098cbcac6:subsystem.vs\_nvme\_multipath\_1\_subsystem\_468

Replace nn-0x203b00a098cbcac6:pn-0x203d00a098cbcac6 with the **traddr**.

Replace *nn-0x20000024ff19bb62:pn-0x21000024ff19bb62* with the **host\_traddr**.

Replace ngn.1992-

08.com.netapp:sn.c9ecc9187b1111e98c0800a098cbcac6:subsystem.vs\_nvme\_multipath\_1\_subsystem with the **subnqn**.

### Verification steps

• List the NVMe devices that are currently connected:

| # nvme list<br>Node<br>Format | t<br>SN<br>FW Rev | Model | Namespace Usage |
|-------------------------------|-------------------|-------|-----------------|
|                               |                   |       |                 |

/dev/nvme0n1 80BgLFM7xMJbAAAAAAC NetApp ONTAP Controller 1 107.37 GB / 107.37 GB 4 KiB + 0 B FFFFFFF # Isblk |grep nvme 259:0 0 100G 0 disk

Additional resources

• The **nvme** man page.

nvme0n1

• Nvme-cli Github repository

# CHAPTER 14. SETTING THE DISK SCHEDULER

The disk scheduler is responsible for ordering the I/O requests submitted to a storage device.

You can configure the scheduler in several different ways:

- Set the scheduler using **Tuned**, as described in Section 14.6, "Setting the disk scheduler using Tuned"
- Set the scheduler using **udev**, as described in Section 14.7, "Setting the disk scheduler using udev rules"
- Temporarily change the scheduler on a running system, as described in Section 14.8, "Temporarily setting a scheduler for a specific disk"

# 14.1. DISK SCHEDULER CHANGES IN RHEL 8

In RHEL 8, block devices support only multi-queue scheduling. This enables the block layer performance to scale well with fast solid-state drives (SSDs) and multi-core systems.

The traditional, single-queue schedulers, which were available in RHEL 7 and earlier versions, have been removed.

## 14.2. AVAILABLE DISK SCHEDULERS

The following multi-queue disk schedulers are supported in RHEL 8:

### none

Implements a first-in first-out (FIFO) scheduling algorithm. It merges requests at the generic block layer through a simple last-hit cache.

### mq-deadline

Attempts to provide a guaranteed latency for requests from the point at which requests reach the scheduler.

The **mq-deadline** scheduler sorts queued I/O requests into a read or write batch and then schedules them for execution in increasing logical block addressing (LBA) order. By default, read batches take precedence over write batches, because applications are more likely to block on read I/O operations. After **mq-deadline** processes a batch, it checks how long write operations have been starved of processor time and schedules the next read or write batch as appropriate.

This scheduler is suitable for most use cases, but particularly those in which the write operations are mostly asynchronous.

### bfq

Targets desktop systems and interactive tasks.

The **bfq** scheduler ensures that a single application is never using all of the bandwidth. In effect, the storage device is always as responsive as if it was idle. In its default configuration, **bfq** focuses on delivering the lowest latency rather than achieving the maximum throughput.

**bfq** is based on **cfq** code. It does not grant the disk to each process for a fixed time slice but assigns a *budget* measured in number of sectors to the process.

This scheduler is suitable while copying large files and the system does not become unresponsive in this case.

### kyber

The scheduler tunes itself to achieve a latency goal. You can configure the target latencies for read and synchronous write requests.

This scheduler is suitable for fast devices, for example NVMe, SSD, or other low latency devices.

## 14.3. DIFFERENT DISK SCHEDULERS FOR DIFFERENT USE CASES

Depending on the task that your system performs, the following disk schedulers are recommended as a baseline prior to any analysis and tuning tasks:

Table 14.1. Disk schedulers for different use cases

| Use case                                                     | Disk scheduler                                                                                       |
|--------------------------------------------------------------|----------------------------------------------------------------------------------------------------|
| Traditional HDD with a SCSI interface                        | Use <b>mq-deadline</b> or <b>bfq</b> .                                                               |
| High-performance SSD or a CPU-bound system with fast storage | Use <b>none</b> , especially when running enterprise applications. Alternatively, use <b>kyber</b> . |
| Desktop or interactive tasks                                 | Use <b>bfq</b> .                                                                                     |
| Virtual guest                                                | Use <b>mq-deadline</b> . With a multi-queue host bus adapter (HBA), use <b>none</b> .                |

# 14.4. THE DEFAULT DISK SCHEDULER

Block devices use the default disk scheduler unless you specify another scheduler.

The kernel selects a default disk scheduler based on the type of device. The automatically selected scheduler is typically the optimal setting. If you require a different scheduler, Red Hat recommends to use **udev** rules or the **Tuned** application to configure it. Match the selected devices and switch the scheduler only for those devices.

## 14.5. DETERMINING THE ACTIVE DISK SCHEDULER

This procedure determines which disk scheduler is currently active on a given block device.

### **Procedure**

Read the content of the /sys/block/device/queue/scheduler file:

# cat /sys/block/device/queue/scheduler

[mq-deadline] kyber bfq none

In the file name, replace device with the block device name, for example sdc.

The active scheduler is listed in square brackets ([]).

## 14.6. SETTING THE DISK SCHEDULER USING TUNED

This procedure creates and enables a **Tuned** profile that sets a given disk scheduler for selected block devices. The setting persists across system reboots.

In the following commands and configuration, replace:

- device with the name of the block device, for example sdf
- selected-scheduler with the disk scheduler that you want to set for the device, for example **bfq**

## **Prerequisites**

• The **tuned** service is installed and enabled.

For details, see https://access.redhat.com/documentation/en-us/red\_hat\_enterprise\_linux/8/html/monitoring\_and\_managing\_system\_status\_and\_performance/started-with-tuned\_monitoring-and-managing-system-status-and-performance#installing-and-enabling-tuned\_getting-started-with-tuned.

### **Procedure**

 Optional: Select an existing **Tuned** profile on which your profile will be based. For a list of available profiles, see https://access.redhat.com/documentation/enus/red\_hat\_enterprise\_linux/8/html/monitoring\_and\_managing\_system\_status\_and\_performance/ started-with-tuned\_monitoring-and-managing-system-status-and-performance#tunedprofiles-distributed-with-rhel\_getting-started-with-tuned.

To see which profile is currently active, use:

- \$ tuned-adm active
- 2. Create a new directory to hold your **Tuned** profile:
  - # mkdir /etc/tuned/my-profile
- 3. Find the World Wide Name (WWN) identifier of the selected block device:

\$ udevadm info --query=property --name=/dev/device | grep WWN=

ID\_WWN=0x5002538d00000000

- 4. Create the /etc/tuned/my-profile/tuned.conf configuration file. In the file, set the following options:
  - Optional: Include an existing profile:

[main] include=*existing-profile* 

Set the selected disk scheduler for the device that matches the WWN identifier:

[disk] devices\_udev\_regex=ID\_WWN=0x5002538d00000000 elevator=selected-scheduler

To match multiple devices in the **devices\_udev\_regex** option, enclose the identifiers in parentheses and separate them with vertical bars:

devices\_udev\_regex=(ID\_WWN=0x5002538d00000000)| (ID\_WWN=0x1234567800000000)

5. Enable your profile:

# tuned-adm profile my-profile

6. Verify that the Tuned profile is active and applied:

\$ tuned-adm active

Current active profile: my-profile

\$ tuned-adm verify

Verification succeeded, current system settings match the preset profile. See tuned log file ('/var/log/tuned/tuned.log') for details.

### Additional resources

For more information on creating a Tuned profile, see
 https://access.redhat.com/documentation/en us/red\_hat\_enterprise\_linux/8/html/monitoring\_and\_managing\_system\_status\_and\_performance/
 tuned-profiles\_monitoring-and-managing-system-status-and-performance.

## 14.7. SETTING THE DISK SCHEDULER USING UDEV RULES

This procedure sets a given disk scheduler for specific block devices using **udev** rules. The setting persists across system reboots.

In the following commands and configuration, replace:

- device with the name of the block device, for example sdf
- selected-scheduler with the disk scheduler that you want to set for the device, for example **bfq**

## Procedure

1. Find the World Wide Identifier (WWID) of the block device:

\$ udevadm info --attribute-walk --name=/dev/device | grep wwid
ATTRS{wwid}=="device WWID"

An example value of device WWID is:

t10.ATA SAMSUNG MZNLN256HMHQ-000L7 S2WDNX0J336519

2. Configure the **udev** rule. Create the /**etc/udev/rules.d/99-scheduler.rules** file with the following content:

ACTION=="add|change", SUBSYSTEM=="block", ATTRS{wwid}=="device WWID", ATTR{queue/scheduler}="selected-scheduler"

Replace device WWID with the WWID value that you found in the previous steps.

- 3. Reload udev rules:
  - # udevadm control --reload-rules
- 4. Apply the scheduler configuration:
  - # udevadm trigger --type=devices --action=change
- 5. Verify the active scheduler:
  - # cat /sys/block/device/queue/scheduler

## 14.8. TEMPORARILY SETTING A SCHEDULER FOR A SPECIFIC DISK

This procedure sets a given disk scheduler for specific block devices. The setting does not persist across system reboots.

### Procedure

- Write the name of the selected scheduler to the /sys/block/device/queue/scheduler file:
  - # echo selected-scheduler > /sys/block/device/queue/scheduler

In the file name, replace device with the block device name, for example sdc.

## Verification steps

- Verify that the scheduler is active on the device:
  - # cat /sys/block/device/queue/scheduler

# CHAPTER 15. SETTING UP A REMOTE DISKLESS SYSTEM

The following sections outline the necessary procedures for deploying remote diskless systems in a network environment. It is useful to implement this solution when you require multiple clients with identical configuration. Also, that will save the cost for hard drives for the number of the clients. Assuming, the server has Red Hat Enterprise Linux 8 operating system installed.

Figure 15.1. Remote diskless system settings diagram

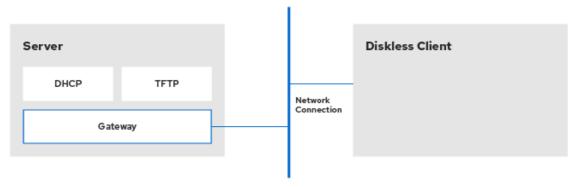

RHEL 000034 0619

Note, that gateway might be configured on a separate server.

# 15.1. PREPARING AN ENVIRONMENT FOR THE REMOTE DISKLESS SYSTEM

This procedure describes the preparation of the environment for the remote diskless system.

Remote diskless system booting requires both a **tftp** service (provided by **tftp-server**) and a DHCP service (provided by **dhcp**). The **tftp** service is used to retrieve kernel image and **initrd** over the network via the PXE loader.

### **Prerequisites**

- Install the following packages:
  - tftp-server
  - xinetd
  - dhcp-server
  - o syslinux
- Set up the network connection.

### **Procedure**

- 1. Install the **dracut-network** package:
  - # yum install dracut-network
- 2. After installing the dracut-network package, add the following line to /etc/dracut.conf:

add\_dracutmodules+="nfs"

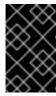

### **IMPORTANT**

Some RPM packages have started using file capabilities (such as **setcap** and **getcap**). However, NFS does not currently support these so attempting to install or update any packages that use file capabilities will fail.

At this point you have the server ready to continue with remote diskless system implementation.

## 15.2. CONFIGURING A TFTP SERVICE FOR DISKLESS CLIENTS

This procedure describes how to configure a tftp service for a diskless client.

## **Prerequisites**

 Install the necessary packages. See prerequisites in Section 15.1, "Preparing an environment for the remote diskless system".

## To Configure tftp

- 1. Enable PXE booting over the network:
  - # systemctl enable --now tftp
- 2. The **tftp** root directory (**chroot**) is located in /**var/lib/tftpboot**. Copy /**usr/share/syslinux/pxelinux.0** to /**var/lib/tftpboot**/:
  - # cp /usr/share/syslinux/pxelinux.0 /var/lib/tftpboot/
- 3. Create a **pxelinux.cfg** directory inside the **tftp** root directory:
  - # mkdir -p /var/lib/tftpboot/pxelinux.cfg/
- 4. After configuring **tftp** for diskless clients, configure DHCP, NFS, and the exported file system accordingly.

## 15.3. CONFIGURING DHCP SERVER FOR DISKLESS CLIENTS

This procedure describes how to configure DHCP for a diskless system.

## **Prerequisites**

- Install the necessary packages. See prerequisites in Section 15.1, "Preparing an environment for the remote diskless system".
- Configure tftp. See Section 15.2, "Configuring a tftp service for diskless clients".

### **Procedure**

1. Set up a DHCP server and enable PXE booting by adding the following configuration to /etc/dhcp/dhcpd.conf:

```
allow booting;
allow bootp;
subnet 192.168.205.0 netmask 255.255.255.0 {
   pool
   {
      range 192.168.205.10 192.168.205.25;
   }

   option subnet-mask 255.255.255.0;
   option routers 192.168.205.1;
}

class "pxeclients" {
   match if substring(option vendor-class-identifier, 0, 9) = "PXEClient";
   next-server server-ip;
   filename "pxelinux.0";
}
```

This configuration will not boot over UEFI. To perform installation for UEFI, follow the procedure from this documentation: Configuring a TFTP server for UEFI-based clients. Also, note that the /etc/dhcp/dhcpd.conf is an example file.

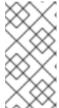

### NOTE

When **libvirt** virtual machines are used as a diskless client, **libvirt** provides the DHCP service and the stand alone DHCP server is not used. In this situation, network booting must be enabled with the **bootp file='filename'** option in the **libvirt** network configuration, **virsh net-edit**.

2. Enable **dhcpd.service** by entering the following command:

# systemctl enable --now dhcpd.service

# 15.4. CONFIGURING AN EXPORTED FILE SYSTEM FOR DISKLESS CLIENTS

This procedure describes how to configure an exported file system for diskless client.

### **Prerequisites**

- Install the necessary packages. See prerequisites in Section 15.1, "Preparing an environment for the remote diskless system".
- Configure **tftp**. See Section 15.2, "Configuring a tftp service for diskless clients" .
- Configure DHCP. See Section 15.3, "Configuring DHCP server for diskless clients".

### Procedure

1. Configure the NFS server to export the root directory by adding it to /etc/exports. For the instructions see NFS server configuration.

- 2. To accommodate completely diskless clients, the root directory should contain a complete Red Hat Enterprise Linux installation. You can either install a new base system or clone an existing installation:
  - To install Red Hat Enterprise Linux to the exported location, use the yum utility with the -installroot option:

```
# yum install @Base kernel dracut-network nfs-utils \
--installroot=exported-root-directory --releasever=/
```

• To synchronize with a running system, use the **rsync** utility:

```
# rsync -a -e ssh --exclude='/proc/' --exclude='/sys/' \
example.com:/exported-root-directory
```

- Replace *hostname.com* with the hostname of the running system with which to synchronize via the **rsync** utility.
- Replace exported-root-directory with the path to the exported file system. Note, that for this option you must have a separate existing running system, which you will clone to the server by the command above.

The file system to be exported still needs to be configured further before it can be used by diskless clients. To do this, perform the following procedure:

### Configure File System

- Select the kernel that diskless clients should use (vmlinuz-kernel-version) and copy it to the tftp boot directory:
  - # cp /exported-root-directory/boot/vmlinuz-kernel-version /var/lib/tftpboot/
- 2. Create the **initrd** (that is, **initramfs-kernel-version.img**) with NFS support:
  - # dracut --add nfs initramfs-kernel-version.img kernel-version
- 3. Change file permissions for **initrd** to 644 using the following command:

# chmod 644 / exported-root-directory/boot/initramfs-<kernel-version>.img

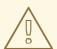

### WARNING

If you do not change the initrd's file permissions, the **pxelinux.0** boot loader will fail with a "file not found" error.

4. Copy the resulting **initramfs-kernel-version.img** into the **tftp** boot directory:

# cp /exported-root-directory/boot/initramfs-kernel-version.img /var/lib/tftpboot/

5. Edit the default boot configuration to use the initrd and kernel in the /var/lib/tftpboot/ directory. This configuration should instruct the diskless client's root to mount the exported file system (/exported-root-directory) as read-write. Add the following configuration in the /var/lib/tftpboot/pxelinux.cfg/default file:

default rhel8

label rhel8

kernel vmlinuz-kernel-version

append initrd=initramfs-kernel-version.img root=nfs:server-ip:/exported-root-directory rw

Replace **server-ip** with the IP address of the host machine on which the **tftp** and DHCP services reside.

6. Optionally, you can mount the system in *read-only* format by using the following configuration in the /var/lib/tftpboot/pxelinux.cfg/default file:

default rhel8

label rhel8

kernel vmlinuz-kernel-version

append initrd=initramfs-kernel-version.img root=nfs:server-ip:/exported-root-directory ro

7. Reboot the NFS server.

The NFS share is now ready for exporting to diskless clients. These clients can boot over the network via PXE.

## 15.5. RE-CONFIGURING A REMOTE DISKLESS SYSTEM

You need to re-configure the system in some cases. The steps below show how to change the password for a user, how to install software on a system and describe how to split system into a **/usr** that is in read-only mode and a **/var** that is in read-write mode.

### **Prerequisites**

• **no\_root\_squash** option is enabled in the exported file system.

### **Procedure**

- 1. To change the user password, follow the steps below:
  - Change the command line to /exported/root/directory:

# chroot /exported/root/directory /bin/bash

Change the password for the user you want:

# passwd *<username>* 

Replace the *<username>* with a real user to whom you want to change the password.

• Exit the command line:

# exit

2. To install software to a remote diskless system, use the following command:

# yum install <package> --installroot=/exported/root/directory --releasever=/ --config /etc/dnf/dnf.conf --setopt=reposdir=/etc/yum.repos.d/

Replace <package> with the actual package you want to install.

3. To split a remote diskless system into a /usr and a /var you must configure two separate exports. Read NFS server configuration documentation for details.

# 15.6. THE MOST COMMON ISSUES WITH LOADING A REMOTE DISKLESS SYSTEM

The following section describes the issues during loading the remote diskless system on a diskless client and shows the possible solution for them.

## 15.6.1. The client does not get an IP address

To troubleshoot that problem:

- 1. Check if the DHCP service is enabled on the server.
  - Check if the **dhcp.service** is running:
    - # systemctl status dhcpd.service
  - If the **dhcp.service** is inactive, you must enable and start it:
    - # systemctl enable dhcpd.service # systemctl start dhcpd.service

Reboot the diskless client.

- 2. If the problem remains, check the DHCP configurational file /etc/dhcp/dhcpd.conf on a server. For more information, see Section 15.3, "Configuring DHCP server for diskless clients".
- 3. Check if the Firewall ports are opened.
  - Check if the tftp.service is listed in active services:

```
# firewall-cmd --get-active-zones
# firewall-cmd --info-zone=public
```

• If the **tftp.service** is not listed in active services, add it to the list:

```
# firewall-cmd --add-service=tftp
```

• Check if the **nfs.service** is listed in active services:

```
# firewall-cmd --get-active-zones
# firewall-cmd --info-zone=public
```

• If the **nfs.service** is not listed in active services, add it to the list:

# firewall-cmd --add-service=nfs

## 15.6.2. The files are not available during the booting a remote diskless system

To troubleshoot this problem:

- 1. Check if the file is in place. The location on a server /var/lib/tftpboot/.
- 2. If the file is in place, check its permissions:
  - # chmod 644 pxelinux.0
- 3. Check if the Firewall ports are opened.

# 15.6.3. System boot failed after loading kernel/initrd

To troubleshoot this problem:

- 1. Check if NFS service is enabled on a server.
  - Check if **nfs.service** is running:
    - # systemctl status nfs.service
  - If the **nfs.service** is inactive, you must enable and start it:
    - # systemctl enable nfs.service # systemctl start nfs.service
- 2. Check if the parameters are correct in *pxelinux.cfg*. For more details, see Section 15.4, "Configuring an exported file system for diskless clients".
- 3. Check if the Firewall ports are opened.

# **CHAPTER 16. MANAGING RAID**

This chapter describes Redundant Array of Independent Disks (RAID). User can use RAID to store data across multiple drives. It also helps to avoid data loss if a drive has failed.

# 16.1. REDUNDANT ARRAY OF INDEPENDENT DISKS (RAID)

The basic idea behind RAID is to combine multiple devices, such as **HDD**, **SSD** or **NVMe**, into an array to accomplish performance or redundancy goals not attainable with one large and expensive drive. This array of devices appears to the computer as a single logical storage unit or drive.

RAID allows information to be spread across several devices. RAID uses techniques such as *disk striping* (RAID Level 0), *disk mirroring* (RAID Level 1), and *disk striping with parity* (RAID Levels 4, 5 and 6) to achieve redundancy, lower latency, increased bandwidth, and maximized ability to recover from hard disk crashes.

RAID distributes data across each device in the array by breaking it down into consistently-sized chunks (commonly 256K or 512k, although other values are acceptable). Each chunk is then written to a hard drive in the RAID array according to the RAID level employed. When the data is read, the process is reversed, giving the illusion that the multiple devices in the array are actually one large drive.

System Administrators and others who manage large amounts of data would benefit from using RAID technology. Primary reasons to deploy RAID include:

- Enhances speed
- Increases storage capacity using a single virtual disk
- Minimizes data loss from disk failure
- RAID layout and level online conversion

### 16.2. RAID TYPES

There are three possible RAID approaches: Firmware RAID, Hardware RAID, and Software RAID.

### Firmware RAID

Firmware RAID, also known as ATARAID, is a type of software RAID where the RAID sets can be configured using a firmware-based menu. The firmware used by this type of RAID also hooks into the BIOS, allowing you to boot from its RAID sets. Different vendors use different on-disk metadata formats to mark the RAID set members. The Intel Matrix RAID is a good example of a firmware RAID system.

### Hardware RAID

The hardware-based array manages the RAID subsystem independently from the host. It may present multiple devices per RAID array to the host.

Hardware RAID devices may be internal or external to the system. Internal devices commonly consisting of a specialized controller card that handles the RAID tasks transparently to the operating system. External devices commonly connect to the system via SCSI, Fibre Channel, iSCSI, InfiniBand, or other high speed network interconnect and present volumes such as logical units to the system.

RAID controller cards function like a SCSI controller to the operating system, and handle all the actual drive communications. The user plugs the drives into the RAID controller (just like a normal SCSI controller) and then adds them to the RAID controller's configuration. The operating system will not be

able to tell the difference.

### Software RAID

Software RAID implements the various RAID levels in the kernel block device code. It offers the cheapest possible solution, as expensive disk controller cards or hot-swap chassis <sup>[1]</sup> are not required. Software RAID also works with any block storage which are supported by the Linux kernel, such as **SATA**, **SCSI**, and **NVMe**. With today's faster CPUs, Software RAID also generally outperforms Hardware RAID, unless you use high-end storage devices.

The Linux kernel contains a *multiple device* (MD) driver that allows the RAID solution to be completely hardware independent. The performance of a software-based array depends on the server CPU performance and load.

Key features of the Linux software RAID stack:

- Multithreaded design
- Portability of arrays between Linux machines without reconstruction
- Backgrounded array reconstruction using idle system resources
- Hot-swappable drive support
- Automatic CPU detection to take advantage of certain CPU features such as streaming Single Instruction Multiple Data (SIMD) support
- Automatic correction of bad sectors on disks in an array
- Regular consistency checks of RAID data to ensure the health of the array
- Proactive monitoring of arrays with email alerts sent to a designated email address on important events
- Write-intent bitmaps which drastically increase the speed of resync events by allowing the
  kernel to know precisely which portions of a disk need to be resynced instead of having to resync
  the entire array after a system crash
  - Note, that resync is a process to synchronize the data over the devices in the existing RAID to achieve redundancy
- Resync checkpointing so that if you reboot your computer during a resync, at startup the resync will pick up where it left off and not start all over again
- The ability to change parameters of the array after installation, which is called *reshaping*. For example, you can grow a 4-disk RAID5 array to a 5-disk RAID5 array when you have a new device to add. This grow operation is done live and does not require you to reinstall on the new array
- Reshaping supports changing the number of devices, the RAID algorithm or size of the RAID array type, such as RAID4, RAID5, RAID6 or RAID10
- Takeover supports RAID level converting, such as RAID0 to RAID6

## 16.3. RAID LEVELS AND LINEAR SUPPORT

RAID supports various configurations, including levels 0, 1, 4, 5, 6, 10, and linear. These RAID types are defined as follows:

#### Level 0

RAID level 0, often called "striping," is a performance-oriented striped data mapping technique. This means the data being written to the array is broken down into stripes and written across the member disks of the array, allowing high I/O performance at low inherent cost but provides no redundancy. Many RAID level 0 implementations will only stripe the data across the member devices up to the size of the smallest device in the array. This means that if you have multiple devices with slightly different sizes, each device will get treated as though it is the same size as the smallest drive. Therefore, the common storage capacity of a level 0 array is equal to the capacity of the smallest member disk in a Hardware RAID or the capacity of smallest member partition in a Software RAID multiplied by the number of disks or partitions in the array.

#### Level 1

RAID level 1, or "mirroring," has been used longer than any other form of RAID. Level 1 provides redundancy by writing identical data to each member disk of the array, leaving a "mirrored" copy on each disk. Mirroring remains popular due to its simplicity and high level of data availability. Level 1 operates with two or more disks, and provides very good data reliability and improves performance for read-intensive applications but at a relatively high cost. <sup>[2]</sup>

The storage capacity of the level 1 array is equal to the capacity of the smallest mirrored hard disk in a Hardware RAID or the smallest mirrored partition in a Software RAID. Level 1 redundancy is the highest possible among all RAID types, with the array being able to operate with only a single disk present.

### Level 4

Level 4 uses parity <sup>[3]</sup> concentrated on a single disk drive to protect data. Because the dedicated parity disk represents an inherent bottleneck on all write transactions to the RAID array, level 4 is seldom used without accompanying technologies such as write-back caching, or in specific circumstances where the system administrator is intentionally designing the software RAID device with this bottleneck in mind (such as an array that will have little to no write transactions once the array is populated with data). RAID level 4 is so rarely used that it is not available as an option in Anaconda. However, it could be created manually by the user if truly needed.

The storage capacity of Hardware RAID level 4 is equal to the capacity of the smallest member partition multiplied by the number of partitions *minus one*. Performance of a RAID level 4 array will always be asymmetrical, meaning reads will outperform writes. This is because writes consume extra CPU and main memory bandwidth when generating parity, and then also consume extra bus bandwidth when writing the actual data to disks because you are writing not only the data, but also the parity. Reads need only read the data and not the parity unless the array is in a degraded state. As a result, reads generate less traffic to the drives and across the buses of the computer for the same amount of data transfer under normal operating conditions.

### Level 5

This is the most common type of RAID. By distributing parity across all of an array's member disk drives, RAID level 5 eliminates the write bottleneck inherent in level 4. The only performance bottleneck is the parity calculation process itself. With modern CPUs and Software RAID, that is usually not a bottleneck at all since modern CPUs can generate parity very fast. However, if you have a sufficiently large number of member devices in a software RAID5 array such that the combined aggregate data transfer speed across all devices is high enough, then this bottleneck can start to come into play.

As with level 4, level 5 has asymmetrical performance, which reads substantially outperforming writes. The storage capacity of RAID level 5 is calculated the same way as with level 4.

### Level 6

This is a common level of RAID when data redundancy and preservation, and not performance, are

the paramount concerns, but where the space inefficiency of level 1 is not acceptable. Level 6 uses a complex parity scheme to be able to recover from the loss of any two drives in the array. This complex parity scheme creates a significantly higher CPU burden on software RAID devices and also imposes an increased burden during write transactions. As such, level 6 is considerably more asymmetrical in performance than levels 4 and 5.

The total capacity of a RAID level 6 array is calculated similarly to RAID level 5 and 4, except that you must subtract 2 devices (instead of 1) from the device count for the extra parity storage space.

#### Level 10

This RAID level attempts to combine the performance advantages of level 0 with the redundancy of level 1. It also helps to alleviate some of the space wasted in level 1 arrays with more than 2 devices. With level 10, it is possible for instance to create a 3-drive array configured to store only 2 copies of each piece of data, which then allows the overall array size to be 1.5 times the size of the smallest devices instead of only equal to the smallest device (like it would be with a 3-device, level 1 array). This avoids CPU process usage to calculate parity like with RAID level 6, but it is less space efficient. The creation of RAID level 10 is not supported during installation. It is possible to create one manually using the command line **mdadm** tool. For more information on the options and their respective performance trade-offs, see **man md**.

### **Linear RAID**

Linear RAID is a grouping of drives to create a larger virtual drive. In linear RAID, the chunks are allocated sequentially from one member drive, going to the next drive only when the first is completely filled. This grouping provides no performance benefit, as it is unlikely that any I/O operations split between member drives. Linear RAID also offers no redundancy and decreases reliability; if any one member drive fails, the entire array cannot be used. The capacity is the total of all member disks.

# 16.4. LINUX RAID SUBSYSTEMS

The following subsystems compose RAID in Linux:

## 16.4.1. Linux Hardware RAID Controller Drivers

Hardware RAID controllers have no specific RAID subsystem in Linux. Because they use special RAID chipsets, hardware RAID controllers come with their own drivers; these drivers allow the system to detect the RAID sets as regular disks.

### 16.4.2. mdraid

The **mdraid** subsystem was designed as a software RAID solution for Linux; it is also the preferred solution for software RAID under Linux. This subsystem uses its own metadata format, generally referred to as native MD metadata.

**mdraid** also supports other metadata formats, known as external metadata. Red Hat Enterprise Linux 8 uses **mdraid** with external metadata to access ISW / IMSM (Intel firmware RAID) sets and SNIA DDF. **mdraid** sets are configured and controlled through the **mdadm** utility.

## 16.5. CREATING SOFTWARE RAID

Follow the steps in this procedure to create a Redundant Arrays of Independent Disks (RAID) device. RAID devices are constructed from multiple storage devices that are arranged to provide increased performance and, in some configurations, greater fault tolerance.

A RAID device is created in one step and disks are added or removed as necessary. You can configure one RAID partition for each physical disk in your system, so the number of disks available to the installation program determines the levels of RAID device available. For example, if your system has two hard drives, you cannot create a RAID 10 device, as it requires a minimum of three separate disks.

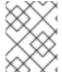

### **NOTE**

On IBM Z, the storage subsystem uses RAID transparently. You do not have to configure software RAID manually.

## **Prerequisites**

- You have selected two or more disks for installation before RAID configuration options are visible. At least two disks are required to create a RAID device.
- You have created a mount point. By configuring a mount point, you configure the RAID device.
- You have selected the Custom radio button on the Installation Destination window.

### **Procedure**

- 1. From the left pane of the **Manual Partitioning** window, select the required partition.
- 2. Under the **Device(s)** section, click **Modify**. The **Configure Mount Point** dialog box opens.
- 3. Select the disks that you want to include in the RAID device and click **Select**.
- 4. Click the **Device Type** drop-down menu and select **RAID**.
- 5. Click the File System drop-down menu and select your preferred file system type.
- 6. Click the RAID Level drop-down menu and select your preferred level of RAID.
- 7. Click **Update Settings** to save your changes.
- 8. Click **Done** to apply the settings and return to the **Installation Summary** window.

A message is displayed at the bottom of the window if the specified RAID level requires more disks.

## 16.6. CREATING SOFTWARE RAID AFTER INSTALLATION

This procedure describes how to create a software Redundant Array of Independent Disks (RAID) on an existing system using **mdadm** utility.

### **Prerequisites**

- The **mdadm** package installed.
- Two or more partitions exist on your system. For detailed instruction, see Section 3.3, "Creating a partition".

### **Procedure**

 To create RAID of two block devices with names /dev/sda1 and /dev/sdc1, use the following command: # mdadm --create /dev/md0 --level=<level value> --raid-devices=2 /dev/sda1 /dev/sdc1

Replace < level\_value > to a RAID level option. For more information, see mdadm(8) man page.

- 2. Optionally, to check the status of RAID, use the following command:
  - # mdadm --detail /dev/md0
- 3. Optionally, to observe the detailed information about each RAID device, use the following command:
  - # mdadm --examine /dev/sda1 /dev/sdc1
- 4. To create a file system on a RAID drive, use the following command:
  - # mkfs -t < file-system-name > /dev/md0

where < file-system-name > is a specific file system that you chose to format the drive with. For more information, see **mkfs** man page.

5. To create a mount point for RAID drive and mount it, use the following commands:

```
# mkdir /mnt/raid1
# mount /dev/md0 /mnt/raid1
```

After you finish the steps above, the RAID is ready to be used.

### 16.7. RECONFIGURING RAID

The section below describes how to modify an existing RAID. To do so, choose one of the methods:

- Changing RAID attributes (also known as RAID reshape).
- Converting RAID level (also known as RAID *takeover*).

## 16.7.1. Reshaping RAID

This chapter below describes how to reshape RAID. You can choose one of the methods of resizing RAID:

- Enlarging (extending) RAID.
- Shrinking RAID.

### 16.7.1.1. Resizing RAID (extending)

This procedure describes how to enlarge RAID. Assuming /dev/md0 is RAID you want to enlarge.

### **Prerequisites**

- Enough disk space.
- The package **parted** is installed.

### Procedure

- 1. Extend RAID partitions. To do so, follow the instruction in Resizing a partition documentation.
- 2. To extend RAID to the maximum of the partition capacity, use this command:

# mdadm --grow --size=max /dev/md0

Note that to determine a specific size, you must write the --size parameter in kB (for example --size=524228).

3. Increase the size of file system. For more information, check the Managing file systems documentation.

## 16.7.1.2. Resizing RAID (shrinking)

This procedure describes how to shrink RAID. Assuming /dev/md0 is the RAID you want to shrink to 512 MB.

### **Prerequisites**

• The package **parted** is installed.

### Procedure

1. Shrink the file system. To do so, check the Managing file systems documentation.

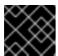

### **IMPORTANT**

The XFS file system does not support shrinking.

2. To decrease the RAID to the size of 512 MB, use this command:

# mdadm --grow --size=524228 /dev/md0

Note, you must write the --size parameter in kB.

3. Shrink the partition to the size you need. To do so, follow the instruction in the Resizing a partition documentation.

## 16.7.2. RAID takeover

This chapter describes supported conversions in RAID and contains procedures to accomplish those conversions.

### 16.7.2.1. Supported RAID conversions

It is possible to convert from one RAID level to another. This section provides a table that lists supported RAID conversions.

|        | RAID0 | RAID1 | RAID4 | RAID5    | RAID6 | RAID10 |
|--------|-------|-------|-------|----------|-------|--------|
| RAIDO  | Х     | X     | /     | /        | Х     | 1      |
| RAID1  | Х     | X     | Х     | /        | Х     | Х      |
| RAID4  | Х     | Х     | Х     | <b>/</b> | Х     | ×      |
| RAID5  | /     | /     | /     | Х        | /     | 1      |
| RAID6  | Х     | X     | Х     | /        | Х     | Х      |
| RAID10 | /     | X     | X     | Х        | X     | Х      |

For example, you can convert RAID level 0 to RAID level 4, RAID level 5 and RAID level 10

### Additional resources

• For more information about RAID level conversion, read **mdadm** man page.

## 16.7.2.2. Converting RAID level

This procedure describes how to convert RAID to a different RAID level. Assuming, you want to convert RAID /dev/md0 level 0 to RAID level 5 and add one more disk /dev/sdd to the array.

## **Prerequisites**

- Enough disks for conversion.
- The package **mdadm** is installed.
- Ensure the intended conversion is supported. To check if that is the case, see the table in Section 16.7.2.1, "Supported RAID conversions".

## Procedure

- 1. To convert the RAID /dev/md0 to RAID level 5, use the following command:
  - # mdadm --grow --level=5 -n 3 /dev/md0 --force
- 2. To add a new disk to the array, use the following command:
  - # mdadm --manage /dev/md0 --add /dev/sdd
- 3. To check new details of the converted array, use the following command:
  - # mdadm --detail /dev/md0

### Additional resources

• For more information about RAID level conversion, read **mdadm** man page.

## 16.8. CONVERTING A ROOT DISK TO RAID1 AFTER INSTALLATION

This section describes how to convert a non-RAID root disk to a RAID1 mirror after installing Red Hat Enterprise Linux 8.

On the PowerPC (PPC) architecture, take the following additional steps:

### **Prerequisites**

• The instructions in the following Red Hat Knowledgebase article are completed: How do I convert my root disk to RAID1 after installation of Red Hat Enterprise Linux 7?.

### **Procedure**

Copy the contents of the PowerPC Reference Platform (PReP) boot partition from /dev/sda1 to /dev/sdb1:

# dd if=/dev/sda1 of=/dev/sdb1

2. Update the Prep and boot flag on the first partition on both disks:

\$ parted /dev/sda set 1 prep on \$ parted /dev/sda set 1 boot on

\$ parted /dev/sdb set 1 prep on \$ parted /dev/sdb set 1 boot on

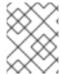

### NOTE

Running the **grub2-install** /**dev**/**sda** command does not work on a PowerPC machine and returns an error, but the system boots as expected.

## 16.9. CREATING ADVANCED RAID DEVICES

In some cases, you may wish to install the operating system on an array that can not be created after the installation completes. Usually, this means setting up the /boot or root file system arrays on a complex RAID device; in such cases, you may need to use array options that are not supported by Anaconda installer. To work around this, perform the following procedure:

## Procedure

- 1. Insert the install disk.
- 2. During the initial boot up, select **Rescue Mode** instead of **Install** or **Upgrade**. When the system fully boots into *Rescue mode*, the user will be presented with a command line terminal.
- 3. From this terminal, use **parted** to create RAID partitions on the target hard drives. Then, use **mdadm** to manually create raid arrays from those partitions using any and all settings and options available. For more information on how to do these, see **man parted** and **man mdadm**.
- 4. Once the arrays are created, you can optionally create file systems on the arrays as well.

- 5. Reboot the computer and select **Install** or **Upgrade** to install as normal. As **Anaconda** installer searches the disks in the system, it will find the pre-existing RAID devices.
- 6. When asked about how to use the disks in the system, select **Custom Layout** and click **Next**. In the device listing, the pre-existing MD RAID devices will be listed.
- 7. Select a RAID device, click **Edit** and configure its mount point and (optionally) the type of file system it should use (if you did not create one earlier) then click **Done**. **Anaconda** will perform the install to this pre-existing RAID device, preserving the custom options you selected when you created it in *Rescue Mode*.

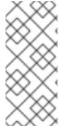

#### NOTE

The limited *Rescue Mode* of the installer does not include **man** pages. Both the **man mdadm** and **man md** contain useful information for creating custom RAID arrays, and may be needed throughout the workaround. As such, it can be helpful to either have access to a machine with these **man** pages present, or to print them out prior to booting into *Rescue Mode* and creating your custom arrays.

## 16.10. MONITORING RAID

This module describes how to set up the RAID monitoring option with **mdadm** tool.

## **Prerequisites**

- The package **mdadm** is installed
- The mail service is set up.

### Procedure

- 1. To create a configuration file for monitoring array you must scan the details and forward the result to /etc/mdadm.conf file. To do so, use the following command:
  - # mdadm --detail --scan >> /etc/mdadm.conf

Note, that ARRAY and MAILADDR are mandatory variables.

- 2. Open the configuration file /etc/mdadm.conf with a text editor of your choice.
- 3. Add the MAILADDR variable with the mail address for the notification. For example, add new line:
  - MAILADDR <example@example.com>

where example@example.com is an email address to which you want to receive the alerts from the array monitoring.

4. Save changes in the /etc/mdadm.conf file and close it.

After you complete the steps above, the monitoring system will send the alerts to the email address.

### Additional resources

• For more information, read the **mdadm.conf 5** man page.

## 16.11. MAINTAINING RAID

This section provides various procedures for RAID maintenance.

## 16.11.1. Replacing a faulty disk in a RAID

This procedure describes how to replace the faulty disk in a redundant array of independent disks (RAID). Assuming, you have /dev/md0 RAID level 10. In this scenario, the /dev/sdg disk is faulty and you need to replace it with new disk /dev/sdh.

### **Prerequisites**

- Additional spare disk.
- The **mdadm** package is installed.
- A notification about a faulty disk in an array. To set up the array monitoring, see Section 16.10, "Monitoring RAID".

### **Procedure**

1. Ensure which disk is failing. To do so, enter the following command:

```
# journalctl -k -f
```

You will find a message showing you which disk has failed:

```
md/raid:md0: Disk failure on sdg, disabling device. md/raid:md0: Operation continuing on 5 devices.
```

- 2. Press Ctrl+C on your keyboard to exit the journalctl program.
- 3. Add a new disk to the array. To do so, enter the following command:

```
# mdadm --manage /dev/md0 --add /dev/sdh
```

4. Mark the failed disk as faulty. To do so, enter the following command:

```
# mdadm --manage /dev/md0 --fail /dev/sdg
```

5. Check if the faulty disk was masked correctly by using the following command:

```
# mdadm --detail /dev/md0
```

At the end of the last command output you will see information about RAID disks similar to this where disk /dev/sdg has a faulty status:

| Number |   | Major | Minor | RaidDevice State |          |  |
|--------|---|-------|-------|------------------|----------|--|
| 0      | 8 | 16    | 0     | active sync      | /dev/sdb |  |
| 1      | 8 | 32    | 1     | active sync      | /dev/sdc |  |
| 2      | 8 | 48    | 2     | active sync      | /dev/sdd |  |

```
3 8 64 3 active sync /dev/sde
4 8 80 4 active sync /dev/sdf
6 8 112 5 active sync /dev/sdh
5 8 96 - faulty /dev/sdg
```

6. Finally, remove the faulty disk from the array. To do so, enter the following command:

```
# mdadm --manage /dev/md0 --remove /dev/sdg
```

7. Check RAID details by using following command:

```
# mdadm --detail /dev/md0
```

At the end of the last command output you will see information about RAID disks similar to this:

| Number |   | Major | Minor | RaidDevice State |          |  |
|--------|---|-------|-------|------------------|----------|--|
| 0      | 8 | 16    | 0     | active sync      | /dev/sdb |  |
| 1      | 8 | 32    | 1     | active sync      | /dev/sdc |  |
| 2      | 8 | 48    | 2     | active sync      | /dev/sdd |  |
| 3      | 8 | 64    | 3     | active sync      | /dev/sde |  |
| 4      | 8 | 80    | 4     | active sync      | /dev/sdf |  |
| 6      | 8 | 112   | 5     | active sync      | /dev/sdh |  |
|        |   |       |       |                  |          |  |

After completing the steps above you will have RAID /dev/md0 with a new disk /dev/sdh.

# 16.11.2. Replacing a broken disk in array

This procedure describes how to replace the broken disk in a redundant array of independent disks (RAID). Assuming, you have /dev/md0 RAID level 6. In this scenario, the /dev/sdb disk has hardware issue and could not be used any longer. You need to replace it with the new disk /dev/sdi.

## **Prerequisites**

- New disk for replacement.
- The **mdadm** package is installed.

### Procedure

1. Check the log message by using the following command:

```
# journalctl -k -f
```

You will find a message showing you which disk has failed:

```
md/raid:md0: Disk failure on sdb, disabling device. md/raid:md0: Operation continuing on 5 devices.
```

- 2. Press Ctrl+C on your keyboard to exit the journalctl program.
- 3. Add the new disk to the array as a spare one. To do so, enter the following command:

# mdadm --manage /dev/md0 --add /dev/sdi

4. Mark the broken disk as **faulty**. To do so, enter the following command:

# mdadm --manage /dev/md0 --fail /dev/sdb

5. Remove the faulty disk from the array. To do so, enter the following command:

# mdadm --manage /dev/md0 --remove /dev/sdb

6. Check the status of the array by using the following command:

# mdadm --detail /dev/md0

At the end of the last command output you will see information about RAID disks similar to this:

| Number |                       | Major                           | Minor                                           | RaidDevice State                                          |                                                                                              |
|--------|-----------------------|---------------------------------|-------------------------------------------------|-----------------------------------------------------------|----------------------------------------------------------------------------------------------|
| 7      | 8                     | 128                             | 0                                               | active sync                                               | /dev/sdi                                                                                     |
| 1      | 8                     | 32                              | 1                                               | active sync                                               | /dev/sdc                                                                                     |
| 2      | 8                     | 48                              | 2                                               | active sync                                               | /dev/sdd                                                                                     |
| 3      | 8                     | 64                              | 3                                               | active sync                                               | /dev/sde                                                                                     |
| 4      | 8                     | 80                              | 4                                               | active sync                                               | /dev/sdf                                                                                     |
| 6      | 8                     | 112                             | 5                                               | active sync                                               | /dev/sdh                                                                                     |
|        | 7<br>1<br>2<br>3<br>4 | 7 8<br>1 8<br>2 8<br>3 8<br>4 8 | 7 8 128<br>1 8 32<br>2 8 48<br>3 8 64<br>4 8 80 | 7 8 128 0<br>1 8 32 1<br>2 8 48 2<br>3 8 64 3<br>4 8 80 4 | 1 8 32 1 active sync<br>2 8 48 2 active sync<br>3 8 64 3 active sync<br>4 8 80 4 active sync |

After completing the steps above you will have RAID /dev/md0 with a new disk /dev/sdi.

# 16.11.3. Resynchronizing RAID disks

This procedure describes how to resynchronize disks in a RAID array. Assuming, you have /dev/md0 RAID.

#### **Prerequisites**

• Package **mdadm** is installed.

#### **Procedure**

1. To check the array for the failed disks behavior, enter the following command:

# echo check > /sys/block/md0/md/sync\_action

That action will check the array and write the result into the /sys/block/md0/md/sync\_action file.

- 2. Open file /sys/block/md0/md/sync\_action with the text editor of your choice and see if there is any message about disk synchronization failures.
- 3. To resynchronize the disks in the array, enter the following command:

# echo repair > /sys/block/md0/md/sync\_action

This action will resynchronize the disks in the array and write the result into the /sys/block/md0/md/sync action file.

4. To view the synchronization progress, enter the following command:

# cat /proc/mdstat

- [1] A hot-swap chassis allows you to remove a hard drive without having to power-down your system.
- [2] RAID level 1 comes at a high cost because you write the same information to all of the disks in the array, provides data reliability, but in a much less space-efficient manner than parity based RAID levels such as level 5. However, this space inefficiency comes with a performance benefit: parity-based RAID levels consume considerably more CPU power in order to generate the parity while RAID level 1 simply writes the same data more than once to the multiple RAID members with very little CPU overhead. As such, RAID level 1 can outperform the parity-based RAID levels on machines where software RAID is employed and CPU resources on the machine are consistently taxed with operations other than RAID activities.
- [3] Parity information is calculated based on the contents of the rest of the member disks in the array. This information can then be used to reconstruct data when one disk in the array fails. The reconstructed data can then be used to satisfy I/O requests to the failed disk before it is replaced and to repopulate the failed disk after it has been replaced.

# CHAPTER 17. ENCRYPTING BLOCK DEVICES USING LUKS

Disk encryption protects the data on a block device by encrypting it. To access the device's decrypted contents, a user must provide a passphrase or key as authentication. This is particularly important when it comes to mobile computers and removable media: it helps to protect the device's contents even if it has been physically removed from the system. The LUKS format is a default implementation of block device encryption in RHEL.

# 17.1. LUKS DISK ENCRYPTION

The Linux Unified Key Setup-on-disk-format (LUKS) enables you to encrypt block devices and it provides a set of tools that simplifies managing the encrypted devices. LUKS allows multiple user keys to decrypt a master key, which is used for the bulk encryption of the partition.

RHEL utilizes LUKS to perform block device encryption. By default, the option to encrypt the block device is unchecked during the installation. If you select the option to encrypt your disk, the system prompts you for a passphrase every time you boot the computer. This passphrase "unlocks" the bulk encryption key that decrypts your partition. If you choose to modify the default partition table, you can choose which partitions you want to encrypt. This is set in the partition table settings.

#### What LUKS does

- LUKS encrypts entire block devices and is therefore well-suited for protecting contents of mobile devices such as removable storage media or laptop disk drives.
- The underlying contents of the encrypted block device are arbitrary, which makes it useful for encrypting swap devices. This can also be useful with certain databases that use specially formatted block devices for data storage.
- LUKS uses the existing device mapper kernel subsystem.
- LUKS provides passphrase strengthening which protects against dictionary attacks.
- LUKS devices contain multiple key slots, allowing users to add backup keys or passphrases.

#### What LUKS does not do

- Disk-encryption solutions like LUKS protect the data only when your system is off. Once the system is on and LUKS has decrypted the disk, the files on that disk are available to anyone who would normally have access to them.
- LUKS is not well-suited for scenarios that require many users to have distinct access keys to the same device. The LUKS1 format provides eight key slots, LUKS2 up to 32 key slots.
- LUKS is not well-suited for applications requiring file-level encryption.

### **Ciphers**

The default cipher used for LUKS is **aes-xts-plain64**. The default key size for LUKS is 512 bits. The default key size for LUKS with **Anaconda** (XTS mode) is 512 bits. Ciphers that are available are:

- AES Advanced Encryption Standard FIPS PUB 197
- Twofish (a 128-bit block cipher)
- Serpent

#### Additional resources

- LUKS Project Home Page
- LUKS On-Disk Format Specification

### 17.2. LUKS VERSIONS IN RHEL 8

In RHEL 8, the default format for LUKS encryption is LUKS2. The legacy LUKS1 format remains fully supported and it is provided as a format compatible with earlier RHEL releases.

The LUKS2 format is designed to enable future updates of various parts without a need to modify binary structures. LUKS2 internally uses JSON text format for metadata, provides redundancy of metadata, detects metadata corruption and allows automatic repairs from a metadata copy.

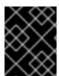

#### **IMPORTANT**

Do not use LUKS2 in systems that need to be compatible with legacy systems that support only LUKS1. Note that RHEL 7 supports the LUKS2 format since version 7.6.

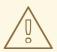

#### WARNING

LUKS2 and LUKS1 use different commands to encrypt the disk. Using the wrong command for a LUKS version might cause data loss.

| LUKS version | Encryption command   |
|--------------|----------------------|
| LUKS2        | cryptsetup reencrypt |
| LUKS1        | cryptsetup-reencrypt |

#### Online re-encryption

The LUKS2 format supports re-encrypting encrypted devices while the devices are in use. For example, you do not have to unmount the file system on the device to perform the following tasks:

- Change the volume key
- Change the encryption algorithm

When encrypting a non-encrypted device, you must still unmount the file system. You can remount the file system after a short initialization of the encryption.

The LUKS1 format does not support online re-encryption.

#### Conversion

The LUKS2 format is inspired by LUKS1. In certain situations, you can convert LUKS1 to LUKS2. The conversion is not possible specifically in the following scenarios:

- A LUKS1 device is marked as being used by a Policy-Based Decryption (PBD Clevis) solution.
   The cryptsetup tool refuses to convert the device when some luksmeta metadata are detected.
- A device is active. The device must be in the inactive state before any conversion is possible.

# 17.3. OPTIONS FOR DATA PROTECTION DURING LUKS2 RE-ENCRYPTION

LUKS2 provides several options that prioritize performance or data protection during the re-encryption process:

#### checksum

This is the default mode. It balances data protection and performance.

This mode stores individual checksums of the sectors in the re-encryption area, so the recovery process can detect which sectors LUKS2 already re-encrypted. The mode requires that the block device sector write is atomic.

#### journal

That is the safest mode but also the slowest. This mode journals the re-encryption area in the binary area, so LUKS2 writes the data twice.

#### none

This mode prioritizes performance and provides no data protection. It protects the data only against safe process termination, such as the **SIGTERM** signal or the user pressing **Ctrl+C**. Any unexpected system crash or application crash might result in data corruption.

You can select the mode using the **--resilience** option of **cryptsetup**.

If a LUKS2 re-encryption process terminates unexpectedly by force, LUKS2 can perform the recovery in one of the following ways:

- Automatically, during the next LUKS2 device open action. This action is triggered either by the
  cryptsetup open command or by attaching the device with systemd-cryptsetup.
- Manually, by using the **cryptsetup repair** command on the LUKS2 device.

# 17.4. ENCRYPTING EXISTING DATA ON A BLOCK DEVICE USING LUKS2

This procedure encrypts existing data on a not yet encrypted device using the LUKS2 format. A new LUKS header is stored in the head of the device.

#### **Prerequisites**

- The block device contains a file system.
- You have backed up your data.

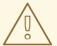

#### **WARNING**

You might lose your data during the encryption process: due to a hardware, kernel, or human failure. Ensure that you have a reliable backup before you start encrypting the data.

#### Procedure

1. Unmount all file systems on the device that you plan to encrypt. For example:

# umount /dev/sdb1

- 2. Make free space for storing a LUKS header. Choose one of the following options that suits your scenario:
  - In the case of encrypting a logical volume, you can extend the logical volume without resizing the file system. For example:

# Ivextend -L+32M vg00/lv00

- Extend the partition using partition management tools, such as **parted**.
- Shrink the file system on the device. You can use the **resize2fs** utility for the ext2, ext3, or ext4 file systems. Note that you cannot shrink the XFS file system.
- 3. Initialize the encryption. For example:

# cryptsetup reencrypt \
--encrypt \
--init-only \
--reduce-device-size 32M \
/dev/sdb1 sdb1\_encrypted

The command asks you for a passphrase and starts the encryption process.

4. Mount the device:

# mount /dev/mapper/sdb1\_encrypted /mnt/sdb1\_encrypted

5. Start the online encryption:

# cryptsetup reencrypt --resume-only /dev/sdb1

#### Additional resources

• For more details, see the **cryptsetup(8)**, **lvextend(8)**, **resize2fs(8)**, and **parted(8)** man pages.

# 17.5. ENCRYPTING EXISTING DATA ON A BLOCK DEVICE USING LUKS2 WITH A DETACHED HEADER

This procedure encrypts existing data on a block device without creating free space for storing a LUKS header. The header is stored in a detached location, which also serves as an additional layer of security. The procedure uses the LUKS2 encryption format.

# **Prerequisites**

- The block device contains a file system.
- You have backed up your data.

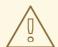

#### **WARNING**

You might lose your data during the encryption process: due to a hardware, kernel, or human failure. Ensure that you have a reliable backup before you start encrypting the data.

#### Procedure

- 1. Unmount all file systems on the device. For example:
  - # umount /dev/sdb1
- 2. Initialize the encryption:

```
# cryptsetup reencrypt \
--encrypt \
--init-only \
--header /path/to/header \
/dev/sdb1 sdb1_encrypted
```

Replace /path/to/header with a path to the file with a detached LUKS header. The detached LUKS header has to be accessible so that the encrypted device can be unlocked later.

The command asks you for a passphrase and starts the encryption process.

- 3. Mount the device:
  - # mount /dev/mapper/sdb1\_encrypted /mnt/sdb1\_encrypted
- 4. Start the online encryption:
  - # cryptsetup reencrypt --resume-only --header /path/to/header /dev/sdb1

#### Additional resources

• For more details, see the **cryptsetup(8)** man page.

# 17.6. ENCRYPTING A BLANK BLOCK DEVICE USING LUKS2

This procedure provides information about encrypting a blank block device using the LUKS2 format.

#### **Prerequisites**

A blank block device.

#### **Procedure**

- 1. Setup a partition as an encrypted LUKS partition:
  - # cryptsetup luksFormat /dev/sdb1
- 2. Open an encrypted LUKS partition:
  - # cryptsetup open /dev/sdb1 sdb1\_encrypted

This unlocks the partition and maps it to a new device using the device mapper. This alerts kernel that **device** is an encrypted device and should be addressed through LUKS using the /dev/mapper/device\_mapped\_name so as not to overwrite the encrypted data.

- 3. To write encrypted data to the partition, it must be accessed through the device mapped name. To do this, you must create a filesystem. For example:
  - # mkfs -t ext4 /dev/mapper/sdb1\_encrypted
- 4. Mount the device:
  - # mount /dev/mapper/sdb1\_encrypted

### Additional resources

• For more details, see the **cryptsetup(8)** man page.

# **CHAPTER 18. MANAGING TAPE DEVICES**

A tape device is a magnetic tape where data is stored and accessed sequentially. Data is written to this tape device with the help of a tape drive. There is no need to create a file system in order to store data on a tape device. Tape drives can be connected to a host computer with various interfaces like, SCSI, FC, USB, SATA, and other interfaces.

The following are the different types of tape devices:

- /dev/st is a rewinding tape device.
- /dev/nst is a non-rewinding tape device. Use non-rewinding devices for daily backups.

Advantages of tape devices:

- Cost efficient
- Resilient against data corruption
- Data retention
- Stable

# 18.1. INSTALLING TAPE DRIVE MANAGEMENT TOOL

Use the **mt** command to wind the data back and forth. The **mt** utility controls magnetic tape drive operations and the **st** utility is used for SCSI tape driver. This procedure describes how to install the **mt-st** package for tape drive operations.

#### Procedure

- Install the **mt-st** package:
  - # yum install mt-st

#### Additional resources

- The **mt** man page.
- The **st** man page.

### 18.2. WRITING TO TAPE DEVICES

This procedure describes how to back up data using the **tar** command. By default, **block size** is 10KB (**bs=10k**) in tape devices. The **-f** device option specifies the tape device file, but this option is not required if you have set the **TAPE** environment variable using the **export TAPE**=/dev/st0 attribute.

#### **Prerequisites**

- 1. The **mt-st** package is installed. For more information, see Section 18.1, "Installing tape drive management tool".
- 2. Load the tape drive:

# mt -f /dev/st0 load

#### **Procedure**

1. Check the tape head:

```
# mt -f /dev/st0 status

SCSI 2 tape drive:
File number=-1, block number=-1, partition=0.
Tape block size 0 bytes. Density code 0x0 (default).
Soft error count since last status=0
General status bits on (50000):
DR_OPEN IM_REP_EN
```

#### Here:

- the current **file number** is -1.
- the **block number** defines the tape head. By default, it is set to -1.
- the **block size** O indicates that the tape device does not have a fixed block size.
- the **Soft error count** indicates the number of encountered errors after executing the mt status command.
- the **General status bits** explains the stats of the tape device.
- **DR\_OPEN** indicates that the door is open and the tape device is empty. **IM\_REP\_EN** is the immediate report mode.
- 2. If the tape device is not empty, specify the tape head:

```
# mt -f /dev/st0 rewind
# tar -czf /dev/st0 /etc
```

This command overwrites the data on a tape device with the content of the /etc directory

Optional: To append the data on the tape device:

```
# mt -f /dev/st0 eod
```

3. Back up the /etc directory to the tape device:

```
# tar -czf /dev/st0 /etc
tar: Removing leading `/' from member names
/etc/
/etc/man_db.conf
/etc/DIR_COLORS
/etc/rsyslog.conf
[...]
```

4. View the status of the tape device:

# mt -f /dev/st0 status

# Verification steps

• View the list of all files on the tape device:

```
# tar -tzf /dev/st0
/etc/
/etc/man_db.conf
/etc/DIR_COLORS
/etc/rsyslog.conf
[...]
```

#### Additional resources

- The **mt** man page.
- The **tar** man page.
- The st man page.
- Tape drive media detected as write protected Red Hat Knowlegebase article.
- How to check if tape drives are detected in the system Red Hat Knowlegebase article.

# 18.3. SWITCHING TAPE HEAD IN TAPE DEVICES

Use the following procedure to switch the tape head in the tape device. While appending the data to tape devices, use the **eod** option to switch the tape head.

### **Prerequisites**

- 1. The **mt-st** package is installed. For more information, see Section 18.1, "Installing tape drive management tool".
- 2. Data is written to the tape device. Fore more information, see Section 18.2, "Writing to tape devices".

#### Procedure

- To go to the end of the data:
  - # mt -f /dev/st0 eod
- To go to the previous record:
  - # mt -f /dev/st0 bsfm 1
- To go to the forward record:

# mt -f /dev/st0 fsf 1

#### Additional resources

• The mt man page.

# 18.4. RESTORING DATA FROM TAPE DEVICES

To restore data from a tape device, use the **tar** command.

### **Prerequisites**

- The mt-st package is installed. For more information, see Section 18.1, "Installing tape drive management tool".
- 2. Data is written to the tape device. Fore more information, see Section 18.2, "Writing to tape devices".

#### Procedure

- 1. Rewind the tape device:
  - # mt -f /dev/st0 rewind
- 2. Restore the /etc directory:
  - # tar -xzf /dev/st0 /etc

#### Additional resources

- The **mt** man page.
- The tar man page.

# 18.5. ERASING DATA FROM TAPE DEVICES

To erase data from a tape device, use the **erase** option.

# **Prerequisites**

- 1. The **mt-st** package is installed. For more information, see Section 18.1, "Installing tape drive management tool".
- 2. Data is written to the tape device. Fore more information, see Section 18.2, "Writing to tape devices".

#### **Procedure**

- 1. Erase data from the tape device:
  - # mt -f /dev/st0 erase
- 2. Unload the tape device:

mt -f /dev/st0 offline

# Additional resources

• The **mt** man page.

# 18.6. TAPE COMMANDS

The following are the common **mt** commands:

Table 18.1. mt commands

| Command                    | Description                                                                                                    |
|----------------------------|----------------------------------------------------------------------------------------------------|
| mt -f /dev/st0 status      | Displays the status of the tape device.                                                                                                   |
| mt -f /dev/st0 rewind      | Rewinds the tape device.                                                                                                    |
| mt -f /dev/st0 erase       | Erases the entire tape.                                                                                                    |
| mt -f /dev/st0 fsf n       | Switches the tape head to the forward record. Here, n is an optional file count. If a file count is specified, tape head skips n records. |
| mt -f /dev/st0 bsfm n      | Switches the tape head to the previous record.                                                                                            |
| mt -f /dev/ <i>st0</i> eod | Switches the tape head to the end of the data.                                                                                            |

# CHAPTER 19. MANAGING LAYERED LOCAL STORAGE WITH STRATIS

You can easily set up and manage complex storage configurations integrated by the Stratis high-level system.

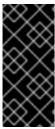

#### **IMPORTANT**

Stratis is available as a Technology Preview. For information on Red Hat scope of support for Technology Preview features, see the Technology Preview Features Support Scope document.

Customers deploying Stratis are encouraged to provide feedback to Red Hat.

# 19.1. SETTING UP STRATIS FILE SYSTEMS

As a system administrator, you can enable and set up the Stratis volume-managing file system on your system to easily manage layered storage.

# 19.1.1. The purpose and features of Stratis

Stratis is a local storage-management solution for Linux. It is focused on simplicity and ease of use, and gives you access to advanced storage features.

Stratis makes the following activities easier:

- Initial configuration of storage
- Making changes later
- Using advanced storage features

Stratis is a hybrid user-and-kernel local storage management system that supports advanced storage features. The central concept of Stratis is a storage *pool*. This pool is created from one or more local disks or partitions, and volumes are created from the pool.

The pool enables many useful features, such as:

- File system snapshots
- Thin provisioning
- Tiering

# 19.1.2. Components of a Stratis volume

Externally, Stratis presents the following volume components in the command-line interface and the API:

#### blockdev

Block devices, such as a disk or a disk partition.

#### pool

Composed of one or more block devices.

A pool has a fixed total size, equal to the size of the block devices.

The pool contains most Stratis layers, such as the non-volatile data cache using the **dm-cache** target.

Stratis creates a /**stratis**/*my-pool*/ directory for each pool. This directory contains links to devices that represent Stratis file systems in the pool.

### filesystem

Each pool can contain one or more file systems, which store files.

File systems are thinly provisioned and do not have a fixed total size. The actual size of a file system grows with the data stored on it. If the size of the data approaches the virtual size of the file system, Stratis grows the thin volume and the file system automatically.

The file systems are formatted with XFS.

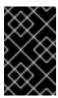

#### **IMPORTANT**

Stratis tracks information about file systems created using Stratis that XFS is not aware of, and changes made using XFS do not automatically create updates in Stratis. Users must not reformat or reconfigure XFS file systems that are managed by Stratis.

Stratis creates links to file systems at the /stratis/my-pool/my-fs path.

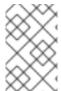

#### **NOTE**

Stratis uses many Device Mapper devices, which show up in **dmsetup** listings and the /**proc/partitions** file. Similarly, the **Isblk** command output reflects the internal workings and layers of Stratis.

# 19.1.3. Block devices usable with Stratis

This section lists storage devices that you can use for Stratis.

#### Supported devices

Stratis pools have been tested to work on these types of block devices:

- LUKS
- LVM logical volumes
- MD RAID
- DM Multipath
- iSCSI
- HDDs and SSDs
- NVMe devices

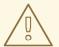

#### **WARNING**

In the current version, Stratis does not handle failures in hard drives or other hardware. If you create a Stratis pool over multiple hardware devices, you increase the risk of data loss because multiple devices must be operational to access the data.

## **Unsupported devices**

Because Stratis contains a thin-provisioning layer, Red Hat does not recommend placing a Stratis pool on block devices that are already thinly-provisioned.

#### Additional resources

• For iSCSI and other block devices requiring network, see the **systemd.mount(5)** man page for information on the **\_netdev** mount option.

# 19.1.4. Installing Stratis

This procedure installs all packages necessary to use Stratis.

#### **Procedure**

- 1. Install packages that provide the Stratis service and command-line utilities:
  - # yum install stratisd stratis-cli
- 2. Make sure that the **stratisd** service is enabled:
  - # systemctl enable --now stratisd

# 19.1.5. Creating a Stratis pool

This procedure creates a Stratis pool from one or more block devices.

### **Prerequisites**

- Stratis is installed. See Section 19.1.4, "Installing Stratis".
- The **stratisd** service is running.
- The block devices on which you are creating a Stratis pool are not in use and not mounted.
- The block devices on which you are creating a Stratis pool are at least 1 GiB in size each.
- On the IBM Z architecture, the /dev/dasd\* block devices must to be partitioned. Use the partition in the Stratis pool.
  - For information on partitioning DASD devices, see Configuring a Linux instance on IBM Z .

#### Procedure

- 1. If the selected block device contains file system, partition table, or RAID signatures, erase them:
  - # wipefs --all *block-device*

Replace block-device with the path to a block device, such as /dev/sdb.

- 2. To create a Stratis pool on the block device, use:
  - # stratis pool create my-pool block-device
  - Replace *my-pool* with an arbitrary name for the pool.
  - Replace block-device with the path to the empty or wiped block device, such as /dev/sdb.

To create a pool from more than one block device, list them all on the command line:

- # stratis pool create my-pool device-1 device-2 device-n
- 3. To verify, list all pools on your system:
  - # stratis pool list

#### Additional resources

• The **stratis(8)** man page

#### **Next steps**

• Create a Stratis file system on the pool. See Section 19.1.6, "Creating a Stratis file system".

# 19.1.6. Creating a Stratis file system

This procedure creates a Stratis file system on an existing Stratis pool.

### **Prerequisites**

- Stratis is installed. See Section 19.1.4, "Installing Stratis".
- The **stratisd** service is running.
- You have created a Stratis pool. See Section 19.1.5, "Creating a Stratis pool".

#### **Procedure**

- 1. To create a Stratis file system on a pool, use:
  - # stratis fs create my-pool my-fs
  - Replace my-pool with the name of your existing Stratis pool.
  - Replace *my-fs* with an arbitrary name for the file system.
- 2. To verify, list file systems within the pool:

# stratis fs list my-pool

#### Additional resources

• The **stratis(8)** man page

#### **Next steps**

• Mount the Stratis file system. See Section 19.1.7, "Mounting a Stratis file system".

# 19.1.7. Mounting a Stratis file system

This procedure mounts an existing Stratis file system to access the content.

#### **Prerequisites**

- Stratis is installed. See Section 19.1.4, "Installing Stratis".
- The **stratisd** service is running.
- You have created a Stratis file system. See Section 19.1.6, "Creating a Stratis file system".

#### Procedure

- To mount the file system, use the entries that Stratis maintains in the /stratis/ directory:
  - # mount /stratis/my-pool/my-fs mount-point

The file system is now mounted on the *mount-point* directory and ready to use.

#### Additional resources

• The **mount(8)** man page

# 19.1.8. Persistently mounting a Stratis file system

This procedure persistently mounts a Stratis file system so that it is available automatically after booting the system.

### **Prerequisites**

- Stratis is installed. See Section 19.1.4, "Installing Stratis".
- The **stratisd** service is running.
- You have created a Stratis file system. See Section 19.1.6, "Creating a Stratis file system".

# **Procedure**

1. Determine the UUID attribute of the file system:

\$ Isblk --output=UUID /stratis/my-pool/my-fs

For example:

#### Example 19.1. Viewing the UUID of Stratis file system

\$ Isblk --output=UUID /stratis/my-pool/fs1

UUID

a1f0b64a-4ebb-4d4e-9543-b1d79f600283

2. If the mount point directory does not exist, create it:

# mkdir --parents mount-point

3. As root, edit the /etc/fstab file and add a line for the file system, identified by the UUID. Use xfs as the file system type and add the x-systemd.requires=stratisd.service option. For example:

### Example 19.2. The /fs1 mount point in /etc/fstab

UUID=a1f0b64a-4ebb-4d4e-9543-b1d79f600283 /fs1 xfs defaults,x-systemd.requires=stratisd.service 0 0  $\,$ 

- 4. Regenerate mount units so that your system registers the new configuration:
  - # systemctl daemon-reload
- 5. Try mounting the file system to verify that the configuration works:

# mount mount-point

#### Additional resources

Persistently mounting file systems

#### 19.1.9. Related information

• The Stratis Storage website: https://stratis-storage.github.io/

# 19.2. EXTENDING A STRATIS VOLUME WITH ADDITIONAL BLOCK DEVICES

You can attach additional block devices to a Stratis pool to provide more storage capacity for Stratis file systems.

# 19.2.1. Components of a Stratis volume

Externally, Stratis presents the following volume components in the command-line interface and the API:

#### blockdev

Block devices, such as a disk or a disk partition.

#### pool

Composed of one or more block devices.

A pool has a fixed total size, equal to the size of the block devices.

The pool contains most Stratis layers, such as the non-volatile data cache using the **dm-cache** target.

Stratis creates a /**stratis**/*my-pool*/ directory for each pool. This directory contains links to devices that represent Stratis file systems in the pool.

#### filesystem

Each pool can contain one or more file systems, which store files.

File systems are thinly provisioned and do not have a fixed total size. The actual size of a file system grows with the data stored on it. If the size of the data approaches the virtual size of the file system, Stratis grows the thin volume and the file system automatically.

The file systems are formatted with XFS.

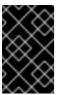

#### **IMPORTANT**

Stratis tracks information about file systems created using Stratis that XFS is not aware of, and changes made using XFS do not automatically create updates in Stratis. Users must not reformat or reconfigure XFS file systems that are managed by Stratis.

Stratis creates links to file systems at the /stratis/my-pool/my-fs path.

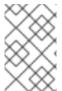

#### NOTE

Stratis uses many Device Mapper devices, which show up in **dmsetup** listings and the /**proc/partitions** file. Similarly, the **Isblk** command output reflects the internal workings and layers of Stratis.

### 19.2.2. Adding block devices to a Stratis pool

This procedure adds one or more block devices to a Stratis pool to be usable by Stratis file systems.

#### **Prerequisites**

- Stratis is installed. See Section 19.1.4, "Installing Stratis".
- The **stratisd** service is running.
- The block devices that you are adding to the Stratis pool are not in use and not mounted.
- The block devices that you are adding to the Stratis pool are at least 1 GiB in size each.

#### **Procedure**

To add one or more block devices to the pool, use:

# stratis pool add-data my-pool device-1 device-2 device-n

#### Additional resources

The stratis(8) man page

#### 19.2.3. Related information

• The Stratis Storage website: https://stratis-storage.github.io/

# 19.3. MONITORING STRATIS FILE SYSTEMS

As a Stratis user, you can view information about Stratis volumes on your system to monitor their state and free space.

# 19.3.1. Stratis sizes reported by different utilities

This section explains the difference between Stratis sizes reported by standard utilities such as **df** and the **stratis** utility.

Standard Linux utilities such as **df** report the size of the XFS file system layer on Stratis, which is 1 TiB. This is not useful information, because the actual storage usage of Stratis is less due to thin provisioning, and also because Stratis automatically grows the file system when the XFS layer is close to full.

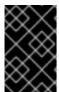

#### **IMPORTANT**

Regularly monitor the amount of data written to your Stratis file systems, which is reported as the *Total Physical Used* value. Make sure it does not exceed the *Total Physical Size* value.

#### Additional resources

The stratis(8) man page

# 19.3.2. Displaying information about Stratis volumes

This procedure lists statistics about your Stratis volumes, such as the total, used, and free size or file systems and block devices belonging to a pool.

#### **Prerequisites**

- Stratis is installed. See Section 19.1.4, "Installing Stratis".
- The **stratisd** service is running.

#### **Procedure**

• To display information about all **block devices** used for Stratis on your system:

# stratis blockdev

Pool Name Device Node Physical Size State Tier my-pool /dev/sdb 9.10 TiB In-use Data

To display information about all Stratis pools on your system:

# stratis pool

Name Total Physical Size Total Physical Used *my-pool* 9.10 TiB 598 MiB

• To display information about all Stratis file systems on your system:

# stratis filesystem

Pool Name Name Used Created Device my-pool my-fs 546 MiB Nov 08 2018 08:03 /stratis/my-pool/my-fs

#### Additional resources

• The **stratis(8)** man page

#### 19.3.3. Related information

• The Stratis Storage website: https://stratis-storage.github.io/

### 19.4. USING SNAPSHOTS ON STRATIS FILE SYSTEMS

You can use snapshots on Stratis file systems to capture file system state at arbitrary times and restore it in the future.

# 19.4.1. Characteristics of Stratis snapshots

This section describes the properties and limitations of file system snapshots on Stratis.

In Stratis, a snapshot is a regular Stratis file system created as a copy of another Stratis file system. The snapshot initially contains the same file content as the original file system, but can change as the snapshot is modified. Whatever changes you make to the snapshot will not be reflected in the original file system.

The current snapshot implementation in Stratis is characterized by the following:

- A snapshot of a file system is another file system.
- A snapshot and its origin are not linked in lifetime. A snapshotted file system can live longer than the file system it was created from.
- A file system does not have to be mounted to create a snapshot from it.
- Each snapshot uses around half a gigabyte of actual backing storage, which is needed for the XFS log.

# 19.4.2. Creating a Stratis snapshot

This procedure creates a Stratis file system as a snapshot of an existing Stratis file system.

#### **Prerequisites**

- Stratis is installed. See Section 19.1.4, "Installing Stratis".
- The **stratisd** service is running.
- You have created a Stratis file system. See Section 19.1.6, "Creating a Stratis file system".

#### **Procedure**

- To create a Stratis snapshot, use:
  - # stratis fs snapshot my-pool my-fs my-fs-snapshot

#### Additional resources

• The **stratis(8)** man page

# 19.4.3. Accessing the content of a Stratis snapshot

This procedure mounts a snapshot of a Stratis file system to make it accessible for read and write operations.

### **Prerequisites**

- Stratis is installed. See Section 19.1.4, "Installing Stratis".
- The **stratisd** service is running.
- You have created a Stratis snapshot. See Section 19.4.2, "Creating a Stratis snapshot".

#### **Procedure**

- To access the snapshot, mount it as a regular file system from the /stratis/my-pool/ directory:
  - # mount /stratis/my-pool/my-fs-snapshot mount-point

#### Additional resources

- Section 19.1.7, "Mounting a Stratis file system"
- The mount(8) man page

# 19.4.4. Reverting a Stratis file system to a previous snapshot

This procedure reverts the content of a Stratis file system to the state captured in a Stratis snapshot.

#### **Prerequisites**

- Stratis is installed. See Section 19.1.4, "Installing Stratis".
- The **stratisd** service is running.
- You have created a Stratis snapshot. See Section 19.4.2, "Creating a Stratis snapshot".

#### **Procedure**

- 1. Optionally, back up the current state of the file system to be able to access it later:
  - # stratis filesystem snapshot my-pool my-fs my-fs-backup
- 2. Unmount and remove the original file system:
  - # umount /stratis/my-pool/my-fs # stratis filesystem destroy my-pool my-fs
- 3. Create a copy of the snapshot under the name of the original file system:
  - # stratis filesystem snapshot my-pool my-fs-snapshot my-fs
- 4. Mount the snapshot, which is now accessible with the same name as the original file system:
  - # mount /stratis/my-pool/my-fs mount-point

The content of the file system named my-fs is now identical to the snapshot my-fs-snapshot.

#### Additional resources

The stratis(8) man page

# 19.4.5. Removing a Stratis snapshot

This procedure removes a Stratis snapshot from a pool. Data on the snapshot are lost.

#### **Prerequisites**

- Stratis is installed. See Section 19.1.4, "Installing Stratis".
- The **stratisd** service is running.
- You have created a Stratis snapshot. See Section 19.4.2, "Creating a Stratis snapshot".

#### Procedure

- 1. Unmount the snapshot:
  - # umount /stratis/my-pool/my-fs-snapshot
- 2. Destroy the snapshot:
  - # stratis filesystem destroy my-pool my-fs-snapshot

#### Additional resources

• The **stratis(8)** man page

#### 19.4.6. Related information

The Stratis Storage website: https://stratis-storage.github.io/

### 19.5. REMOVING STRATIS FILE SYSTEMS

You can remove an existing Stratis file system or a Stratis pool, destroying data on them.

## 19.5.1. Components of a Stratis volume

Externally, Stratis presents the following volume components in the command-line interface and the API:

#### blockdev

Block devices, such as a disk or a disk partition.

#### pool

Composed of one or more block devices.

A pool has a fixed total size, equal to the size of the block devices.

The pool contains most Stratis layers, such as the non-volatile data cache using the **dm-cache** target.

Stratis creates a /**stratis**/*my-pool*/ directory for each pool. This directory contains links to devices that represent Stratis file systems in the pool.

#### filesystem

Each pool can contain one or more file systems, which store files.

File systems are thinly provisioned and do not have a fixed total size. The actual size of a file system grows with the data stored on it. If the size of the data approaches the virtual size of the file system, Stratis grows the thin volume and the file system automatically.

The file systems are formatted with XFS.

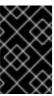

#### **IMPORTANT**

Stratis tracks information about file systems created using Stratis that XFS is not aware of, and changes made using XFS do not automatically create updates in Stratis. Users must not reformat or reconfigure XFS file systems that are managed by Stratis.

Stratis creates links to file systems at the /stratis/my-pool/my-fs path.

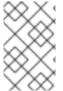

#### NOTE

Stratis uses many Device Mapper devices, which show up in **dmsetup** listings and the /**proc/partitions** file. Similarly, the **Isblk** command output reflects the internal workings and layers of Stratis.

# 19.5.2. Removing a Stratis file system

This procedure removes an existing Stratis file system. Data stored on it are lost.

#### **Prerequisites**

- Stratis is installed. See Section 19.1.4, "Installing Stratis".
- The **stratisd** service is running.
- You have created a Stratis file system. See Section 19.1.6, "Creating a Stratis file system".

#### **Procedure**

- 1. Unmount the file system:
  - # umount /stratis/my-pool/my-fs
- 2. Destroy the file system:
  - # stratis filesystem destroy my-pool my-fs
- 3. Verify that the file system no longer exists:
  - # stratis filesystem list my-pool

#### Additional resources

• The **stratis(8)** man page

# 19.5.3. Removing a Stratis pool

This procedure removes an existing Stratis pool. Data stored on it are lost.

# **Prerequisites**

- Stratis is installed. See Section 19.1.4, "Installing Stratis".
- The **stratisd** service is running.
- You have created a Stratis pool. See Section 19.1.5, "Creating a Stratis pool".

#### Procedure

- 1. List file systems on the pool:
  - # stratis filesystem list my-pool
- 2. Unmount all file systems on the pool:
  - # umount /stratis/my-pool/my-fs-1 \
     /stratis/my-pool/my-fs-2 \
     /stratis/my-pool/my-fs-n
- 3. Destroy the file systems:
  - # stratis filesystem destroy my-pool my-fs-1 my-fs-2
- 4. Destroy the pool:

# stratis pool destroy my-pool

- 5. Verify that the pool no longer exists:
  - # stratis pool list

# Additional resources

• The **stratis(8)** man page

# 19.5.4. Related information

• The Stratis Storage website: https://stratis-storage.github.io/